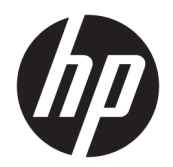

Οδηγός χρήσης

© Copyright 2020 HP Development Company, L.P.

Η ονομασία Bluetooth είναι εμπορικό σήμα που ανήκει στον κάτοχό του και χρησιμοποιείται από την HP Inc. κατόπιν άδειας. Οι ονομασίες Intel, Celeron, Pentium και Thunderbolt είναι εμπορικά σήματα της Intel Corporation ή των θυγατρικών της στις Ηνωμένες Πολιτείες ή/και σε άλλες χώρες. Η ονομασία Windows είναι σήμα κατατεθέν ή εμπορικό σήμα της Microsoft Corporation στις Ηνωμένες Πολιτείες ή/και σε άλλες χώρες. Η ονομασία DisplayPort™ και το λογότυπο DisplayPort™ είναι εμπορικά σήματα που ανήκουν στην ένωση Video Electronics Standards Association (VESA® ) στις Ηνωμένες Πολιτείες και σε άλλες χώρες/περιοχές. Η ονομασία Miracast® είναι σήμα κατατεθέν της Wi-Fi Alliance.

Οι πληροφορίες στο παρόν έγγραφο μπορεί να αλλάξουν χωρίς προειδοποίηση. Οι μοναδικές εγγυήσεις για τα προϊόντα και τις υπηρεσίες της HP είναι αυτές που ορίζονται στις ρητές δηλώσεις εγγύησης που συνοδεύουν αυτά τα προϊόντα και αυτές τις υπηρεσίες. Τίποτα από όσα αναφέρονται στο παρόν δεν πρέπει να εκληφθεί ως πρόσθετη εγγύηση. Η HP δεν θα φέρει ευθύνη για τεχνικά ή συντακτικά σφάλματα ή παραλείψεις που περιλαμβάνονται στο παρόν.

Πρώτη έκδοση: Μάιος 2020

Αριθμός εγγράφου: M06595-151

#### **Σημείωση για το προϊόν**

Αυτός ο οδηγός χρήσης περιγράφει λειτουργίες που είναι κοινές στα περισσότερα μοντέλα. Ορισμένα χαρακτηριστικά μπορεί να μην είναι διαθέσιμα στον υπολογιστή σας.

Δεν είναι διαθέσιμα όλα τα χαρακτηριστικά σε όλες τις εκδόσεις των Windows. Τα συστήματα ενδέχεται να απαιτούν αναβαθμισμένο ή/και ξεχωριστά αγορασμένο υλικό, προγράμματα οδήγησης, λογισμικό ή ενημέρωση του BIOS για την πλήρη αξιοποίηση της λειτουργικότητας των Windows. Τα Windows 10 ενημερώνονται αυτόματα και η σχετική λειτουργία είναι μόνιμα ενεργοποιημένη. Σε ό,τι αφορά τις ενημερώσεις, ενδέχεται να ισχύουν χρεώσεις από την υπηρεσία παροχής Internet, καθώς και να υπάρξουν πρόσθετες απαιτήσεις στο μέλλον. Ανατρέξτε στην τοποθεσία [http://www.microsoft.com.](http://www.microsoft.com)

Για να αποκτήσετε πρόσβαση στους πιο πρόσφατους οδηγούς χρήσης, επισκεφτείτε τη διεύθυνση<http://www.hp.com/support> και ακολουθήστε τις οδηγίες για να βρείτε το προϊόν σας. Στη συνέχεια, επιλέξτε **Εγχειρίδια**.

#### **Όροι χρήσης λογισμικού**

Εγκαθιστώντας, αντιγράφοντας, λαμβάνοντας ή χρησιμοποιώντας με άλλον τρόπο οποιοδήποτε προϊόν λογισμικού προεγκατεστημένο σε αυτόν τον υπολογιστή, συμφωνείτε με τους όρους της Άδειας χρήσης τελικού χρήστη της HP. Εάν δεν αποδέχεστε τους όρους της άδειας χρήσης, έχετε δικαίωμα να επιστρέψετε ολόκληρο το προϊόν (υλικό και λογισμικό), εφόσον δεν έχει χρησιμοποιηθεί, εντός 14 ημερών και να λάβετε επιστροφή χρημάτων σύμφωνα με την πολιτική επιστροφής που ισχύει στο κατάστημα πώλησης του προϊόντος.

Για περισσότερες πληροφορίες ή για να ζητήσετε πλήρη αποζημίωση της αξίας του υπολογιστή, επικοινωνήστε με τον πωλητή.

### **Προειδοποίηση σχετικά με την ασφάλεια**

**ΠΡΟΕΙΔ/ΣΗ!** Για να μειώσετε την πιθανότητα τραυματισμού λόγω θερμότητας ή υπερθέρμανσης του υπολογιστή, μην τοποθετείτε τον υπολογιστή επάνω στα πόδια σας και μην φράζετε τους αεραγωγούς. Να χρησιμοποιείτε τον υπολογιστή μόνο επάνω σε σκληρή και επίπεδη επιφάνεια. Βεβαιωθείτε ότι ο αεραγωγός δεν φράζεται από κάποια άλλη σκληρή επιφάνεια, όπως προαιρετικό εκτυπωτή που βρίσκεται δίπλα στον υπολογιστή, ή από κάποια μαλακή επιφάνεια, όπως μαξιλάρια, χοντρά υφάσματα ή ρούχα. Επίσης, μην αφήνετε το τροφοδοτικό AC να έρχεται σε επαφή με το δέρμα σας ή με μαλακή επιφάνεια, όπως μαξιλάρια, χοντρά υφάσματα ή ρούχα, κατά τη διάρκεια της λειτουργίας. Ο υπολογιστής και το τροφοδοτικό AC πληρούν τα όρια θερμοκρασίας για τις επιφάνειες στις οποίες έχει πρόσβαση ο χρήστης, όπως αυτά ορίζονται από τα ισχύοντα πρότυπα ασφαλείας.

### **Ρύθμιση παραμέτρων επεξεργαστών (μόνο σε επιλεγμένα προϊόντα)**

**ΣΗΜΑΝΤΙΚΟ:** Ορισμένα προϊόντα είναι διαμορφωμένα με επεξεργαστή Intel® Pentium® N35xx/N37xx series ή Celeron® N28xx/N29xx/N30xx/N31xx series και λειτουργικό σύστημα Windows®. **Εάν ο υπολογιστής σας διαθέτει την παραπάνω διαμόρφωση, μην αλλάξετε τη ρύθμιση παραμέτρων των επεξεργαστών στο msconfig.exe από 4 ή 2 επεξεργαστές σε 1.** Διαφορετικά, δεν θα γίνεται επανεκκίνηση του υπολογιστή. Θα πρέπει να πραγματοποιήσετε επαναφορά των εργοστασιακών ρυθμίσεων για να επαναφέρετε τις αρχικές ρυθμίσεις.

# Πίνακας περιεχομένων

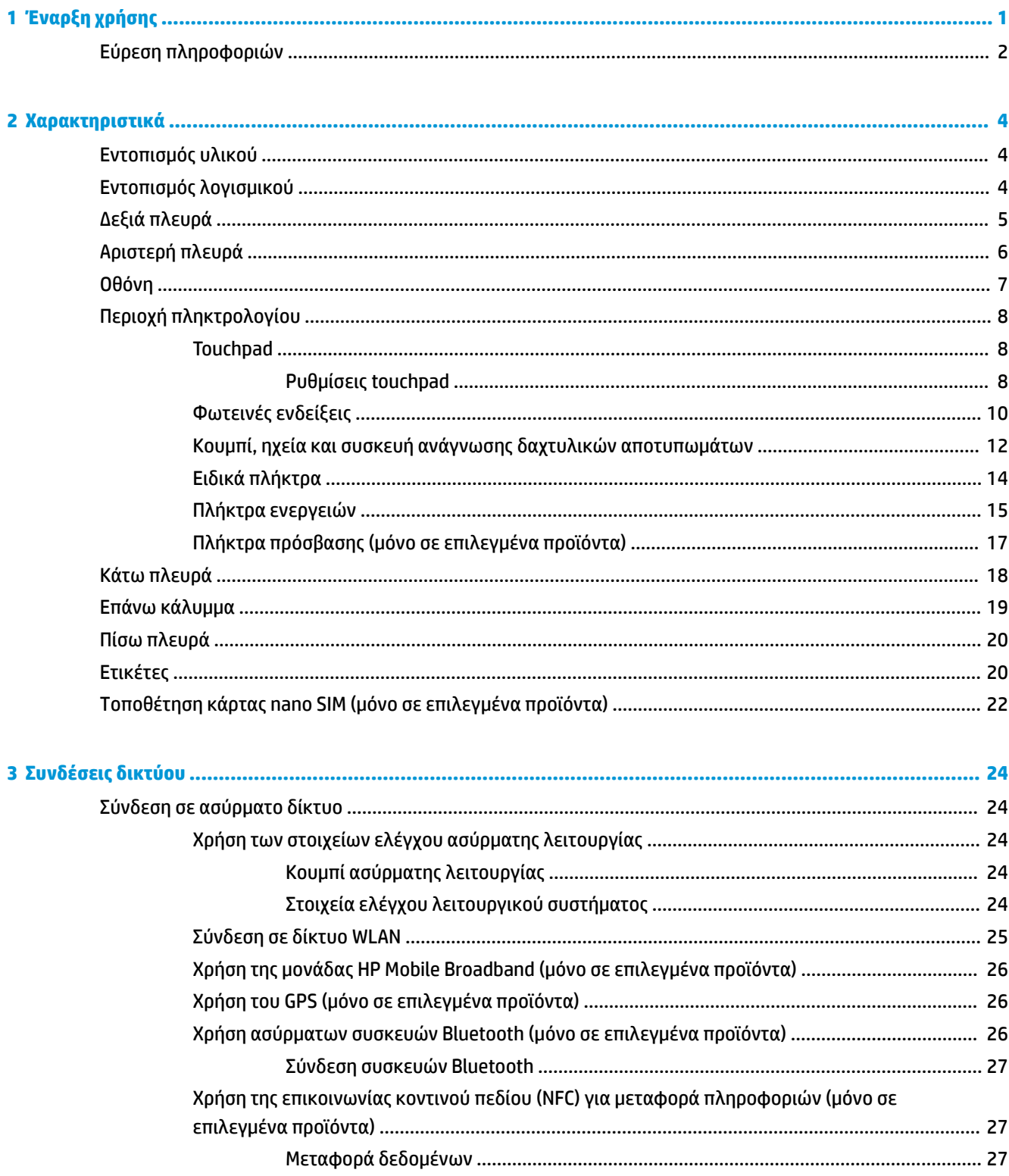

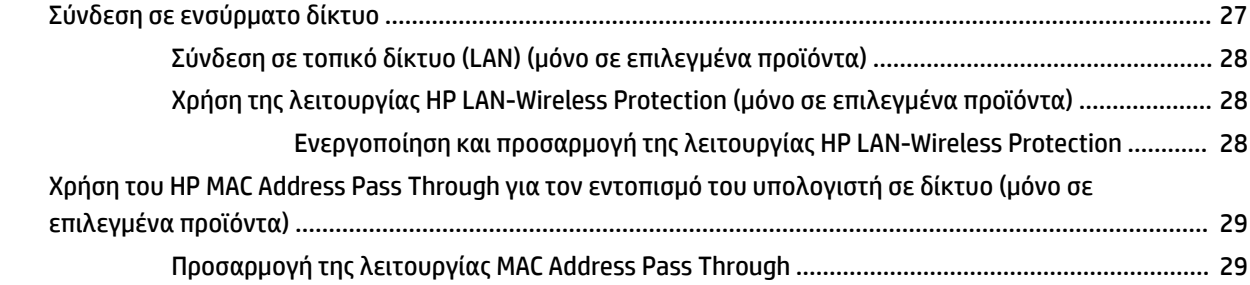

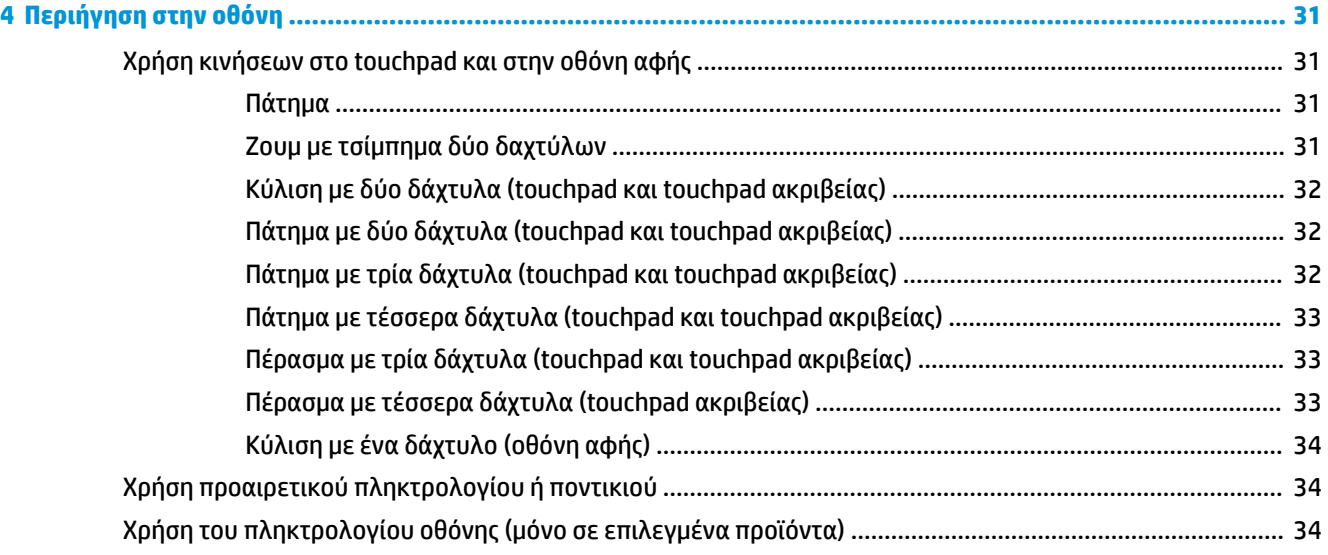

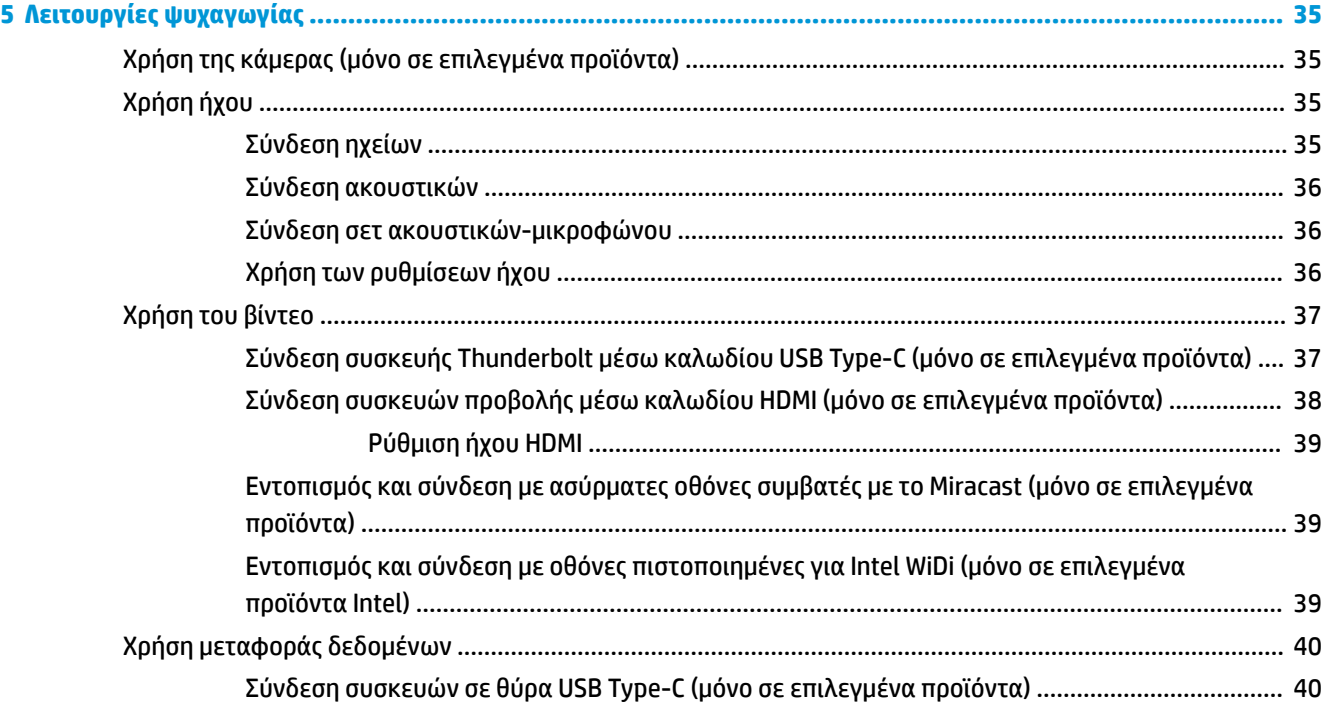

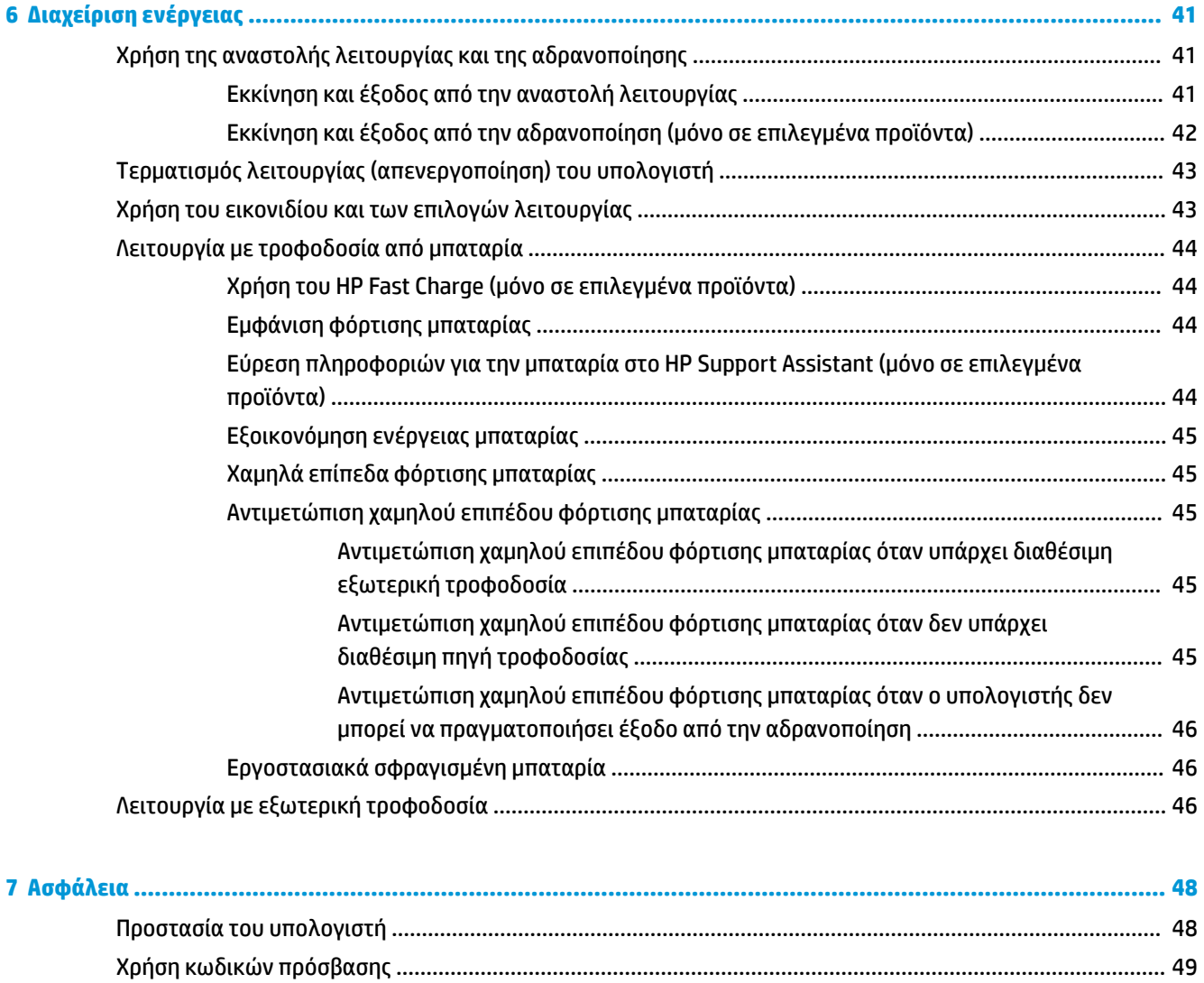

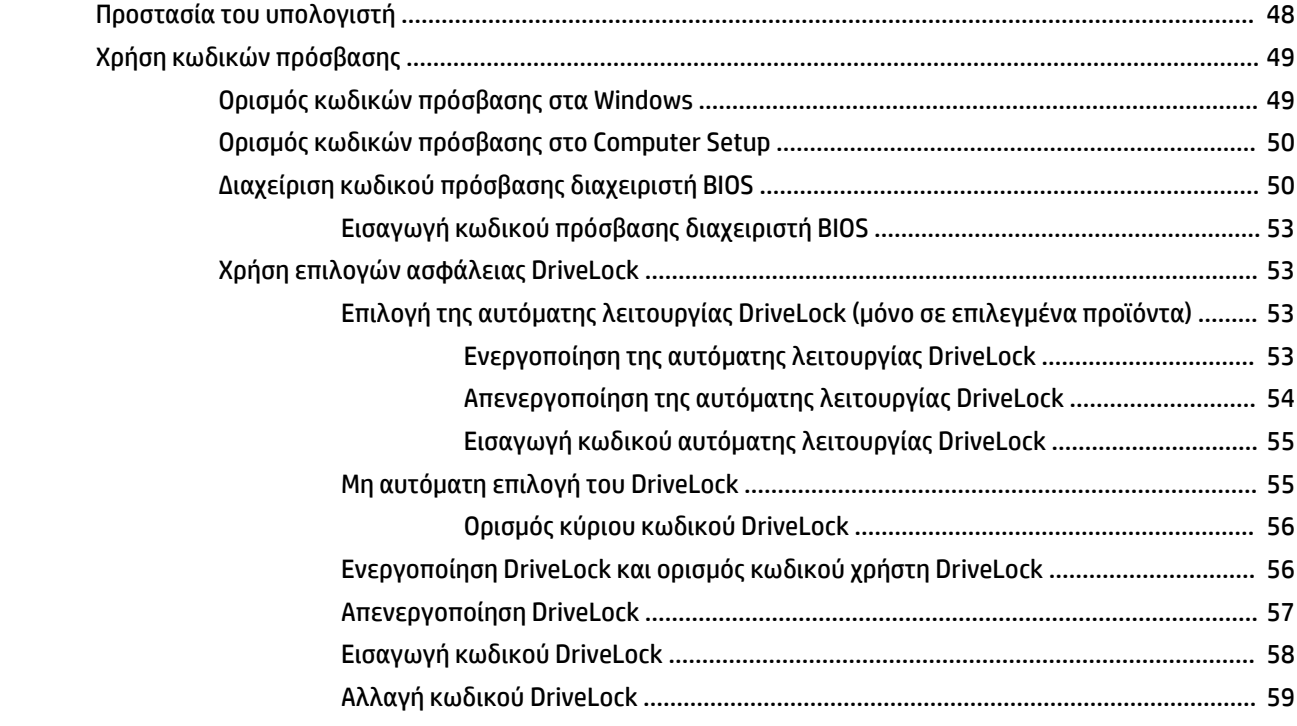

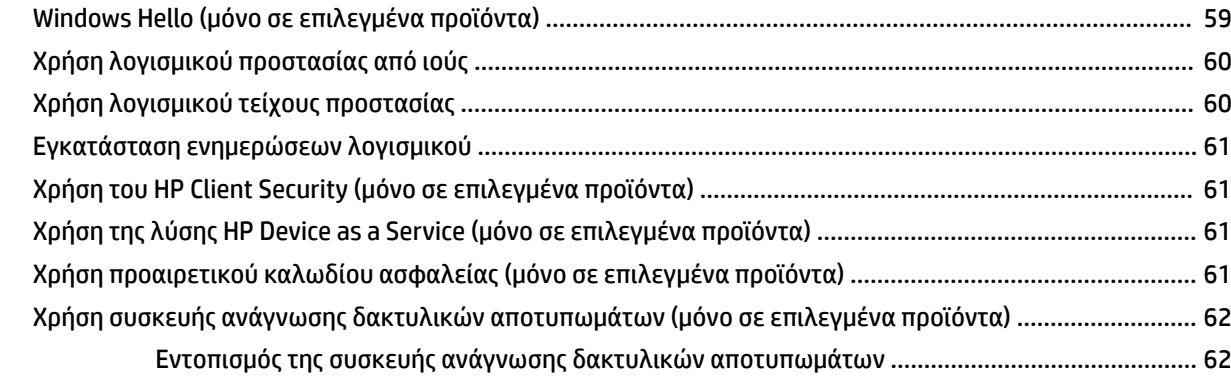

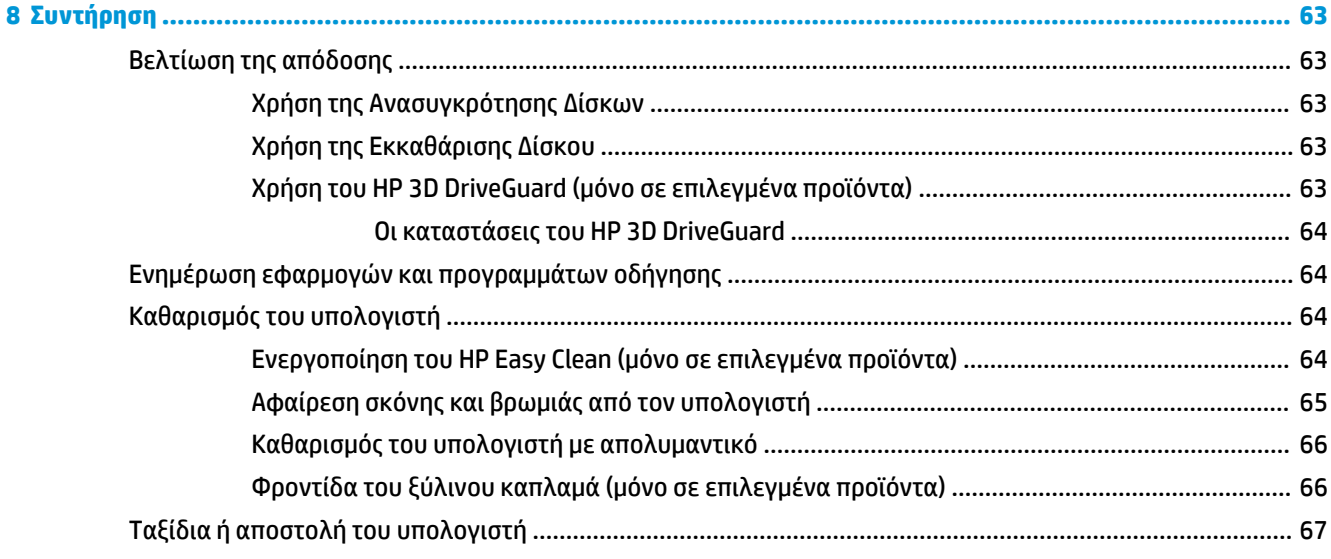

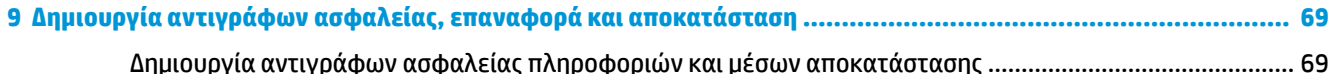

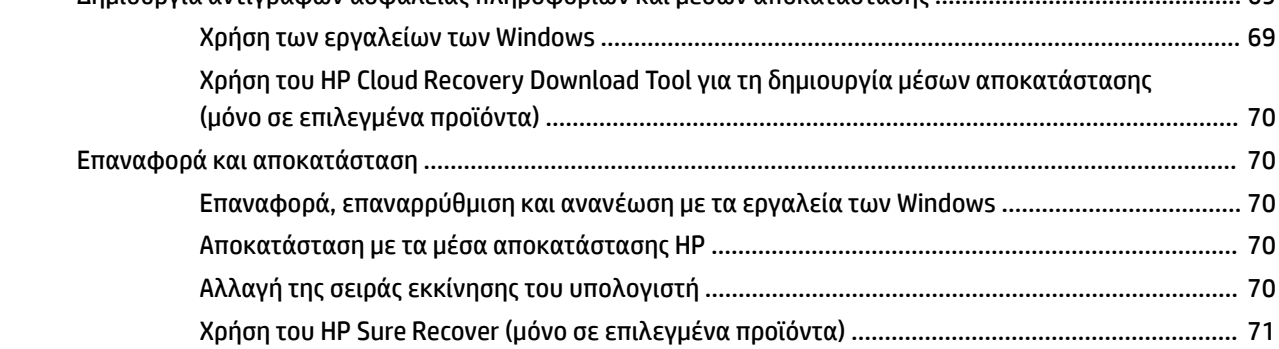

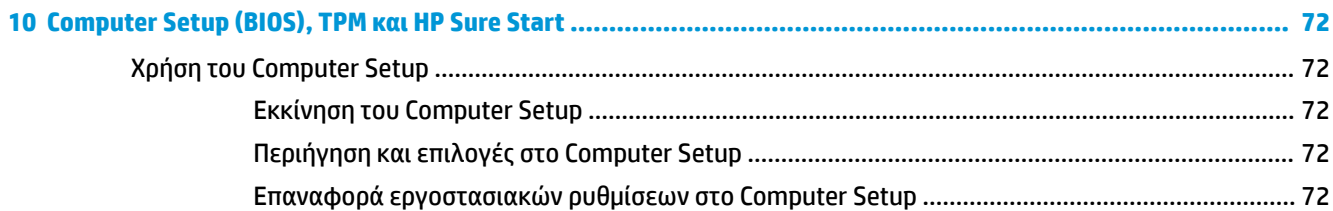

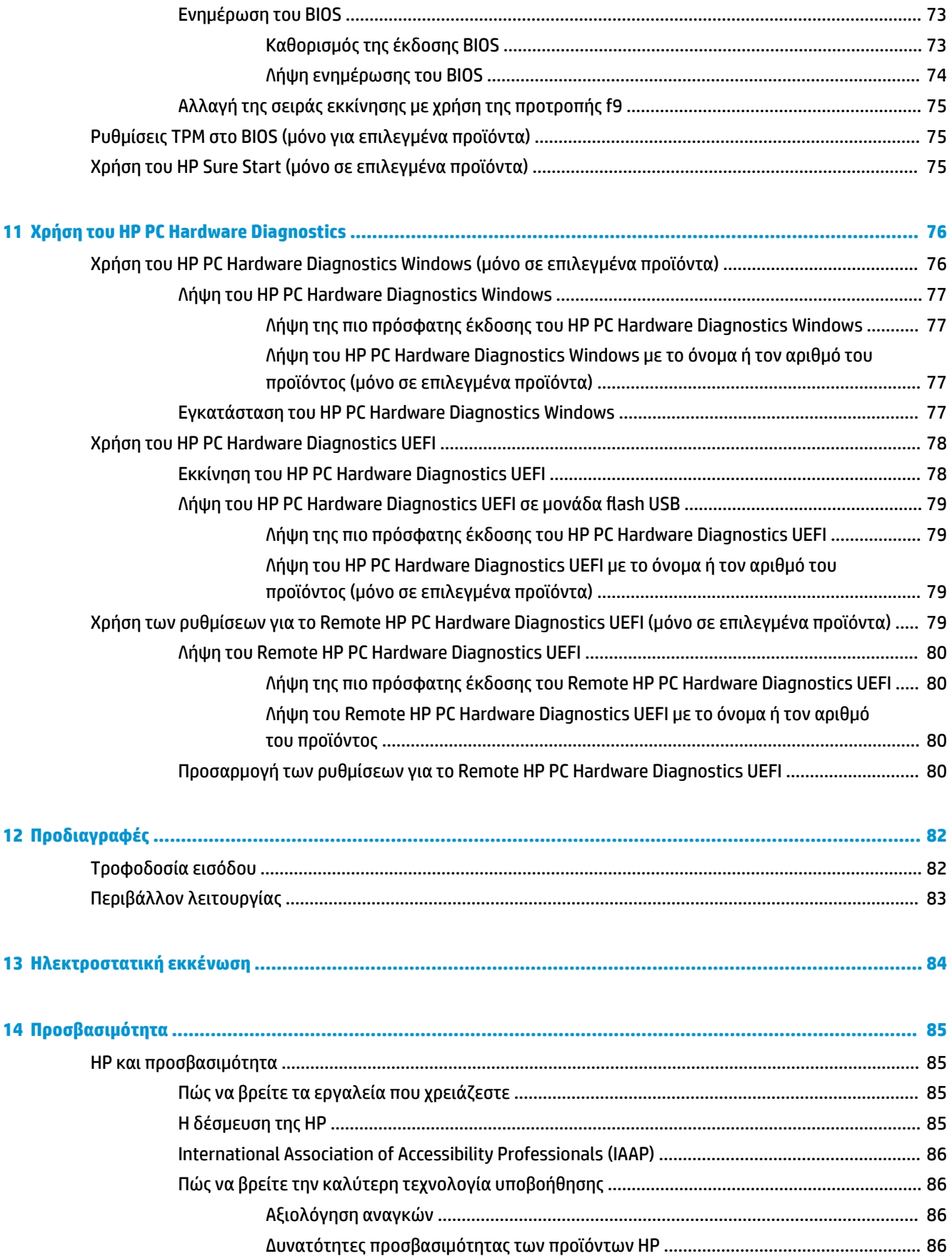

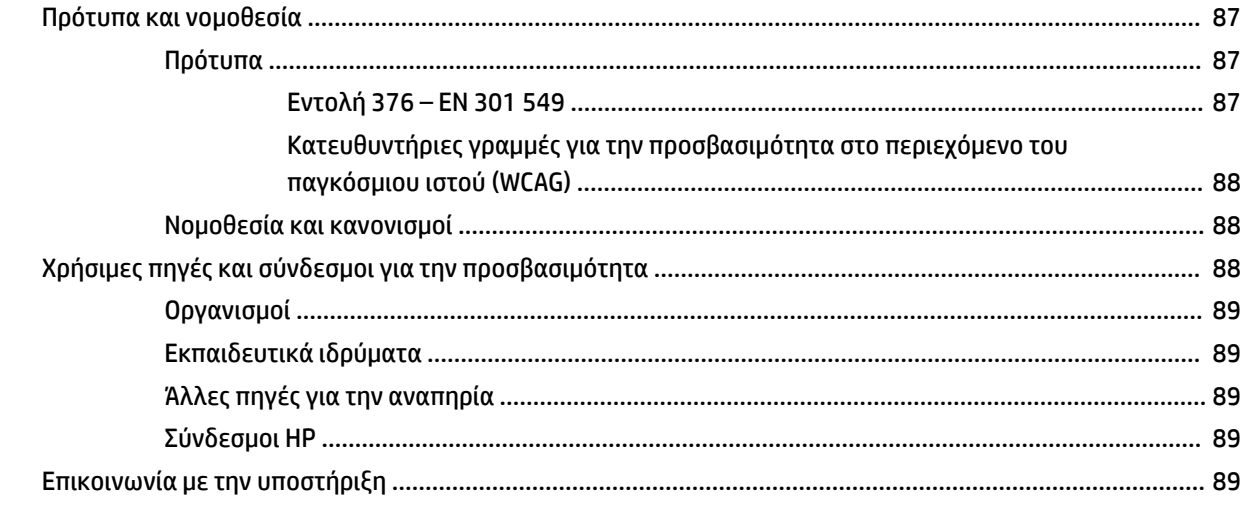

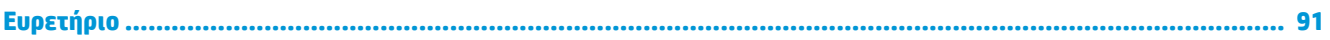

# <span id="page-12-0"></span>**1 Έναρξη χρήσης**

Αφού εγκαταστήσετε και δηλώσετε τον υπολογιστή, η HP συνιστά να ακολουθήσετε τα παρακάτω βήματα για να αξιοποιήσετε πλήρως την έξυπνη επένδυσή σας:

**ΥΠΟΔΕΙΞΗ:** Για να επιστρέψετε γρήγορα στην οθόνη Έναρξης του υπολογιστή από μια ανοιχτή εφαρμογή ή

από την επιφάνεια εργασίας των Windows, πατήστε το πλήκτρο των Windows στο πληκτρολόγιο.

Πατώντας ξανά το πλήκτρο των Windows επιστρέφετε στην προηγούμενη οθόνη.

- **Σύνδεση στο Internet**—Δημιουργήστε ένα ενσύρματο ή ασύρματο δίκτυο για να έχετε πρόσβαση στο Internet. Για περισσότερες πληροφορίες, ανατρέξτε στην ενότητα [Συνδέσεις δικτύου στη σελίδα 24](#page-35-0).
- **Ενημέρωση του λογισμικού προστασίας από ιούς**—Προστατεύστε τον υπολογιστή σας από τις βλάβες που προκαλούν οι ιοί. Το λογισμικό είναι προεγκατεστημένο στον υπολογιστή. Για περισσότερες πληροφορίες, ανατρέξτε στην ενότητα [Χρήση λογισμικού προστασίας από ιούς στη σελίδα 60.](#page-71-0)
- **Εξοικείωση με τον υπολογιστή**—Ενημερωθείτε για τις λειτουργίες του υπολογιστή. Για περισσότερες πληροφορίες, ανατρέξτε στις ενότητες [Χαρακτηριστικά στη σελίδα 4](#page-15-0) και [Περιήγηση στην οθόνη](#page-42-0)  [στη σελίδα 31.](#page-42-0)
- **Εύρεση εγκατεστημένου λογισμικού**—Δείτε μια λίστα με τις εφαρμογές λογισμικού που είναι προεγκατεστημένες στον υπολογιστή:

Κάντε κλικ στο κουμπί **Έναρξη**.

 $-*η*$ 

Κάντε δεξί κλικ στο κουμπί **Έναρξη** και, στη συνέχεια, επιλέξτε **Εφαρμογές και δυνατότητες**.

- **Δημιουργία αντιγράφου ασφαλείας του σκληρού δίσκου**—Δημιουργήστε δίσκους αποκατάστασης ή μονάδα flash USB αποκατάστασης για τον σκληρό δίσκο. Ανατρέξτε στην ενότητα Δημιουργία [αντιγράφων ασφαλείας, επαναφορά και αποκατάσταση στη σελίδα 69.](#page-80-0)
- **Πρόσβαση στην εφαρμογή HP Support Assistant**—Για γρήγορη online υποστήριξη, ανοίξτε την εφαρμογή HP Support Assistant (μόνο σε επιλεγμένα προϊόντα). Το HP Support Assistant βελτιστοποιεί την απόδοση του υπολογιστή και επιλύει προβλήματα με τις πιο πρόσφατες ενημερώσεις λογισμικού, διαγνωστικά εργαλεία και καθοδηγούμενη βοήθεια. Πληκτρολογήστε τη λέξη support στο πλαίσιο αναζήτησης της γραμμής εργασιών και επιλέξτε **HP Support Assistant**. Στη συνέχεια, επιλέξτε **Υποστήριξη**.

# <span id="page-13-0"></span>**Εύρεση πληροφοριών**

Για να βρείτε πηγές που παρέχουν λεπτομέρειες σχετικά με το προϊόν, πληροφορίες χρήσης κ.ά., χρησιμοποιήστε αυτόν τον πίνακα.

### **Πίνακας 1-1 Πρόσθετες πληροφορίες**

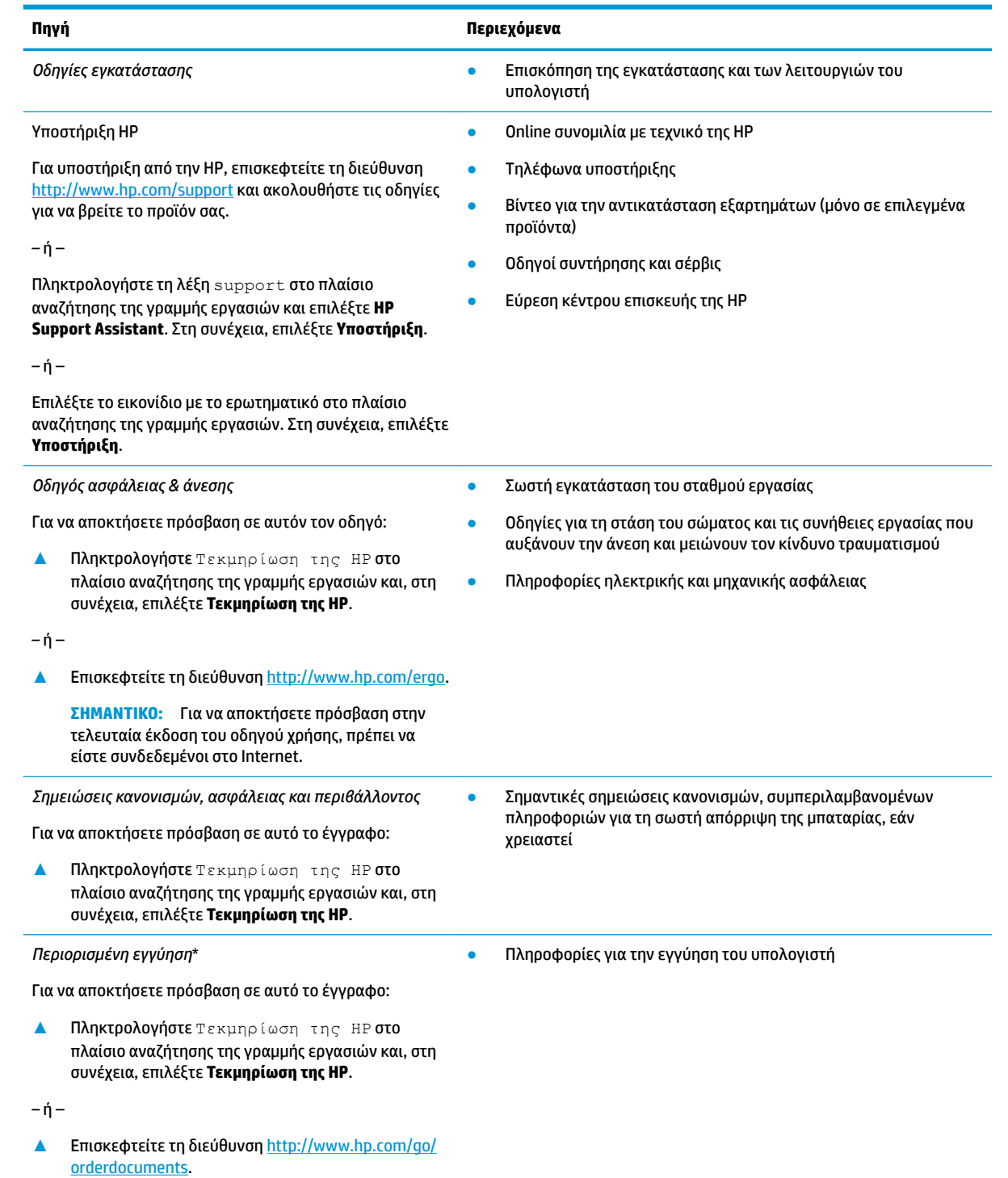

#### **Πίνακας 1-1 Πρόσθετες πληροφορίες (συνέχεια)**

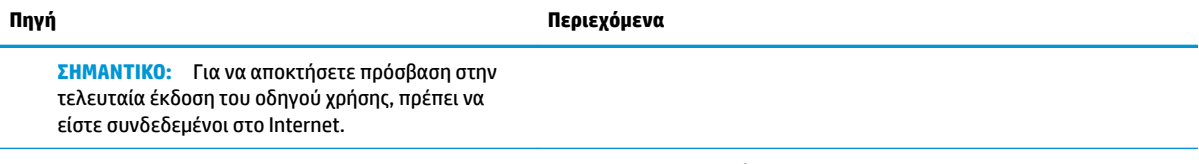

\*Η Περιορισμένη εγγύηση ΗΡ βρίσκεται στους οδηγούς χρήσης του προϊόντος σας ή/και στο CD ή DVD που περιλαμβάνεται στη συσκευασία. Σε ορισμένες χώρες/περιοχές, η ΗΡ μπορεί να παρέχει την εγγύηση σε έντυπη μορφή στη συσκευασία. Στις χώρες/ περιοχές όπου η εγγύηση δεν παρέχεται σε έντυπη μορφή, μπορείτε να ζητήσετε ένα έντυπο αντίγραφο από τη διεύθυνση [http://www.hp.com/go/orderdocuments.](http://www.hp.com/go/orderdocuments) Για τα προϊόντα που αγοράστηκαν σε Ασία-Ειρηνικό, μπορείτε να στείλετε επιστολή στην HP, στη διεύθυνση POD, PO Box 161, Kitchener Road Post 2ffice Singapore 912006. Θα πρέπει να συμπεριλάβετε το όνομα του προϊόντος σας και το ονοματεπώνυμο, τον αριθμό τηλεφώνου και την ταχυδρομική σας διεύθυνση.

# <span id="page-15-0"></span>**2 Χαρακτηριστικά**

Ο υπολογιστής σας διαθέτει κορυφαία στοιχεία. Αυτό το κεφάλαιο παρέχει λεπτομέρειες σχετικά με τα στοιχεία του υπολογιστή σας, τις θέσεις που βρίσκονται και τον τρόπο που λειτουργούν.

## **Εντοπισμός υλικού**

Για να δείτε το υλικό που είναι εγκατεστημένο στον υπολογιστή σας:

**▲** Πληκτρολογήστε διαχείριση συσκευών στο πλαίσιο αναζήτησης της γραμμής εργασιών και, στη συνέχεια, επιλέξτε την εφαρμογή **Διαχείριση συσκευών**.

Θα εμφανιστεί μια λίστα με όλες τις συσκευές που είναι εγκατεστημένες στον υπολογιστή σας.

Για να βρείτε πληροφορίες για τα στοιχεία υλικού και τον αριθμό έκδοσης του BIOS του συστήματος, πατήστε τον συνδυασμό πλήκτρων fn+esc (μόνο σε επιλεγμένα προϊόντα).

## **Εντοπισμός λογισμικού**

Για να δείτε το λογισμικό που είναι εγκατεστημένο στον υπολογιστή σας:

**▲** Κάντε δεξί κλικ στο κουμπί **Έναρξη** και, στη συνέχεια, επιλέξτε **Εφαρμογές και δυνατότητες**.

# <span id="page-16-0"></span>**Δεξιά πλευρά**

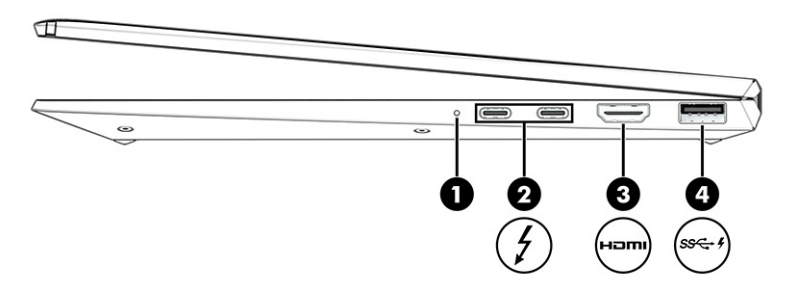

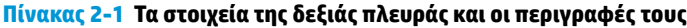

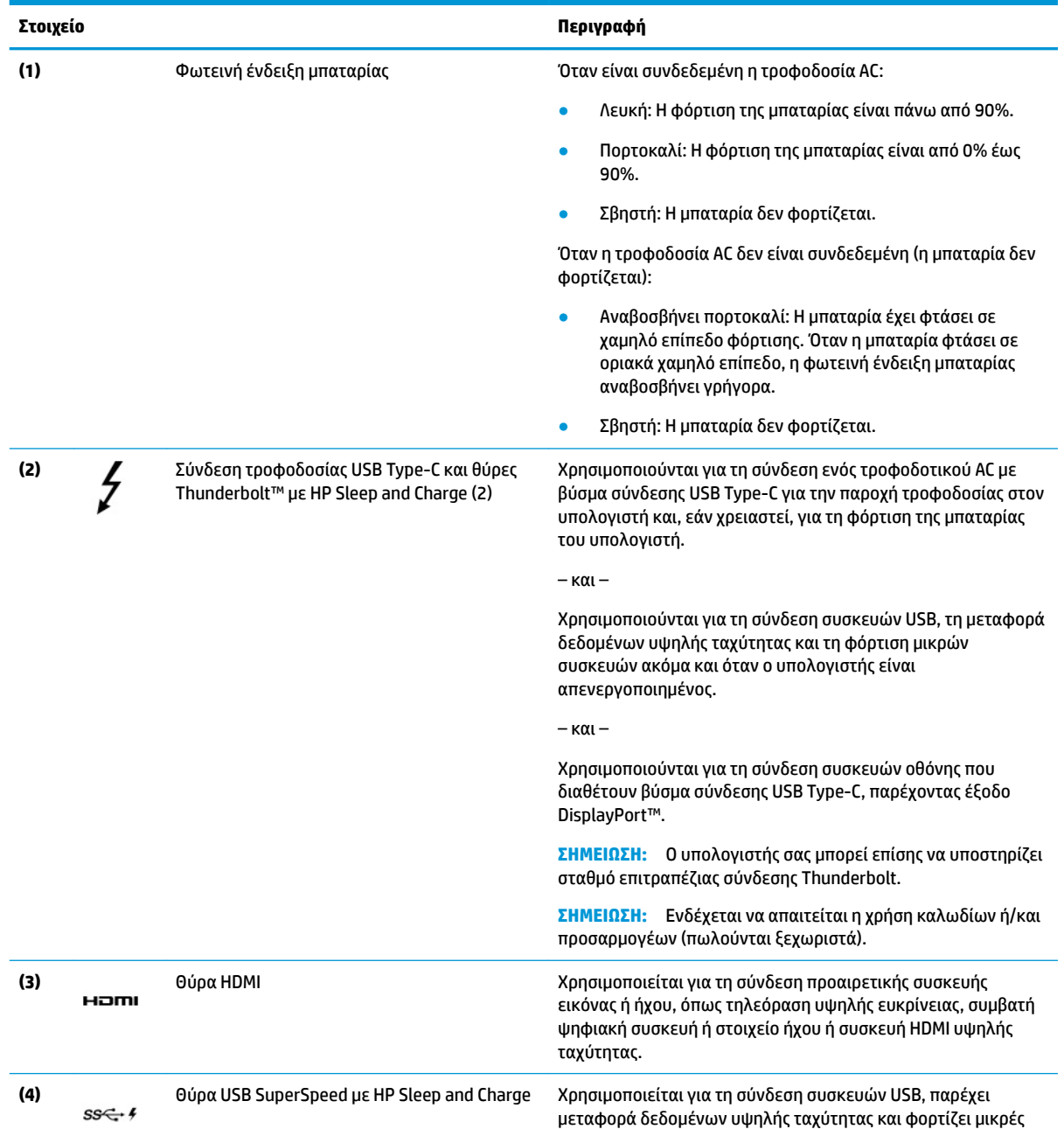

#### <span id="page-17-0"></span>**Πίνακας 2-1 Τα στοιχεία της δεξιάς πλευράς και οι περιγραφές τους (συνέχεια)**

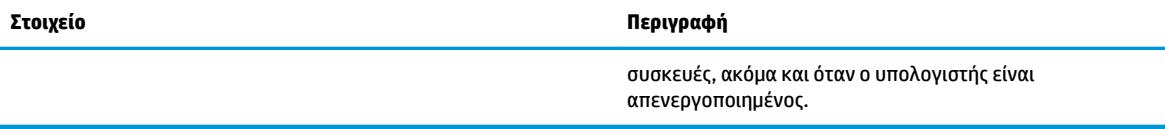

# **Αριστερή πλευρά**

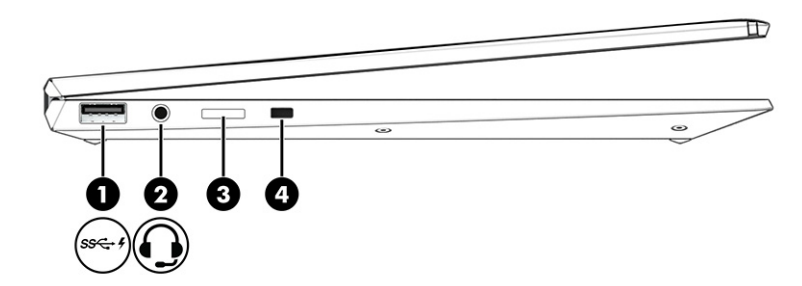

### **Πίνακας 2-2 Τα στοιχεία της αριστερής πλευράς και οι περιγραφές τους**

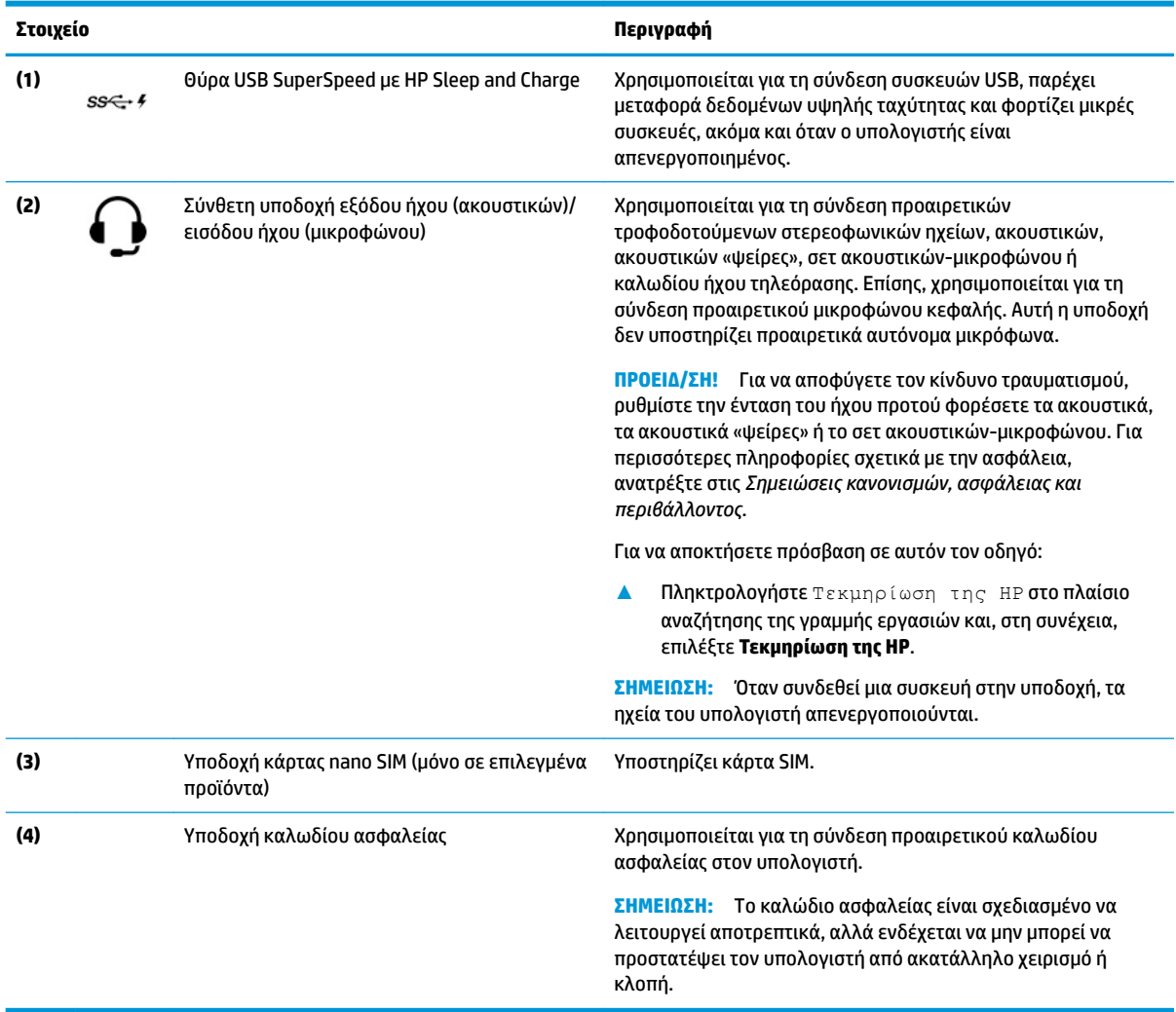

# <span id="page-18-0"></span>**Οθόνη**

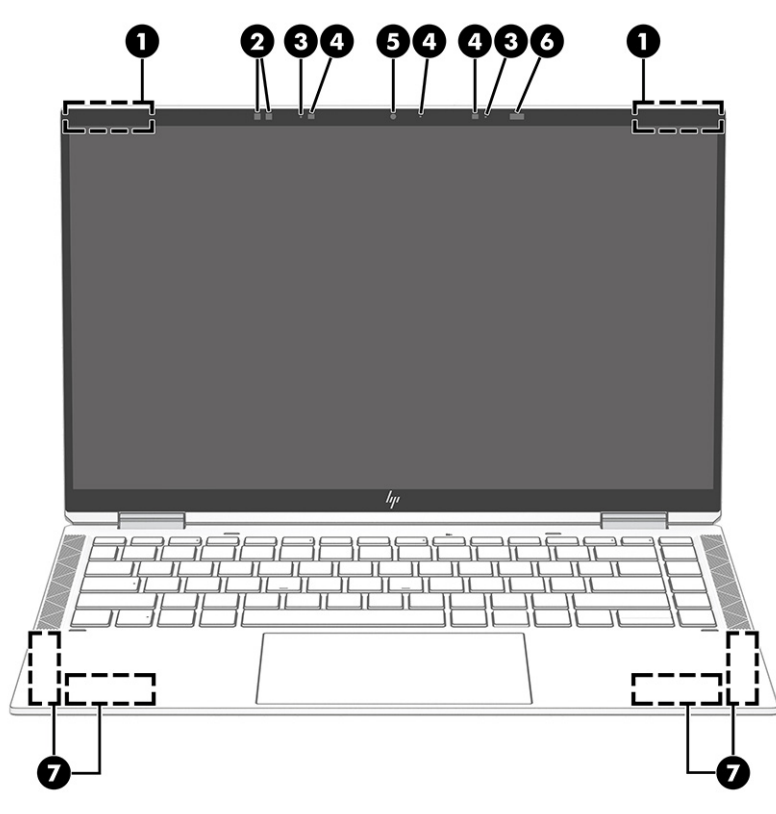

**Πίνακας 2-3 Τα στοιχεία της οθόνης και οι περιγραφές τους**

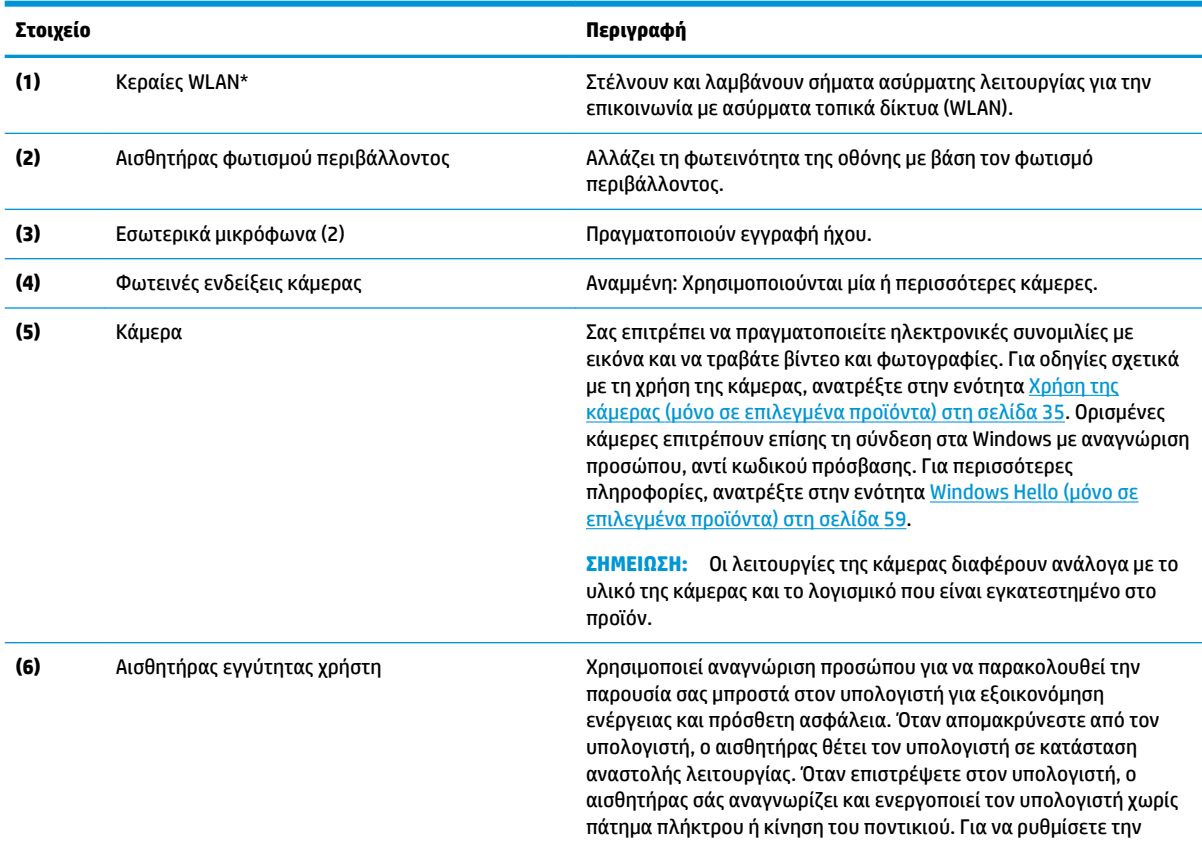

#### <span id="page-19-0"></span>**Πίνακας 2-3 Τα στοιχεία της οθόνης και οι περιγραφές τους (συνέχεια)**

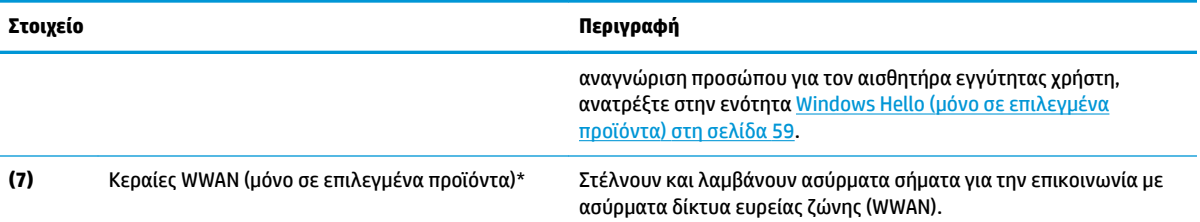

\*Οι κεραίες δεν είναι ορατές από το εξωτερικό του υπολογιστή. Για βέλτιστη μετάδοση, φροντίστε να μην υπάρχουν εμπόδια στον χώρο γύρω από τις κεραίες.

Για να δείτε τις σημειώσεις κανονισμών ασύρματης λειτουργίας, ανατρέξτε στην ενότητα *Σημειώσεις κανονισμών, ασφάλειας και περιβάλλοντος* που ισχύει για τη χώρα ή περιοχή σας.

Για να αποκτήσετε πρόσβαση σε αυτόν τον οδηγό:

**▲** Πληκτρολογήστε Τεκμηρίωση της HP στο πλαίσιο αναζήτησης της γραμμής εργασιών και, στη συνέχεια, επιλέξτε **Τεκμηρίωση της HP**.

## **Περιοχή πληκτρολογίου**

**ΣΗΜΕΙΩΣΗ:** Τα πληκτρολόγια μπορεί να διαφέρουν ανάλογα με τη γλώσσα.

### **Touchpad**

### **Ρυθμίσεις touchpad**

Για να προσαρμόσετε τις ρυθμίσεις και τις κινήσεις του touchpad ή για να απενεργοποιήσετε το touchpad:

- 1. Πληκτρολογήστε ρυθμίσεις touchpad στο πλαίσιο αναζήτησης της γραμμής εργασιών και πατήστε το πλήκτρο enter.
- **2.** Επιλέξτε μια ρύθμιση.

Για να ενεργοποιήσετε το touchpad:

- 1. Πληκτρολογήστε ρυθμίσεις touchpad στο πλαίσιο αναζήτησης της γραμμής εργασιών και πατήστε το πλήκτρο enter.
- **2.** Χρησιμοποιώντας ένα εξωτερικό ποντίκι, κάντε κλικ στο κουμπί **Touchpad**.

– ή –

**▲** Πατήστε επανειλημμένα το πλήκτρο Tab μέχρι ο δείκτης να φτάσει στο κουμπί **Touchpad**. Έπειτα, πατήστε το πλήκτρο διαστήματος για να επιλέξετε το κουμπί.

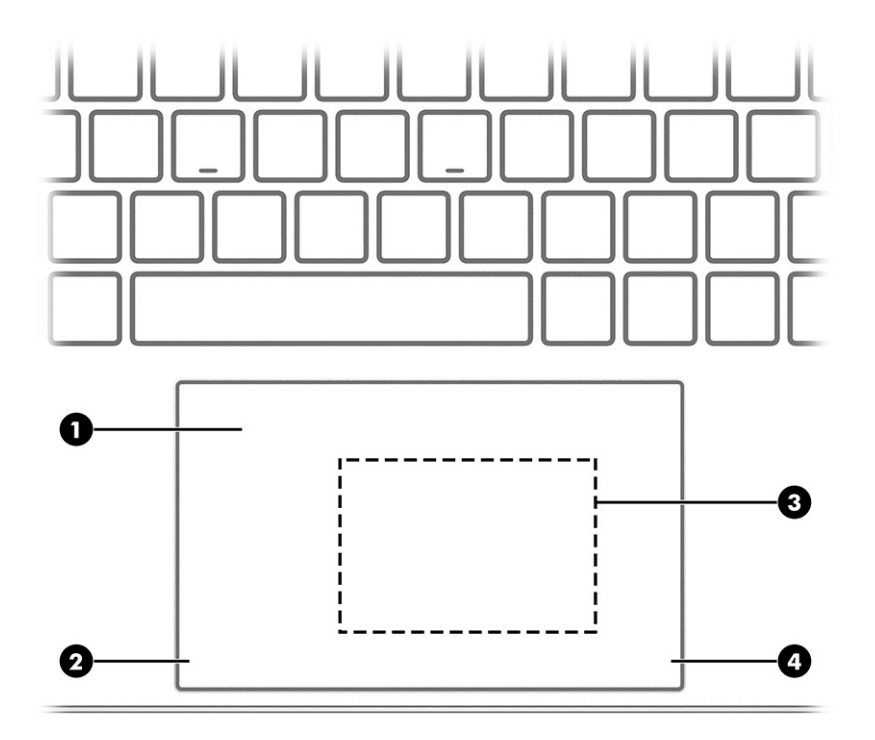

### **Πίνακας 2-4 Τα στοιχεία του touchpad και οι περιγραφές τους**

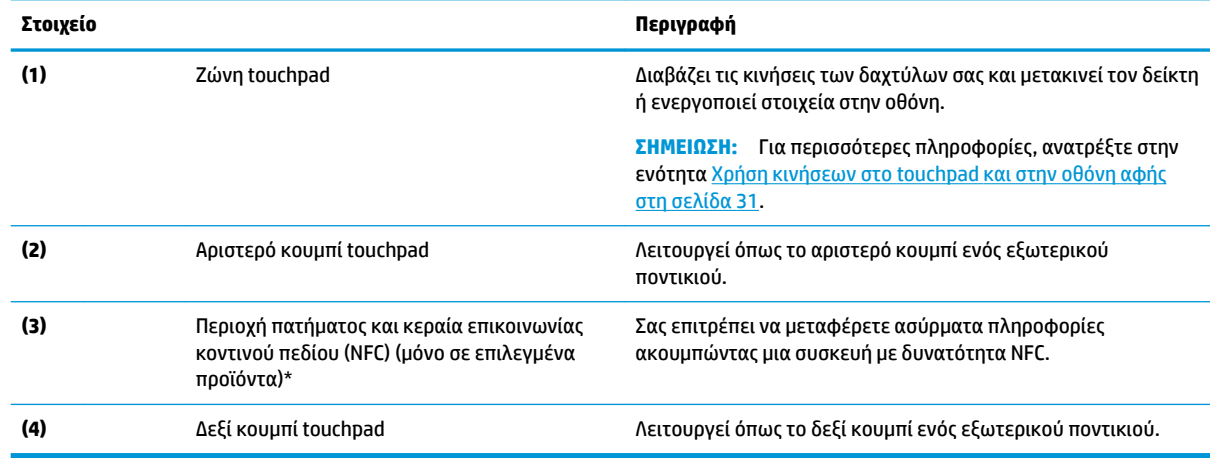

### <span id="page-21-0"></span>**Φωτεινές ενδείξεις**

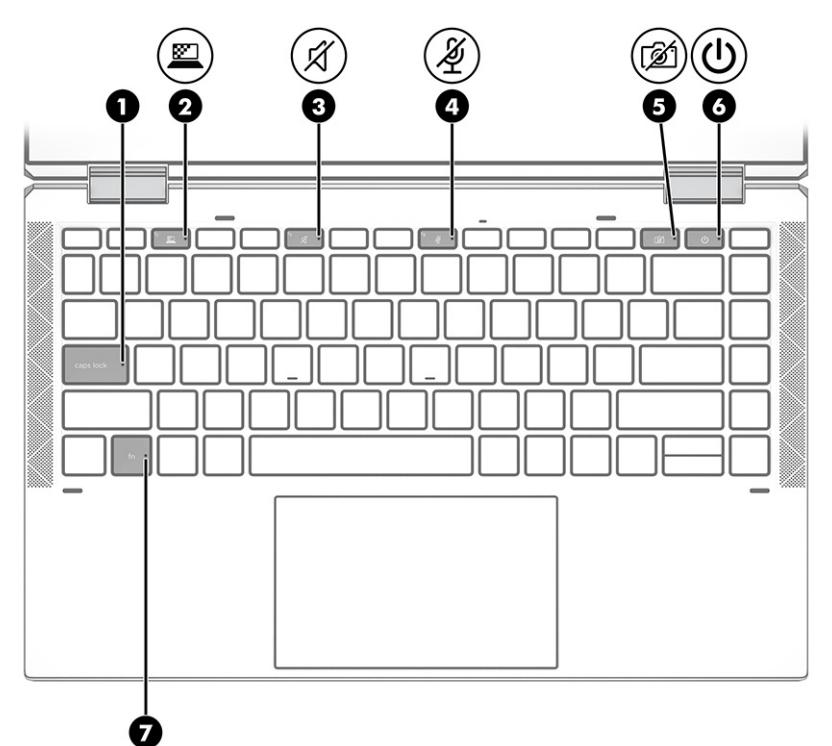

**Πίνακας 2-5 Οι φωτεινές ενδείξεις και οι περιγραφές τους**

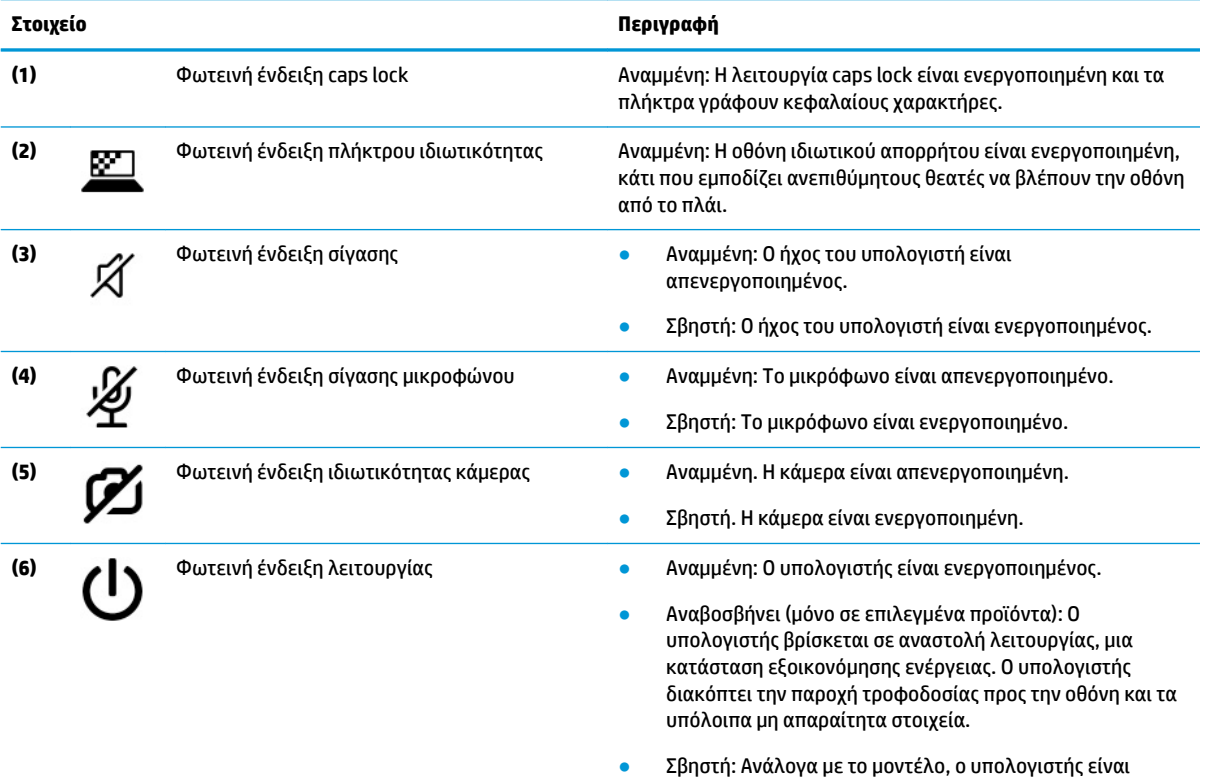

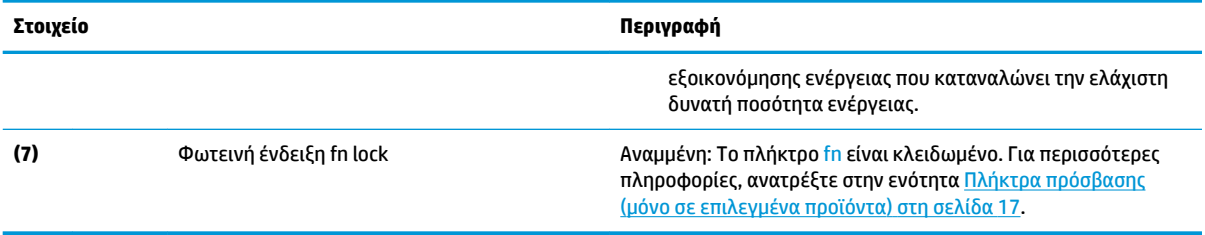

### **Πίνακας 2-5 Οι φωτεινές ενδείξεις και οι περιγραφές τους (συνέχεια)**

### <span id="page-23-0"></span>**Κουμπί, ηχεία και συσκευή ανάγνωσης δαχτυλικών αποτυπωμάτων**

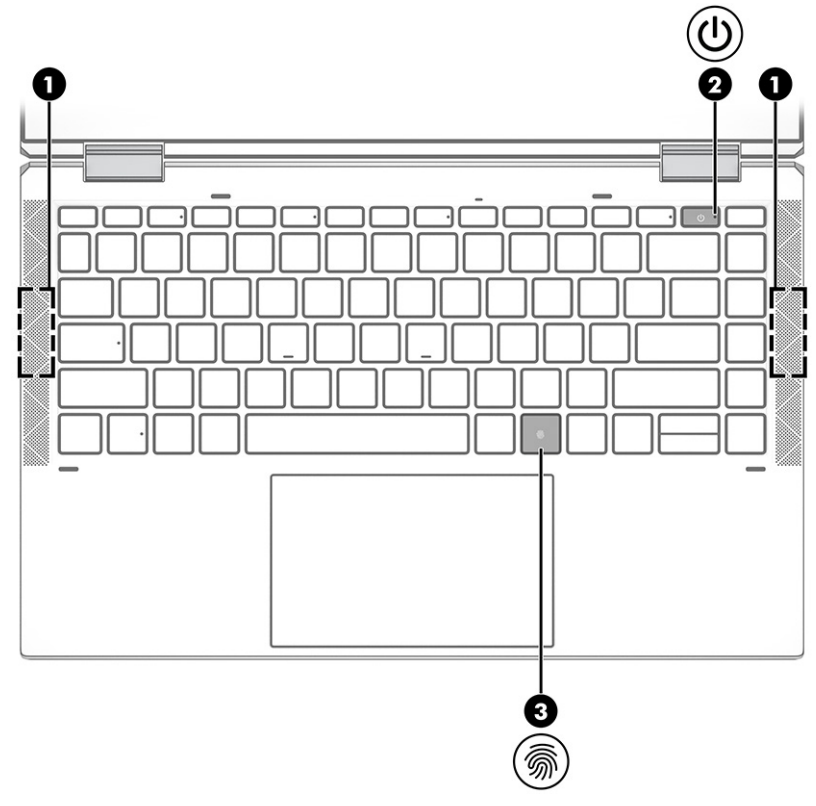

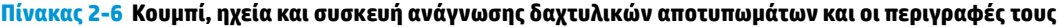

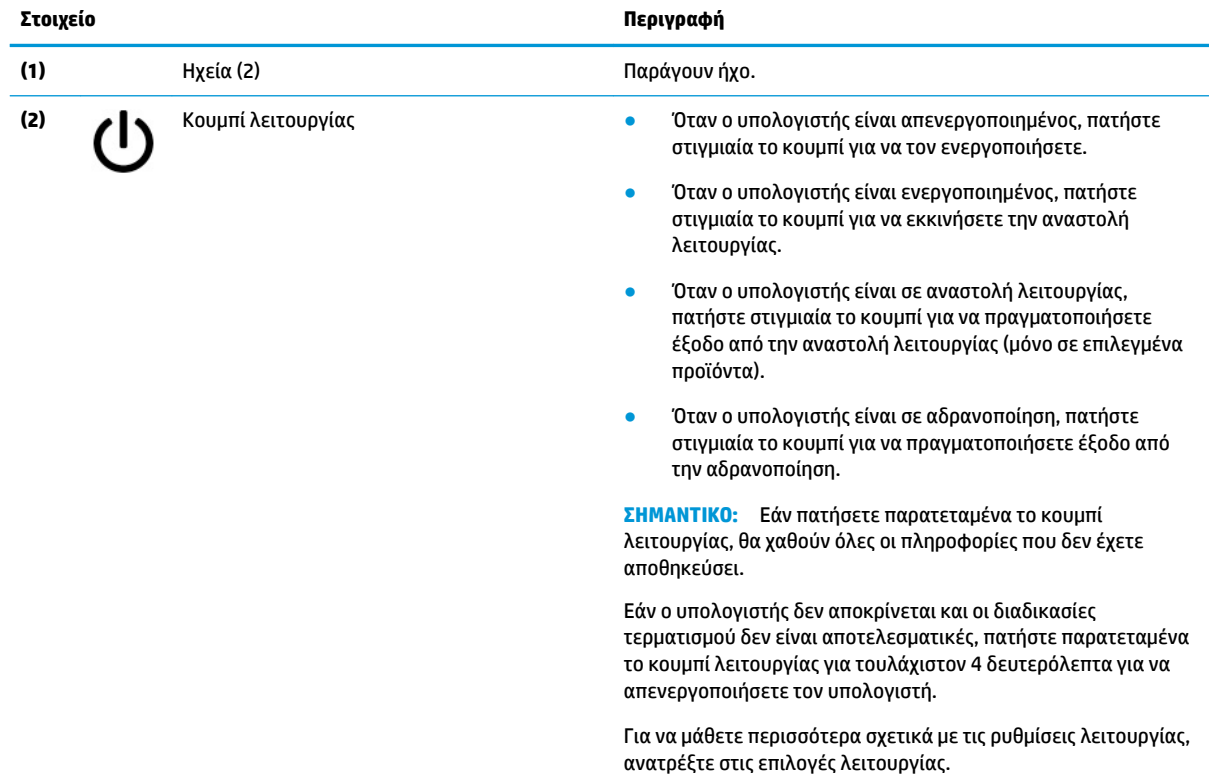

### **Πίνακας 2-6 Κουμπί, ηχεία και συσκευή ανάγνωσης δαχτυλικών αποτυπωμάτων και οι περιγραφές τους (συνέχεια)**

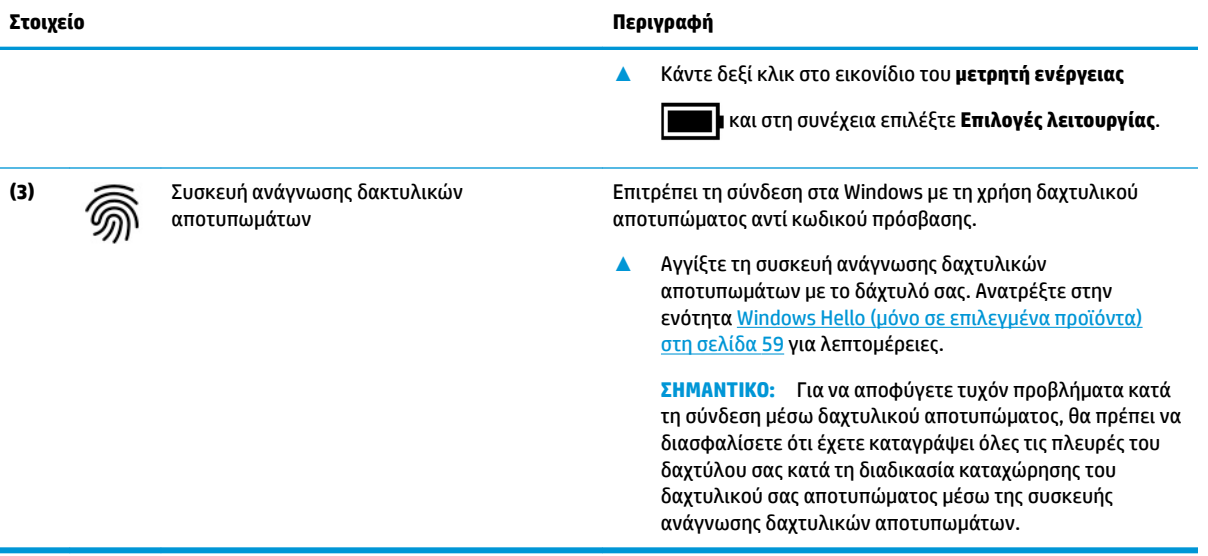

### <span id="page-25-0"></span>**Ειδικά πλήκτρα**

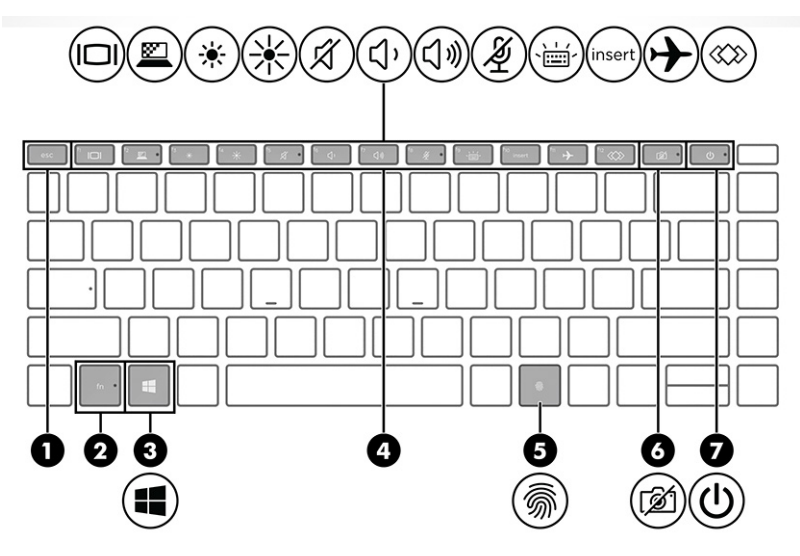

**Πίνακας 2-7 Τα ειδικά πλήκτρα και οι περιγραφές τους**

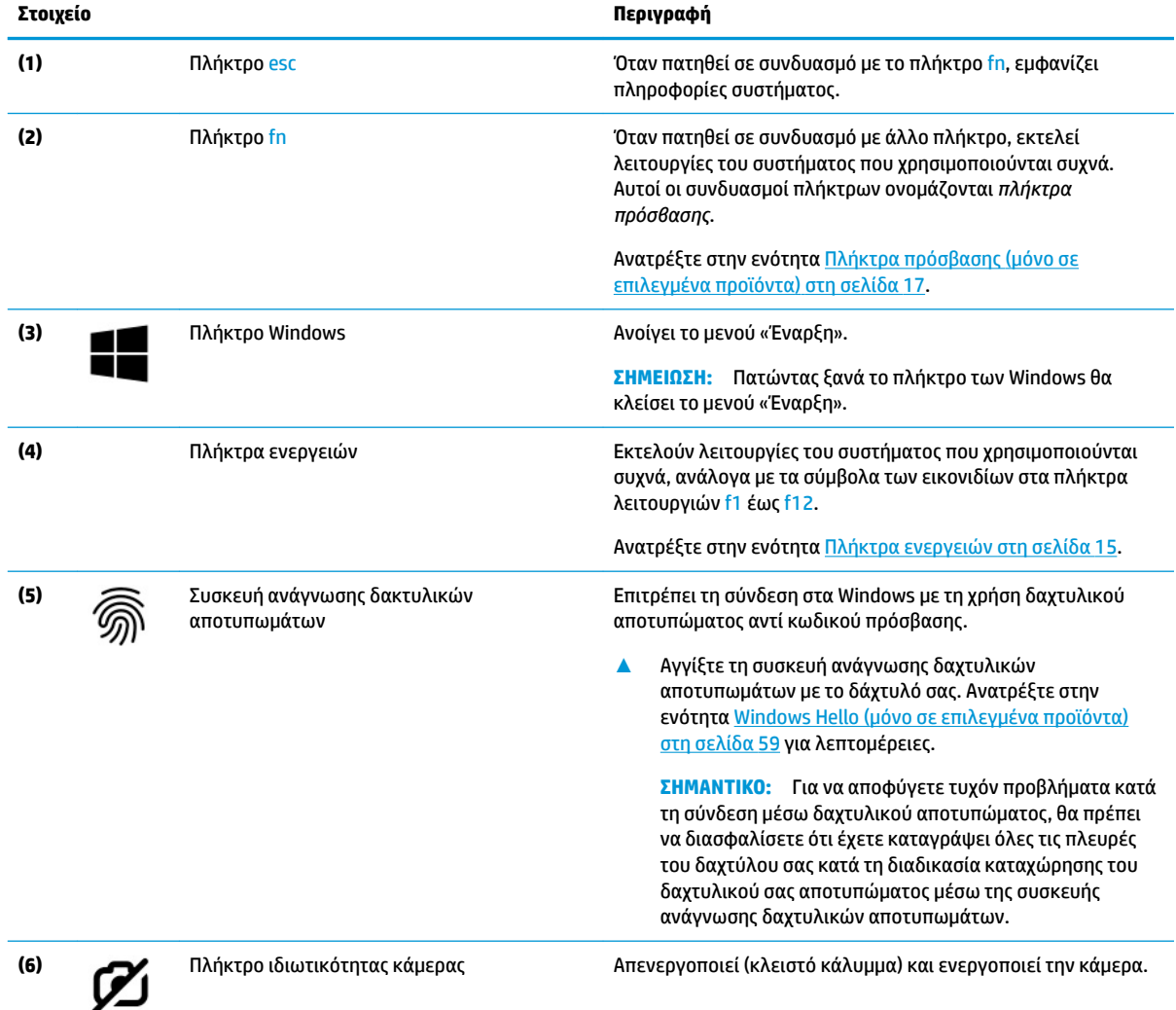

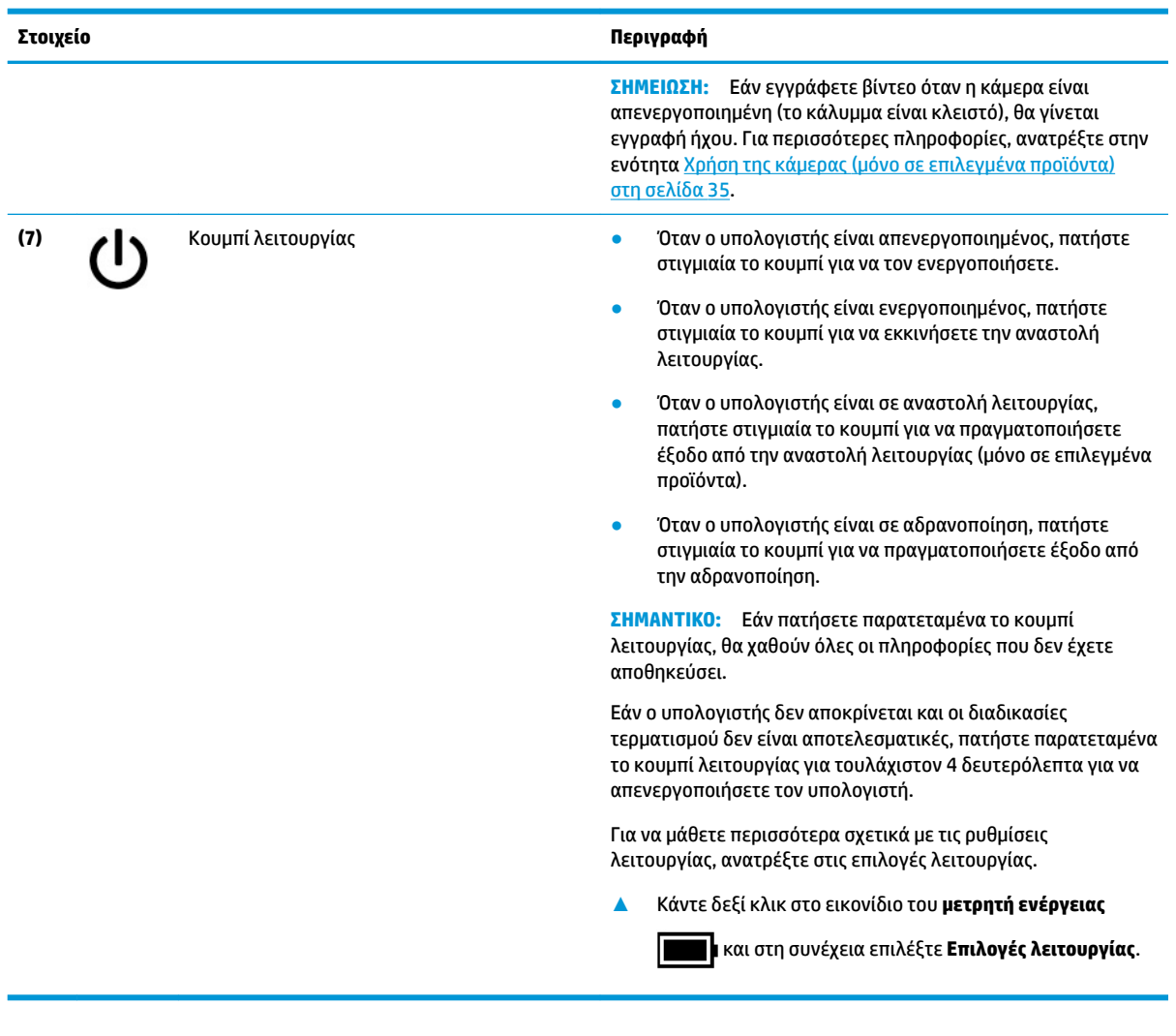

#### <span id="page-26-0"></span>**Πίνακας 2-7 Τα ειδικά πλήκτρα και οι περιγραφές τους (συνέχεια)**

### **Πλήκτρα ενεργειών**

Τα πλήκτρα ενεργειών εκτελούν λειτουργίες του συστήματος που χρησιμοποιούνται συχνά, ανάλογα με τα σύμβολα των εικονιδίων στα πλήκτρα λειτουργιών f1 έως f12. Τα πλήκτρα ενεργειών διαφέρουν ανάλογα με τον υπολογιστή.

**▲** Για να χρησιμοποιήσετε ένα πλήκτρο ενέργειας, πατήστε το παρατεταμένα.

**ΣΗΜΕΙΩΣΗ:** Σε ορισμένα προϊόντα, πρέπει να πατήσετε το πλήκτρο fn σε συνδυασμό με το κατάλληλο πλήκτρο ενέργειας.

### **Πίνακας 2-8 Τα πλήκτρα ενεργειών και οι περιγραφές τους**

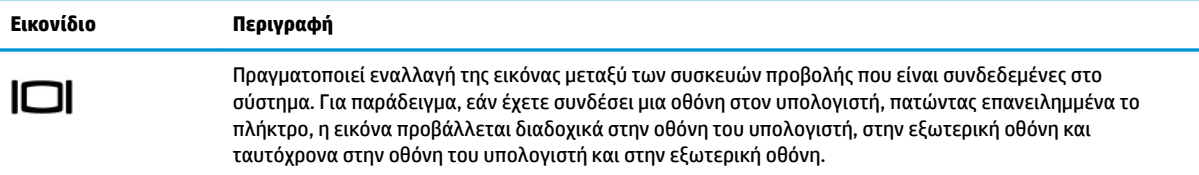

### **Πίνακας 2-8 Τα πλήκτρα ενεργειών και οι περιγραφές τους (συνέχεια)**

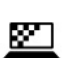

**Εικονίδιο Περιγραφή**

Σε επιλεγμένα προϊόντα, εμποδίζει ανεπιθύμητους θεατές να βλέπουν την οθόνη από το πλάι. Εάν είναι απαραίτητο, μειώστε ή αυξήστε τη φωτεινότητα ανάλογα με το πόσο φωτεινό ή σκοτεινό είναι το περιβάλλον. Πατήστε ξανά το πλήκτρο για να απενεργοποιήσετε το φίλτρο ιδιωτικότητας.

**ΣΗΜΕΙΩΣΗ:** Για γρήγορη ενεργοποίηση της υψηλότερης ρύθμισης ιδιωτικότητας, πατήστε fn+p.

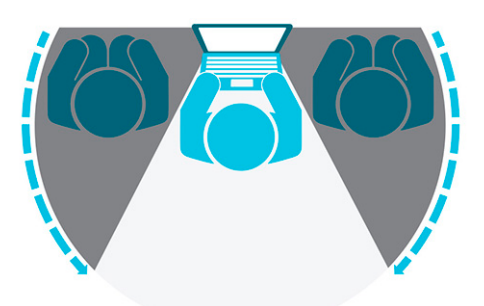

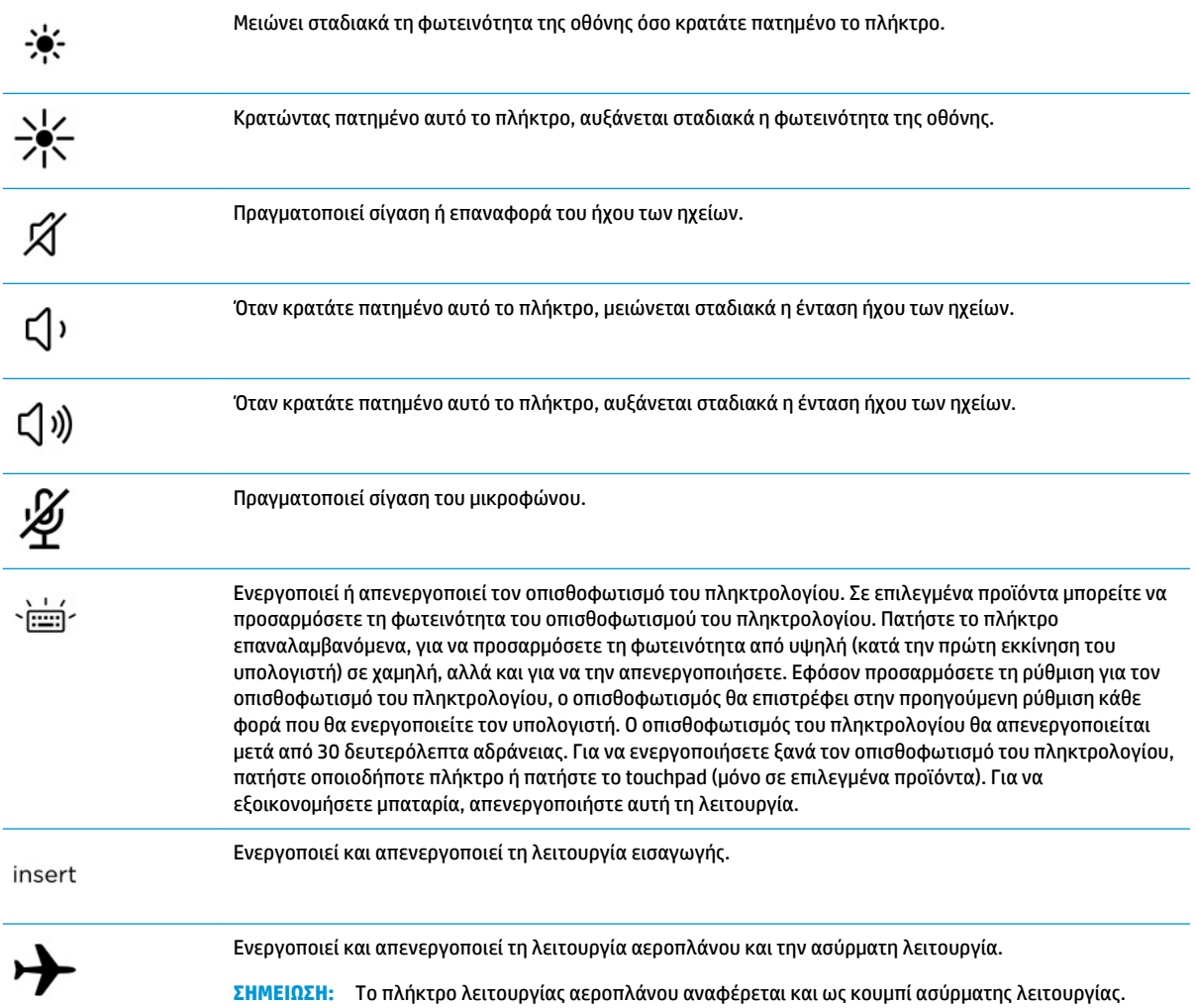

#### <span id="page-28-0"></span>**Πίνακας 2-8 Τα πλήκτρα ενεργειών και οι περιγραφές τους (συνέχεια)**

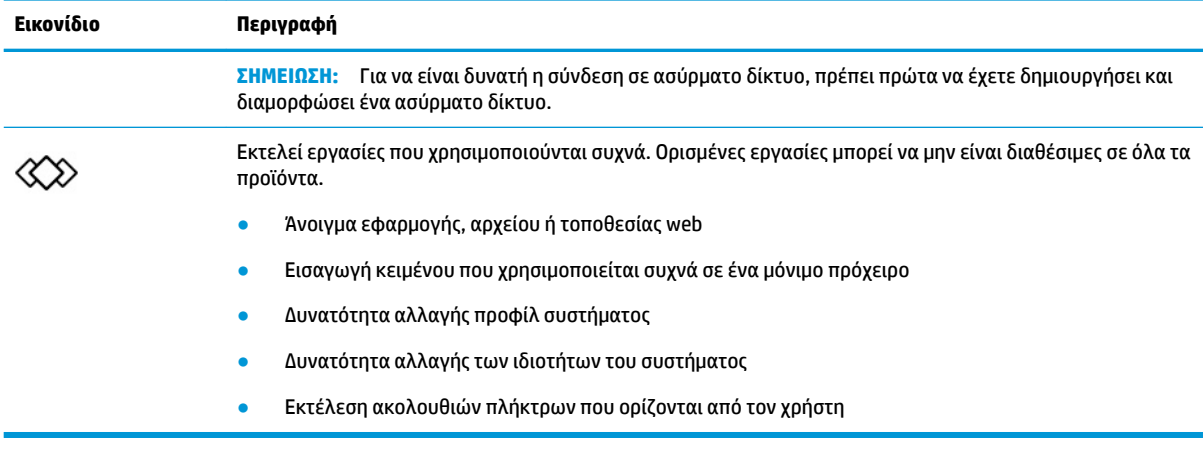

**ΣΗΜΕΙΩΣΗ:** Η λειτουργία των πλήκτρων ενεργειών είναι ενεργοποιημένη από το εργοστάσιο. Μπορείτε να απενεργοποιήσετε αυτήν τη λειτουργία πατώντας παρατεταμένα το πλήκτρο fn και το αριστερό πλήκτρο shift. Θα ανάψει η φωτεινή ένδειξη του πλήκτρου fn lock. Ακόμα κι αν απενεργοποιήσετε τη λειτουργία των πλήκτρων ενεργειών, εξακολουθείτε να μπορείτε να εκτελέσετε κάθε λειτουργία πατώντας το πλήκτρο fn σε συνδυασμό με το κατάλληλο πλήκτρο ενέργειας.

### **Πλήκτρα πρόσβασης (μόνο σε επιλεγμένα προϊόντα)**

Πλήκτρο πρόσβασης είναι ο συνδυασμός του πλήκτρου fn με κάποιο άλλο πλήκτρο.

Για να χρησιμοποιήσετε ένα πλήκτρο πρόσβασης:

**▲** Πατήστε το πλήκτρο fn και, στη συνέχεια, πατήστε ένα από τα πλήκτρα που παρατίθενται στον παρακάτω πίνακα.

#### **Πίνακας 2-9 Τα πλήκτρα πρόσβασης και οι περιγραφές τους**

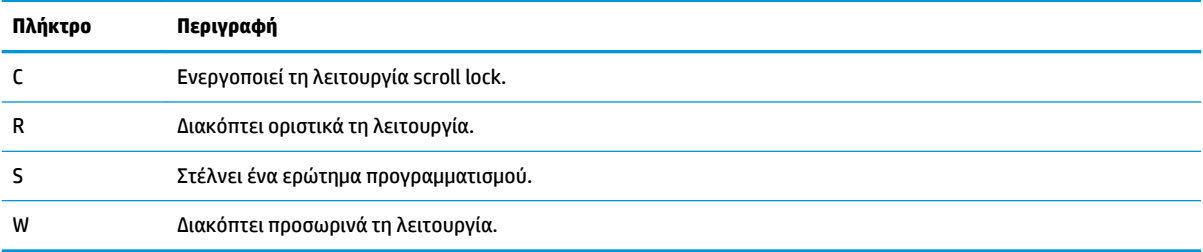

# <span id="page-29-0"></span>**Κάτω πλευρά**

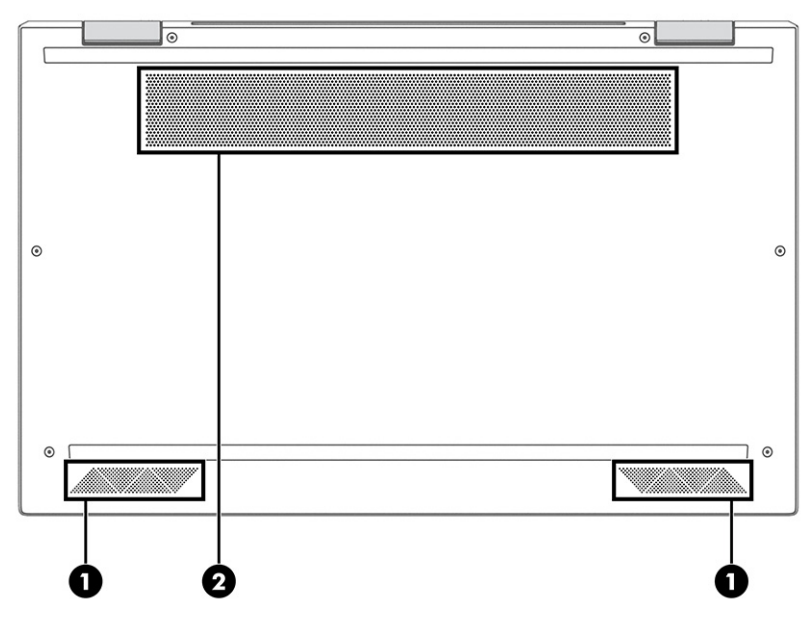

**Πίνακας 2-10 Τα στοιχεία της κάτω πλευράς και οι περιγραφές τους**

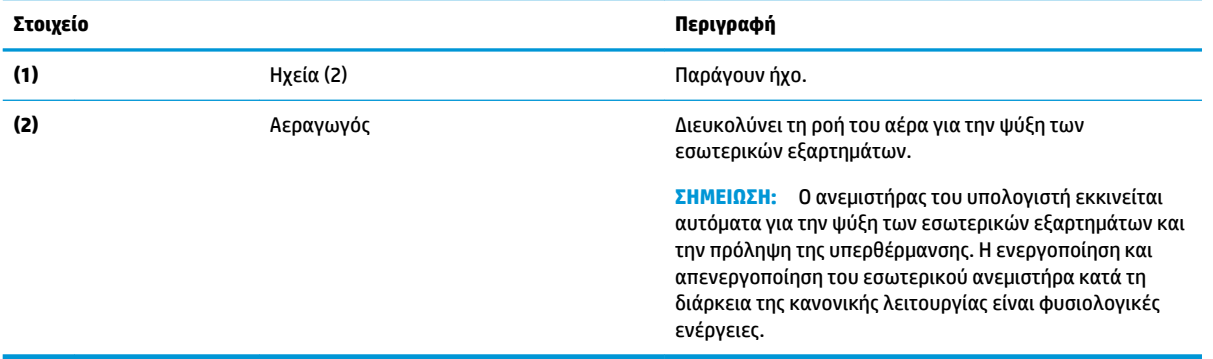

# <span id="page-30-0"></span>**Επάνω κάλυμμα**

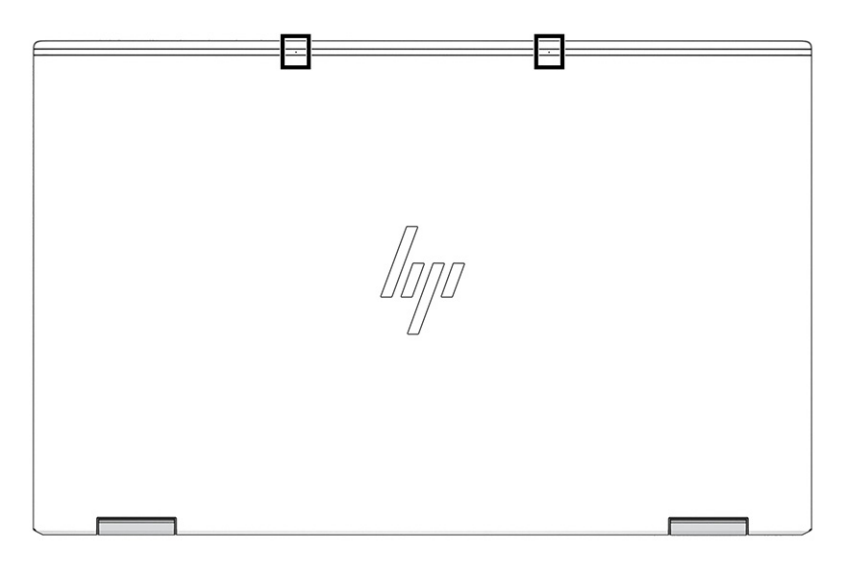

**Πίνακας 2-11 Πίσω εσωτερικά μικρόφωνα και η περιγραφή τους**

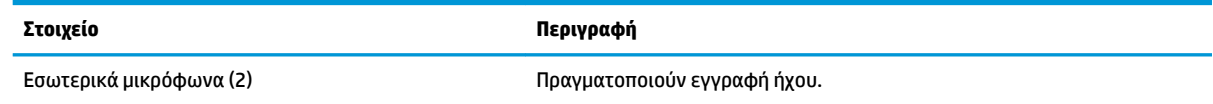

# <span id="page-31-0"></span>**Πίσω πλευρά**

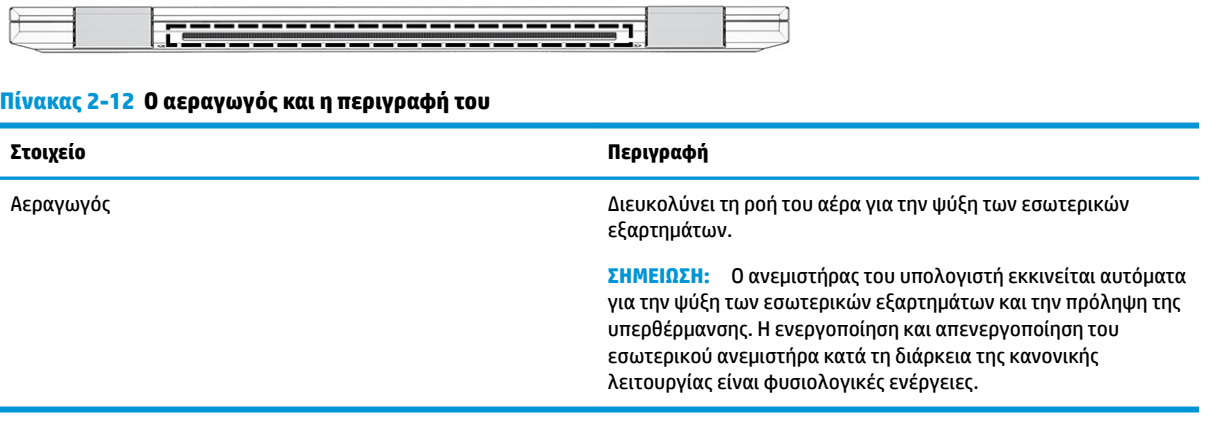

## **Ετικέτες**

Οι ετικέτες που βρίσκονται πάνω στον υπολογιστή παρέχουν πληροφορίες που μπορεί να χρειαστείτε όταν επιλύετε προβλήματα συστήματος ή ταξιδεύετε στο εξωτερικό με τον υπολογιστή. Οι ετικέτες μπορεί να είναι σε χάρτινη μορφή ή εντυπωμένες πάνω στο προϊόν.

**ΣΗΜΑΝΤΙΚΟ:** Για να εντοπίσετε τις ετικέτες που περιγράφονται σε αυτή την ενότητα, ελέγξτε τα εξής σημεία: το κάτω μέρος του υπολογιστή, το εσωτερικό της θέσης μπαταρίας, κάτω από το κάλυμμα συντήρησης, το πίσω μέρος της οθόνης ή το κάτω μέρος του στηρίγματος tablet.

● Ετικέτα εξυπηρέτησης πελατών—Παρέχει σημαντικές πληροφορίες για την αναγνώριση του υπολογιστή. Κατά την επικοινωνία σας με την υποστήριξη, μπορεί να σας ζητηθεί ο σειριακός αριθμός, ο αριθμός προϊόντος ή ο αριθμός μοντέλου. Βρείτε τις πληροφορίες αυτές πριν την επικοινωνία με το τμήμα υποστήριξης.

Η ετικέτα εξυπηρέτησης πελατών μοιάζει με ένα από τα παρακάτω παραδείγματα. Ανατρέξτε στην εικόνα που ταιριάζει περισσότερο στην ετικέτα εξυπηρέτησης πελατών που υπάρχει στον υπολογιστή σας.

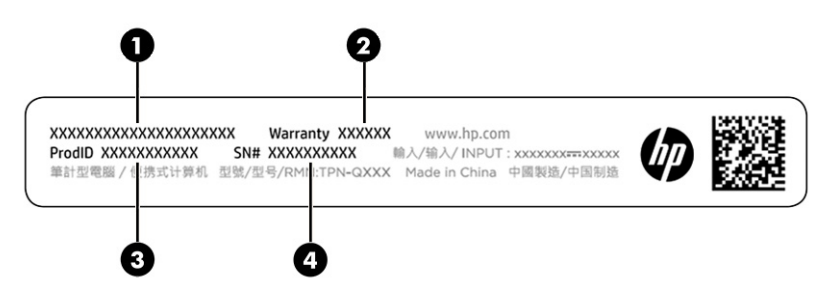

#### **Πίνακας 2-13 Στοιχεία ετικέτας εξυπηρέτησης πελατών**

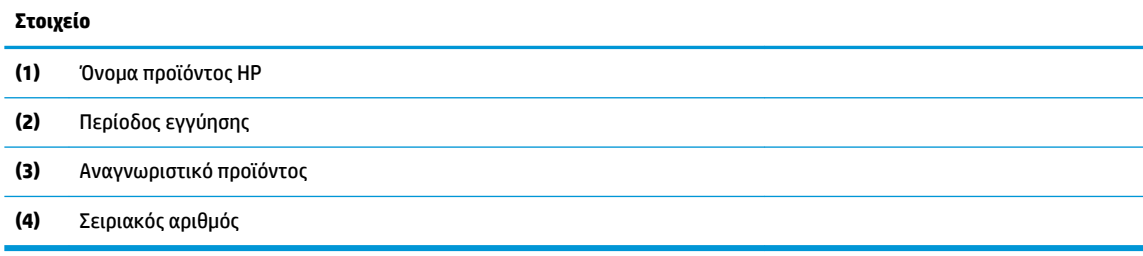

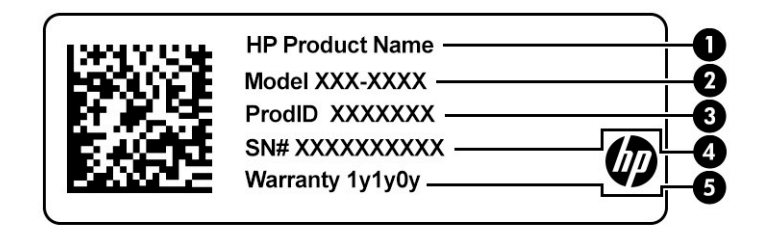

#### **Πίνακας 2-14 Στοιχεία ετικέτας εξυπηρέτησης πελατών**

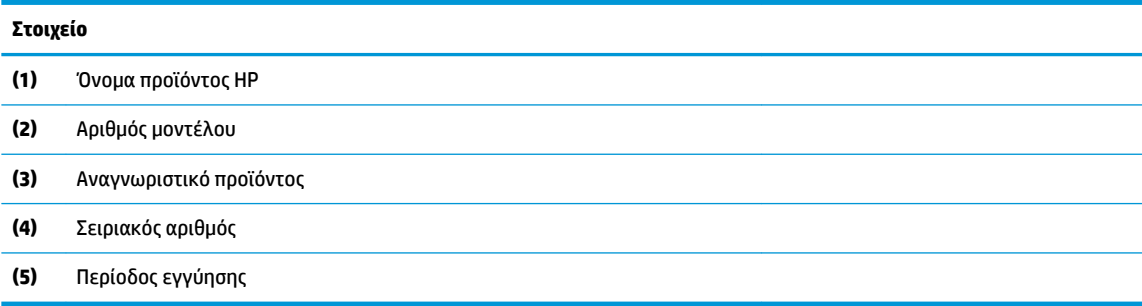

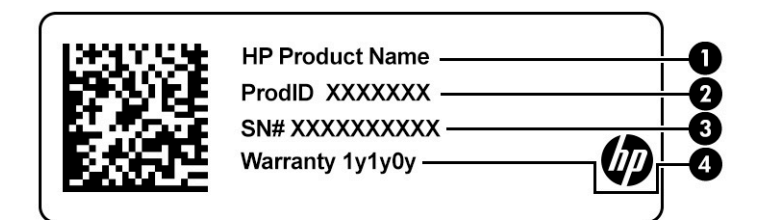

### **Πίνακας 2-15 Στοιχεία ετικέτας εξυπηρέτησης πελατών**

#### **Στοιχείο**

- **(1)** Όνομα προϊόντος HP
- **(2)** Αναγνωριστικό προϊόντος
- **(3)** Σειριακός αριθμός
- **(4)** Περίοδος εγγύησης
- Ετικέτα(ες) κανονισμών—Παρέχουν κανονιστικές πληροφορίες για τον υπολογιστή.
- Ετικέτα(ες) πιστοποίησης ασύρματων συσκευών—Παρέχει(ουν) πληροφορίες σχετικά με προαιρετικές ασύρματες συσκευές και τις σημάνσεις έγκρισης για τις χώρες ή περιοχές στις οποίες οι συσκευές έχουν εγκριθεί για χρήση.

# <span id="page-33-0"></span>**Τοποθέτηση κάρτας nano SIM (μόνο σε επιλεγμένα προϊόντα)**

**ΣΗΜΑΝΤΙΚΟ:** Η τοποθέτηση μιας κάρτας SIM εσφαλμένου μεγέθους ή η τοποθέτηση της θήκης κάρτας SIM στη λάθος κατεύθυνση μπορεί να προκαλέσει ζημιά στην κάρτα SIM, να προκαλέσει ζημιά στα εσωτερικά εξαρτήματα ή να έχει ως αποτέλεσμα να μπλοκάρει η κάρτα SIM στην υποδοχή. Μην χρησιμοποιείτε προσαρμογείς κάρτας SIM. Για να μην προκαλέσετε ζημιά στη θήκη κάρτας SIM και στα εσωτερικά βύσματα του υπολογιστή, ασκήστε ελάχιστη δύναμη κατά την τοποθέτηση ή την αφαίρεση της θήκης κάρτας SIM. Βεβαιωθείτε ότι τοποθετείτε τη θήκη κάρτας SIM με τον προσανατολισμό που είχε όταν την αφαιρέσατε.

**ΣΗΜΕΙΩΣΗ:** Πριν την αγορά μιας κάρτας SIM, ακολουθήστε τις παρακάτω οδηγίες για να προσδιορίσετε το σωστό μέγεθος κάρτας SIM για τον υπολογιστή σας:

- **1.** Μεταβείτε στη διεύθυνση <http://www.hp.com/support>και, στη συνέχεια, πραγματοποιήστε αναζήτηση για τον υπολογιστή σας με το όνομα ή τον αριθμό του προϊόντος.
- **2.** Επιλέξτε **Πληροφορίες προϊόντος**.
- **3.** Δείτε τις επιλογές που θα εμφανιστούν για να διαπιστώσετε ποια κάρτα πρέπει να αγοράσετε.

Για να τοποθετήσετε την κάρτα SIM, ακολουθήστε τα παρακάτω βήματα:

- **1.** Τοποθετήστε τον υπολογιστή με την οθόνη προς τα επάνω, σε μια επίπεδη επιφάνεια.
- **2.** Πιέστε ελαφρά τη θήκη κάρτας SIM **(1)** για να την απελευθερώσετε.
- **3.** Κρατώντας το άκρο της θήκης, τραβήξτε τη θήκη **(2)** έξω από τον υπολογιστή και, στη συνέχεια, τοποθετήστε την κάρτα SIM **(3)**.
	- **ΣΗΜΕΙΩΣΗ:** Βεβαιωθείτε ότι η κάρτα SIM και η θήκη κάρτας SIM είναι σωστά ευθυγραμμισμένες.
- **4.** Τοποθετήστε ξανά τη θήκη στον υπολογιστή με τον προσανατολισμό που είχε όταν την αφαιρέσατε. Πιέστε ελαφρά τη θήκη **(4)** μέχρι να ασφαλίσει στη θέση της.
	- **ΣΗΜΕΙΩΣΗ:** Η θήκη κάρτας SIM του υπολογιστή σας ενδέχεται να διαφέρει λίγο από την εικόνα της παρούσας ενότητας.

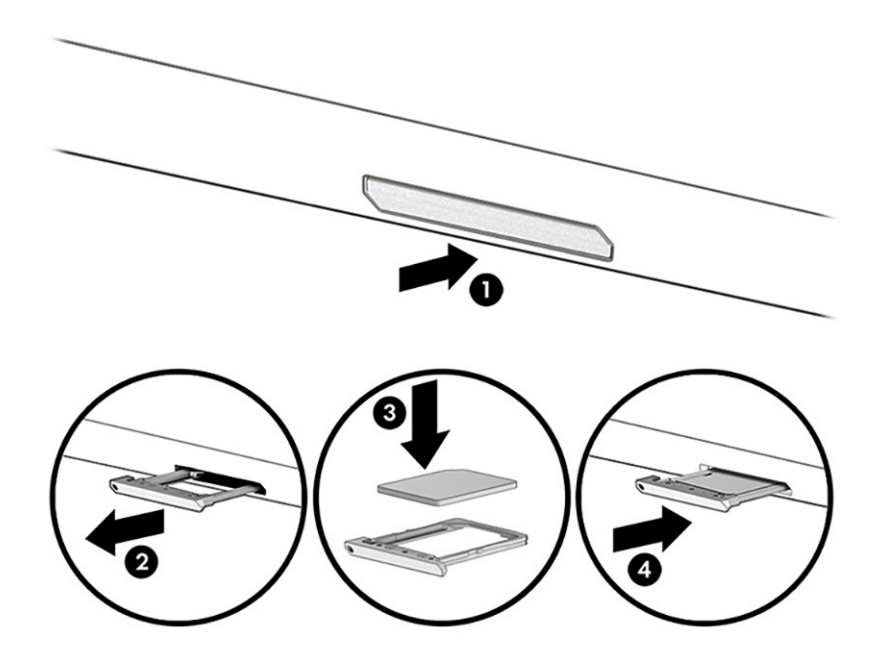

Για να αφαιρέσετε την κάρτα:

- **1.** Ανοίξτε τη θήκη κάρτας SIM όπως περιγράφεται παραπάνω και αφαιρέστε την κάρτα.
- **2.** Επανατοποθετήστε τη θήκη στον υπολογιστή. Πιέστε τη θήκη ελαφρά μέχρι να κλείσει.

# <span id="page-35-0"></span>**3 Συνδέσεις δικτύου**

Μπορείτε να παίρνετε μαζί σας τον υπολογιστή όπου και αν πηγαίνετε. Ωστόσο, ακόμα και όταν βρίσκεστε στο σπίτι, μπορείτε να εξερευνάτε τον κόσμο και να βρίσκετε πληροφορίες από εκατομμύρια τοποθεσίες web χρησιμοποιώντας τον υπολογιστή και μια σύνδεση ενσύρματου ή ασύρματου δικτύου. Το κεφάλαιο αυτό σάς βοηθάει να συνδεθείτε με αυτόν τον κόσμο.

### **Σύνδεση σε ασύρματο δίκτυο**

Ο υπολογιστής σας ενδέχεται να είναι εξοπλισμένος με μία ή περισσότερες από τις παρακάτω ασύρματες συσκευές:

- Συσκευή WLAN—Συνδέει τον υπολογιστή σε ασύρματα τοπικά δίκτυα (γνωστά ως δίκτυα Wi-Fi, ασύρματα LAN ή WLAN) σε εταιρικά γραφεία, στο σπίτι και σε δημόσιους χώρους, όπως αεροδρόμια, εστιατόρια, καφετέριες, ξενοδοχεία και πανεπιστήμια. Σε ένα δίκτυο WLAN, η συσκευή ασύρματης σύνδεσης μέσω δικτύου κινητής τηλεφωνίας του υπολογιστή επικοινωνεί με έναν ασύρματο δρομολογητή ή ένα σημείο ασύρματης πρόσβασης.
- Μονάδα HP Mobile Broadband (μόνο σε επιλεγμένα προϊόντα)—Μια συσκευή ασύρματου δικτύου ευρείας ζώνης (WWAN) που παρέχει ασύρματη συνδεσιμότητα σε πολύ μεγαλύτερη περιοχή. Οι φορείς εκμετάλλευσης δικτύου κινητής τηλεφωνίας εγκαθιστούν σταθμούς βάσης (παρόμοιους με τους πύργους κινητής τηλεφωνίας) σε μεγάλες γεωγραφικές περιοχές, παρέχοντας αποτελεσματική κάλυψη σε ολόκληρες πολιτείες ή ακόμα και χώρες/περιοχές.
- Συσκευή Bluetooth®—Δημιουργεί ένα προσωπικό δίκτυο (PAN) για τη σύνδεση με άλλες συσκευές Bluetooth, όπως υπολογιστές, τηλέφωνα, εκτυπωτές, ακουστικά, ηχεία και κάμερες. Σε ένα δίκτυο PAN, κάθε συσκευή επικοινωνεί απευθείας με τις άλλες συσκευές και οι συσκευές πρέπει να βρίσκονται σχετικά κοντά μεταξύ τους, συνήθως σε απόσταση μέχρι 10 μέτρα (περίπου 33 πόδια).

### **Χρήση των στοιχείων ελέγχου ασύρματης λειτουργίας**

Μπορείτε να ελέγξετε τις ασύρματες συσκευές του υπολογιστή χρησιμοποιώντας ένα ή περισσότερα από τα παρακάτω:

- Κουμπί ασύρματης λειτουργίας (ονομάζεται επίσης *πλήκτρο λειτουργίας πτήσης* ή *πλήκτρο ασύρματης λειτουργίας*)
- Στοιχεία ελέγχου λειτουργικού συστήματος

### **Κουμπί ασύρματης λειτουργίας**

Ο υπολογιστής μπορεί να διαθέτει ένα κουμπί ασύρματης λειτουργίας, μία ή περισσότερες ασύρματες συσκευές και μία ή δύο φωτεινές ενδείξεις ασύρματης λειτουργίας. Όλες οι ασύρματες συσκευές του υπολογιστή είναι ενεργοποιημένες από το εργοστάσιο.

Η φωτεινή ένδειξη ασύρματης λειτουργίας υποδεικνύει τη συνολική κατάσταση λειτουργίας των ασύρματων συσκευών, όχι την κατάσταση μεμονωμένων συσκευών.

### **Στοιχεία ελέγχου λειτουργικού συστήματος**

Το Κέντρο δικτύου και κοινής χρήσης σάς δίνει τη δυνατότητα να ρυθμίσετε μια σύνδεση ή ένα δίκτυο, να συνδεθείτε σε ένα δίκτυο και να πραγματοποιήσετε διάγνωση και επιδιόρθωση προβλημάτων δικτύου.
Για να χρησιμοποιήσετε τα στοιχεία ελέγχου του λειτουργικού συστήματος:

- **1.** Πληκτρολογήστε τις λέξεις πίνακας ελέγχου στο πλαίσιο αναζήτησης στη γραμμή εργασιών και, στη συνέχεια, επιλέξτε **Πίνακας Ελέγχου**.
- **2.** Επιλέξτε **Κέντρο δικτύου και κοινής χρήσης**.

 $-*η*$ 

**▲** Επιλέξτε το εικονίδιο κατάστασης δικτύου στη γραμμή εργασιών και, στη συνέχεια, επιλέξτε **Ρυθμίσεις δικτύου και Internet**.

### **Σύνδεση σε δίκτυο WLAN**

**ΣΗΜΕΙΩΣΗ:** Για να έχετε δυνατότητα σύνδεσης στο Internet, πρέπει να δημιουργήσετε λογαριασμό σε έναν παροχέα υπηρεσιών Internet (ISP). Επικοινωνήστε με έναν τοπικό παροχέα υπηρεσιών Internet για να προμηθευτείτε μια υπηρεσία Internet και ένα μόντεμ. Ο παροχέας υπηρεσιών Internet θα σας βοηθήσει με την εγκατάσταση του μόντεμ, την εγκατάσταση ενός καλωδίου δικτύου για τη σύνδεση του ασύρματου δρομολογητή με το μόντεμ και τη δοκιμή της υπηρεσίας Internet.

Για να συνδεθείτε σε ένα δίκτυο WLAN, ακολουθήστε αυτά τα βήματα:

- **1.** Βεβαιωθείτε ότι η συσκευή WLAN είναι ενεργοποιημένη.
- **2.** Επιλέξτε το εικονίδιο κατάστασης δικτύου στη γραμμή εργασιών και, στη συνέχεια, συνδεθείτε σε ένα από τα διαθέσιμα δίκτυα.

Εάν πρόκειται για δίκτυο WLAN με δυνατότητα ασφάλειας, θα σας ζητηθεί να εισαγάγετε τον κωδικό ασφαλείας. Πληκτρολογήστε τον κωδικό και, στη συνέχεια, επιλέξτε **Επόμενο** για να ολοκληρώσετε τη σύνδεση.

- **ΣΗΜΕΙΩΣΗ:** Εάν δεν υπάρχουν δίκτυα WLAN στη λίστα, ενδέχεται να βρίσκεστε εκτός της εμβέλειας του ασύρματου δρομολογητή ή του σημείου ασύρματης πρόσβασης.
- **ΣΗΜΕΙΩΣΗ:** Εάν δεν βλέπετε το δίκτυο WLAN στο οποίο θέλετε να συνδεθείτε:
	- **1.** Κάντε δεξί κλικ στο εικονίδιο κατάστασης δικτύου στη γραμμή εργασιών και, στη συνέχεια, επιλέξτε **Άνοιγμα ρυθμίσεων δικτύου και Internet**.

 $-\nightharpoonup$  –

Επιλέξτε το εικονίδιο κατάστασης δικτύου στη γραμμή εργασιών και, στη συνέχεια, επιλέξτε **Ρυθμίσεις δικτύου και Internet**.

- **2.** Στην ενότητα **Αλλαγή των ρυθμίσεων δικτύου**, επιλέξτε **Κέντρο δικτύου και κοινής χρήσης**.
- **3.** Επιλέξτε **Ρύθμιση νέας σύνδεσης ή δικτύου**.

Θα εμφανιστεί μια λίστα με επιλογές, όπου μπορείτε να αναζητήσετε ένα δίκτυο με μη αυτόματο τρόπο και να συνδεθείτε σε αυτό ή να δημιουργήσετε μια νέα σύνδεση δικτύου.

**3.** Ακολουθήστε τις οδηγίες που εμφανίζονται στην οθόνη για να ολοκληρώσετε τη σύνδεση.

Αφού δημιουργηθεί η σύνδεση, επιλέξτε το εικονίδιο κατάστασης δικτύου που βρίσκεται στο δεξιό άκρο της γραμμής εργασιών για να επαληθεύσετε το όνομα και την κατάσταση της σύνδεσης.

 $\mathbb{F}$  ΣΗΜΕΙΩΣΗ: Η εμβέλεια λειτουργίας (πόσο μακριά φτάνουν τα ασύρματα σήματα) εξαρτάται από την υλοποίηση WLAN, τον κατασκευαστή του δρομολογητή και τυχόν παρεμβολές από άλλες ηλεκτρονικές συσκευές ή δομικές κατασκευές, όπως τοίχους και πατώματα.

# **Χρήση της μονάδας HP Mobile Broadband (μόνο σε επιλεγμένα προϊόντα)**

Ο υπολογιστής σας HP Mobile Broadband διαθέτει ενσωματωμένη υποστήριξη για υπηρεσίες mobile broadband. Ο νέος υπολογιστής σας, όταν χρησιμοποιείται σε συνδυασμό με το δίκτυο μιας εταιρείας κινητής τηλεφωνίας, σας παρέχει την ελευθερία να συνδέεστε στο Internet, να στέλνετε email και να συνδέεστε στο εταιρικό σας δίκτυο χωρίς Wi-Fi hotspot.

Για να ενεργοποιήσετε την υπηρεσία mobile broadband, ενδέχεται να χρειαστείτε τον αριθμό IMEI ή/και τον αριθμό MEID της μονάδας HP Mobile Broadband. Ο αριθμός αυτός μπορεί να αναγράφεται σε μια ετικέτα στο κάτω μέρος του υπολογιστή, στο εσωτερικό της θέσης μπαταρίας, κάτω από το κάλυμμα συντήρησης ή στο πίσω μέρος της οθόνης.

 $-*ή*$ 

- **1.** Επιλέξτε το εικονίδιο κατάστασης δικτύου στη γραμμή εργασιών.
- **2.** Επιλέξτε **Ρυθμίσεις δικτύου και Internet**.
- **3.** Στην ενότητα **Δίκτυο και Internet**, επιλέξτε **Κινητό** και, στη συνέχεια, επιλέξτε **Επιλογές για προχωρημένους**.

Ορισμένες εταιρείες δικτύου κινητής τηλεφωνίας απαιτούν τη χρήση κάρτας SIM. Η κάρτα SIM περιέχει βασικές πληροφορίες, όπως τον προσωπικό αναγνωριστικό αριθμό (PIN) και τις πληροφορίες δικτύου. Ορισμένοι υπολογιστές διαθέτουν προεγκατεστημένη κάρτα SIM. Εάν δεν υπάρχει προεγκατεστημένη κάρτα SIM, ενδέχεται να περιέχεται στο ενημερωτικό υλικό της μονάδας HP Mobile Broadband που συνοδεύει τον υπολογιστή ή να παρέχεται από την εταιρεία δικτύου κινητής τηλεφωνίας ξεχωριστά.

Για πληροφορίες σχετικά με τη μονάδα HP Mobile Broadband και την ενεργοποίηση της υπηρεσίας της εταιρείας δικτύου κινητής τηλεφωνίας που έχετε επιλέξει, ανατρέξτε στις πληροφορίες της μονάδας HP Mobile Broadband που παρέχονται με τον υπολογιστή.

## **Χρήση του GPS (μόνο σε επιλεγμένα προϊόντα)**

Ο υπολογιστής σας ενδέχεται να διαθέτει συσκευή GPS (Global Positioning System). Οι δορυφόροι GPS παρέχουν πληροφορίες θέσης, ταχύτητας και κατεύθυνσης σε συστήματα που διαθέτουν GPS.

Για να ενεργοποιήσετε το GPS, βεβαιωθείτε ότι έχετε ενεργοποιήσει τα δεδομένα τοποθεσίας στη ρύθμιση απορρήτου των Windows.

- **1.** Πληκτρολογήστε τη λέξη τοποθεσία στο πλαίσιο αναζήτησης της γραμμής εργασιών και, στη συνέχεια, επιλέξτε **Ρυθμίσεις προστασίας προσωπικών δεδομένων τοποθεσίας**.
- **2.** Ακολουθήστε τις οδηγίες που εμφανίζονται στην οθόνη για τη χρήση των ρυθμίσεων τοποθεσίας.

## **Χρήση ασύρματων συσκευών Bluetooth (μόνο σε επιλεγμένα προϊόντα)**

Μια συσκευή Bluetooth παρέχει ασύρματη επικοινωνία μικρής εμβέλειας που αντικαθιστά τις φυσικές καλωδιακές συνδέσεις που παραδοσιακά συνδέουν ηλεκτρονικές συσκευές όπως:

- Υπολογιστές (επιτραπέζιοι, φορητοί)
- Τηλέφωνα (κινητά, ασύρματα, smartphone)
- Συσκευές απεικόνισης (εκτυπωτές, κάμερες)
- Συσκευές ήχου (ακουστικά, ηχεία)
- Ποντίκια
- **Εξωτερικά πληκτρολόγια**

### **Σύνδεση συσκευών Bluetooth**

Για να χρησιμοποιήσετε μια συσκευή Bluetooth, πρέπει να δημιουργήσετε μια σύνδεση Bluetooth.

- **1.** Πληκτρολογήστε τη λέξη bluetooth στο πλαίσιο αναζήτησης της γραμμής εργασιών και, στη συνέχεια, επιλέξτε **Ρυθμίσεις Bluetooth και άλλων συσκευών**.
- **2.** Ενεργοποιήστε το Bluetooth, αν δεν είναι ήδη ενεργοποιημένο.
- **3.** Επιλέξτε **Προσθήκη Bluetooth ή άλλης συσκευής** και έπειτα επιλέξτε **Bluetooth** στο πλαίσιο διαλόγου **Προσθήκη συσκευής**.
- **4.** Επιλέξτε τη συσκευή σας από τη λίστα και ακολουθήστε τις οδηγίες που εμφανίζονται στην οθόνη.
- **ΣΗΜΕΙΩΣΗ:** Εάν η συσκευή απαιτεί επαλήθευση, εμφανίζεται ένας κωδικός σύζευξης. Στη συσκευή που προσθέτετε, ακολουθήστε τις οδηγίες που εμφανίζονται στην οθόνη για να επαληθεύσετε ότι ο κωδικός στη συσκευή σας συμφωνεί με τον κωδικό σύζευξης. Για περισσότερες πληροφορίες, ανατρέξτε στην τεκμηρίωση που συνοδεύει τη συσκευή.
- **ΣΗΜΕΙΩΣΗ:** Εάν η συσκευή δεν εμφανίζεται στη λίστα, βεβαιωθείτε ότι έχετε ενεργοποιήσει τη λειτουργία Bluetooth στη συγκεκριμένη συσκευή. Για ορισμένες συσκευές ενδέχεται να ισχύουν πρόσθετες απαιτήσεις. Ανατρέξτε στην τεκμηρίωση που συνοδεύει τη συσκευή.

### **Χρήση της επικοινωνίας κοντινού πεδίου (NFC) για μεταφορά πληροφοριών (μόνο σε επιλεγμένα προϊόντα)**

Ο υπολογιστής σας υποστηρίζει την επικοινωνία κοντινού πεδίου (NFC), η οποία σας επιτρέπει να μοιράζεστε ασύρματα πληροφορίες μεταξύ δύο συσκευών με δυνατότητα NFC. Η μεταφορά των πληροφοριών γίνεται ακουμπώντας τη μία συσκευή στην περιοχή επαφής (κεραία) της άλλης. Με την τεχνολογία NFC και τις υποστηριζόμενες εφαρμογές, μπορείτε να κάνετε κοινή χρήση τοποθεσιών web, να μεταφέρετε στοιχεία επικοινωνίας, να κάνετε πληρωμές και να εκτυπώνετε σε εκτυπωτές με δυνατότητα NFC.

**ΣΗΜΕΙΩΣΗ:** Για να δείτε την περιοχή επαφής στον υπολογιστή σας, ανατρέξτε στην ενότητα [Χαρακτηριστικά στη σελίδα 4.](#page-15-0)

#### **Μεταφορά δεδομένων**

- **1.** Επιβεβαιώστε ότι η λειτουργία NFC είναι ενεργοποιημένη.
	- **α.** Πληκτρολογήστε τη λέξη ασύρματο στο πλαίσιο αναζήτησης της γραμμής εργασιών και, στη συνέχεια, επιλέξτε **Ενεργοποίηση ή απενεργοποίηση ασύρματων συσκευών**.
	- **β.** Επιβεβαιώστε ότι η επιλεγμένη ρύθμιση για τη λειτουργία NFC είναι **Ενεργοποίηση**.
- **2.** Ακουμπήστε μια συσκευή με τεχνολογία NFC στην περιοχή επαφής. Μπορεί να ακούσετε έναν ήχο όταν συνδεθούν οι συσκευές.
	- **ΣΗΜΕΙΩΣΗ:** Για να εντοπίσετε τη θέση της κεραίας στην άλλη συσκευή NFC, ανατρέξτε στις οδηγίες της συσκευής.
- **3.** Ακολουθήστε τις οδηγίες που εμφανίζονται στην οθόνη για να συνεχίσετε.

# **Σύνδεση σε ενσύρματο δίκτυο**

Ορισμένα προϊόντα μπορεί να υποστηρίζουν ενσύρματες συνδέσεις: σύνδεση τοπικού δικτύου (LAN) και σύνδεση μέσω μόντεμ. Η σύνδεση LAN γίνεται μέσω καλωδίου δικτύου και είναι πολύ ταχύτερη από τη σύνδεση μέσω μόντεμ, στην οποία γίνεται χρήση καλωδίου τηλεφώνου. Και τα δύο καλώδια πωλούνται ξεχωριστά.

**ΠΡΟΕΙΔ/ΣΗ!** Για να μειώσετε τον κίνδυνο ηλεκτροπληξίας, πυρκαγιάς ή βλάβης του εξοπλισμού, μην συνδέσετε το καλώδιο μόντεμ ή τηλεφώνου στην υποδοχή RJ-45 (δικτύου).

### **Σύνδεση σε τοπικό δίκτυο (LAN) (μόνο σε επιλεγμένα προϊόντα)**

Χρησιμοποιήστε τη σύνδεση LAN εάν θέλετε να συνδέσετε τον υπολογιστή απευθείας σε έναν δρομολογητή που έχετε στο σπίτι (αντί να εργαστείτε ασύρματα) ή εάν θέλετε να συνδεθείτε σε υπάρχον δίκτυο στο γραφείο.

**ΣΗΜΕΙΩΣΗ:** Στον υπολογιστή σας μπορεί να είναι ενεργοποιημένη μια λειτουργία που ονομάζεται HP LAN-Wireless Protection. Η λειτουργία αυτή κλείνει την ασύρματη (Wi-Fi) ή WWAN σύνδεση, όταν συνδέεστε απευθείας σε δίκτυο LAN. Για περισσότερες πληροφορίες σχετικά με τη λειτουργία HP LAN-Wireless Protection, ανατρέξτε στην ενότητα Χρήση της λειτουργίας HP LAN-Wireless Protection (μόνο σε επιλεγμένα προϊόντα) στη σελίδα 28.

Εάν ο υπολογιστής δεν έχει θύρα RJ-45, η σύνδεση σε δίκτυο LAN απαιτεί καλώδιο και υποδοχή δικτύου, προαιρετική συσκευή επιτραπέζιας σύνδεσης ή προϊόν επέκτασης.

Για να συνδέσετε το καλώδιο δικτύου, ακολουθήστε τα παρακάτω βήματα:

- **1.** Συνδέστε το καλώδιο δικτύου στην υποδοχή δικτύου **(1)** του υπολογιστή, σε προαιρετική συσκευή επιτραπέζιας σύνδεσης ή σε προϊόν επέκτασης.
- **2.** Συνδέστε το άλλο άκρο του καλωδίου δικτύου σε μια υποδοχή δικτύου στον τοίχο **(2)** ή σε ένα δρομολογητή.
- **ΣΗΜΕΙΩΣΗ:** Εάν το καλώδιο δικτύου διαθέτει κύκλωμα καταστολής θορύβου **(3)**, το οποίο αποτρέπει τις παρεμβολές από τη λήψη τηλεοπτικών και ραδιοφωνικών σημάτων, στρέψτε το άκρο του καλωδίου με το κύκλωμα προς τον υπολογιστή.

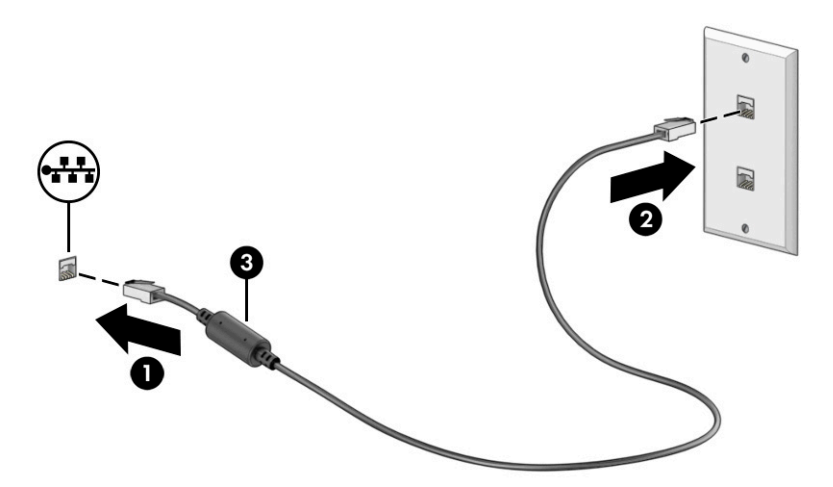

## **Χρήση της λειτουργίας HP LAN-Wireless Protection (μόνο σε επιλεγμένα προϊόντα)**

Σε ένα περιβάλλον LAN, μπορείτε να ενεργοποιήσετε τη λειτουργία HP LAN-Wireless Protection για την προστασία του δικτύου LAN από μη εξουσιοδοτημένη ασύρματη πρόσβαση. Όταν είναι ενεργοποιημένη η λειτουργία HP LAN-Wireless Protection, η σύνδεση WLAN (Wi-Fi) ή WWAN απενεργοποιείται όταν ο υπολογιστής συνδέεται απευθείας σε δίκτυο LAN.

#### **Ενεργοποίηση και προσαρμογή της λειτουργίας HP LAN-Wireless Protection**

**1.** Ανοίξτε το Computer Setup (BIOS).

- Υπολογιστές ή tablet με πληκτρολόγιο:
	- **▲** Ενεργοποιήστε ή επανεκκινήστε τον υπολογιστή και, πριν εμφανιστεί το λογότυπο της HP, πατήστε το πλήκτρο f10 για είσοδο στο Computer Setup.
- Tablet χωρίς πληκτρολόγιο:
	- **▲** Ενεργοποιήστε ή επανεκκινήστε το tablet και, στη συνέχεια, πατήστε αμέσως και παρατεταμένα το κουμπί μείωσης της έντασης ήχου μέχρι να εμφανιστεί το μενού εκκίνησης. Πατήστε **f10** για είσοδο στο Computer Setup.
- **2.** Επιλέξτε **Advanced** (Για προχωρημένους) και, στη συνέχεια, επιλέξτε **Built-in Device Options** (Επιλογές ενσωματωμένων συσκευών).
- **3.** Επιλέξτε το πλαίσιο ελέγχου **LAN/WLAN Auto Switching** (Αυτόματη εναλλαγή LAN/WLAN) ή/και **LAN/ WWAN Auto Switching** (Αυτόματη εναλλαγή LAN/WWAN) για να απενεργοποιούνται οι συνδέσεις WLAN ή/και WWAN όταν συνδέεστε σε δίκτυο LAN.
- **4.** Για να αποθηκεύσετε τις αλλαγές που έχετε κάνει και να κλείσετε το Computer Setup, επιλέξτε **Main**  (Κύριο), **Save Changes and Exit** (Αποθήκευση αλλαγών και έξοδος) και έπειτα **Yes** (Ναι).
- **ΣΗΜΕΙΩΣΗ:** Εάν χρησιμοποιείτε τα πλήκτρα βέλους για να κάνετε επιλογές, πρέπει να πατήσετε το πλήκτρο enter.

Οι αλλαγές τίθενται σε ισχύ μετά την επανεκκίνηση του υπολογιστή.

# **Χρήση του HP MAC Address Pass Through για τον εντοπισμό του υπολογιστή σε δίκτυο (μόνο σε επιλεγμένα προϊόντα)**

Η λειτουργία MAC Address Pass Through παρέχει έναν προσαρμόσιμο τρόπο εντοπισμού του υπολογιστή σας και των επικοινωνιών του στα δίκτυα. Αυτή η διεύθυνση MAC του συστήματος παρέχει ένα μοναδικό αναγνωριστικό, ακόμα και όταν ο υπολογιστής είναι συνδεδεμένος μέσω προσαρμογέα δικτύου. Αυτή η διεύθυνση είναι ενεργοποιημένη από προεπιλογή.

## **Προσαρμογή της λειτουργίας MAC Address Pass Through**

- **1.** Ανοίξτε το Computer Setup (BIOS).
	- Υπολογιστές ή tablet με πληκτρολόγιο:
		- **▲** Ενεργοποιήστε ή επανεκκινήστε τον υπολογιστή και, όταν εμφανιστεί το λογότυπο της HP, πατήστε το πλήκτρο f10 για είσοδο στο Computer Setup.
	- Tablet χωρίς πληκτρολόγιο:
		- **▲** Ενεργοποιήστε ή επανεκκινήστε το tablet και, στη συνέχεια, πατήστε αμέσως και παρατεταμένα το κουμπί μείωσης της έντασης ήχου μέχρι να εμφανιστεί το μενού εκκίνησης. Πατήστε **f10** για είσοδο στο Computer Setup.
- **2.** Επιλέξτε **Advanced** (Για προχωρημένους) και έπειτα επιλέξτε **MAC Address Pass Through**.
- **3.** Στο πλαίσιο που εμφανίζεται δεξιά από την επιλογή **Host Based MAC Address** (Διεύθυνση MAC σε κεντρικό υπολογιστή), επιλέξτε **System Address** (Διεύθυνση συστήματος) για να ενεργοποιήσετε τη λειτουργία MAC Address Pass Through ή **Custom Address** (Προσαρμοσμένη διεύθυνση) για να προσαρμόσετε τη διεύθυνση.
- **4.** Εάν έχετε επιλέξει Custom (Προσαρμογή), επιλέξτε **MAC ADDRESS** (ΔΙΕΥΘΥΝΣΗ MAC), εισαγάγετε στο σύστημα την προσαρμοσμένη διεύθυνση MAC και, στη συνέχεια, πατήστε enter για να αποθηκεύσετε τη διεύθυνση.
- **5.** Εάν ο υπολογιστής διαθέτει ενσωματωμένο LAN και θέλετε να χρησιμοποιήσετε την ενσωματωμένη διεύθυνση MAC ως διεύθυνση MAC του συστήματος, επιλέξτε **Reuse Embedded LAN Address** (Χρήση διεύθυνσης ενσωματωμένου LAN).

 $-*ή*$ 

Επιλέξτε **Main** (Κύριο), **Save Changes and Exit** (Αποθήκευση αλλαγών και έξοδος) και έπειτα **Yes** (Ναι).

**ΣΗΜΕΙΩΣΗ:** Εάν χρησιμοποιείτε τα πλήκτρα βέλους για να κάνετε επιλογές, πρέπει να πατήσετε το πλήκτρο enter.

Οι αλλαγές τίθενται σε ισχύ μετά την επανεκκίνηση του υπολογιστή.

# **4 Περιήγηση στην οθόνη**

Ανάλογα με το μοντέλο του υπολογιστή, μπορείτε να περιηγηθείτε στην οθόνη του υπολογιστή χρησιμοποιώντας μία ή περισσότερες από τις παρακάτω μεθόδους:

- Χρήση των κινήσεων αφής απευθείας επάνω στην οθόνη του υπολογιστή.
- Χρήση των κινήσεων αφής στο touchpad.
- Χρήση προαιρετικού ποντικιού ή πληκτρολογίου (πωλείται ξεχωριστά).
- Χρήση του πληκτρολογίου οθόνης.
- Χρήση του μοχλού κατάδειξης.

# **Χρήση κινήσεων στο touchpad και στην οθόνη αφής**

Το touchpad επιτρέπει την περιήγηση στην οθόνη του υπολογιστή και τον έλεγχο του δείκτη με απλές κινήσεις αφής. Μπορείτε επίσης να χρησιμοποιήσετε το αριστερό και το δεξί κουμπί του touchpad όπως θα χρησιμοποιούσατε τα αντίστοιχα κουμπιά ενός εξωτερικού ποντικιού. Για να περιηγηθείτε σε μια οθόνη αφής (μόνο σε επιλεγμένα προϊόντα), αγγίξτε απευθείας την οθόνη χρησιμοποιώντας τις κινήσεις που περιγράφονται σε αυτό το κεφάλαιο.

Για να προσαρμόσετε τις κινήσεις και να δείτε βίντεο σχετικά με τον τρόπο που λειτουργούν, πληκτρολογήστε πίνακας ελέγχου στο πλαίσιο αναζήτησης στη γραμμή εργασιών, επιλέξτε **Πίνακας Ελέγχου** και, στη συνέχεια, επιλέξτε **Υλικό και Ήχος**. Στην κατηγορία **Συσκευές και εκτυπωτές**, επιλέξτε **Ποντίκι**.

Ορισμένα προϊόντα περιλαμβάνουν ένα touchpad ακριβείας που παρέχει βελτιωμένες δυνατότητες αφής. Για να προσδιορίσετε εάν έχετε touchpad ακριβείας και να βρείτε περισσότερες πληροφορίες, επιλέξτε **Έναρξη**, **Ρυθμίσεις**, **Συσκευές** και, στη συνέχεια, επιλέξτε **Touchpad**.

**ΣΗΜΕΙΩΣΗ:** Εκτός εάν αναφέρεται κάτι διαφορετικό, οι κινήσεις μπορούν να χρησιμοποιηθούν τόσο στο touchpad όσο και στην οθόνη αφής.

# **Πάτημα**

Τοποθετήστε τον δείκτη σε ένα στοιχείο στην οθόνη και πατήστε με ένα δάχτυλο στη ζώνη touchpad ή στην οθόνη αφής για να επιλέξετε το στοιχείο. Πατήστε δύο φορές σε ένα στοιχείο για να το ανοίξετε.

# **Ζουμ με τσίμπημα δύο δαχτύλων**

Χρησιμοποιήστε την κίνηση τσιμπήματος και ζουμ με δύο δάχτυλα για να σμικρύνετε ή να μεγεθύνετε εικόνες ή κείμενο.

- Για να κάνετε σμίκρυνση, τοποθετήστε δύο δάχτυλα ανοιχτά στη ζώνη του touchpad ή στην οθόνη αφής και, στη συνέχεια, κλείστε τα.
- Για να κάνετε μεγέθυνση, τοποθετήστε δύο δάχτυλα κλειστά στη ζώνη του touchpad ή στην οθόνη αφής και, στη συνέχεια, ανοίξτε τα.

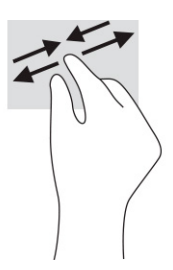

## **Κύλιση με δύο δάχτυλα (touchpad και touchpad ακριβείας)**

Τοποθετήστε δύο δάχτυλα με μικρή απόσταση μεταξύ τους στη ζώνη του touchpad και σύρετέ τα προς τα πάνω, κάτω, αριστερά ή δεξιά για να μετακινηθείτε προς τα πάνω, κάτω ή πλευρικά σε μια σελίδα ή εικόνα.

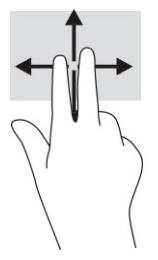

# **Πάτημα με δύο δάχτυλα (touchpad και touchpad ακριβείας)**

Πατήστε με δύο δάχτυλα στη ζώνη του touchpad για να ανοίξετε το μενού επιλογών του επιλεγμένου στοιχείου.

**ΣΗΜΕΙΩΣΗ:** Το πάτημα με δύο δάχτυλα λειτουργεί ακριβώς όπως το δεξί κλικ ενός ποντικιού.

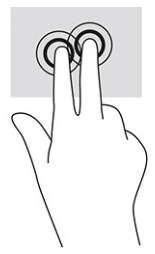

# **Πάτημα με τρία δάχτυλα (touchpad και touchpad ακριβείας)**

Από προεπιλογή, το πάτημα με τρία δάχτυλα ανοίγει το πλαίσιο αναζήτησης της γραμμής εργασιών. Πατήστε με τρία δάχτυλα στη ζώνη του touchpad για να κάνετε την κίνηση.

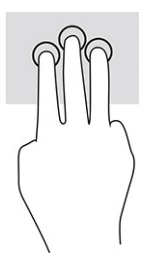

Για να αλλάξετε τη λειτουργία αυτής της κίνησης στο touchpad ακριβείας, επιλέξτε **Έναρξη**, **Ρυθμίσεις**, **Συσκευές** και, στη συνέχεια, επιλέξτε **Touchpad**. Στην περιοχή **Χειρονομίες με τρία δάκτυλα**, στο πλαίσιο **Πατήματα**, επιλέξτε μια ρύθμιση κίνησης.

# **Πάτημα με τέσσερα δάχτυλα (touchpad και touchpad ακριβείας)**

Από προεπιλογή, το πάτημα με τέσσερα δάχτυλα ανοίγει το Κέντρο ενεργειών. Πατήστε με τέσσερα δάχτυλα στη ζώνη του touchpad για να κάνετε την κίνηση.

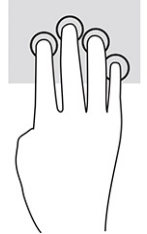

Για να αλλάξετε τη λειτουργία αυτής της κίνησης στο touchpad ακριβείας, επιλέξτε **Έναρξη**, **Ρυθμίσεις**, **Συσκευές** και, στη συνέχεια, επιλέξτε **Touchpad**. Στην περιοχή **Χειρονομίες με τέσσερα δάκτυλα**, στο πλαίσιο **Πατήματα**, επιλέξτε μια ρύθμιση κίνησης.

# **Πέρασμα με τρία δάχτυλα (touchpad και touchpad ακριβείας)**

Από προεπιλογή, το πέρασμα με τρία δάχτυλα πραγματοποιεί εναλλαγή μεταξύ των ανοιχτών εφαρμογών και της επιφάνειας εργασίας.

- Περάστε 3 δάχτυλα προς τα πάνω για να δείτε όλα τα ανοιχτά παράθυρα.
- Περάστε 3 δάχτυλα προς τα κάτω για να εμφανιστεί η επιφάνεια εργασίας.
- Περάστε 3 δάχτυλα προς τα αριστερά ή προς τα δεξιά για εναλλαγή μεταξύ των ανοιχτών παραθύρων.

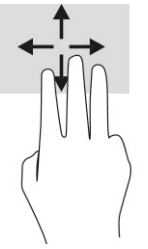

Για να αλλάξετε τη λειτουργία αυτής της κίνησης στο touchpad ακριβείας, επιλέξτε **Έναρξη**, **Ρυθμίσεις**, **Συσκευές** και, στη συνέχεια, επιλέξτε **Touchpad**. Στην περιοχή **Χειρονομίες με τρία δάκτυλα**, στο πλαίσιο **Χειρονομίες σάρωσης**, επιλέξτε μια ρύθμιση κίνησης.

## **Πέρασμα με τέσσερα δάχτυλα (touchpad ακριβείας)**

Από προεπιλογή, το πέρασμα με τέσσερα δάχτυλα πραγματοποιεί εναλλαγή μεταξύ των ανοιχτών επιφανειών εργασίας.

- Σύρετε 4 δάχτυλα προς τα πάνω για να δείτε όλα τα ανοιχτά παράθυρα.
- Σύρετε 4 δάχτυλα προς τα κάτω για να εμφανιστεί η επιφάνεια εργασίας.
- Σύρετε 4 δάχτυλα προς τα αριστερά ή προς τα δεξιά για εναλλαγή μεταξύ των επιφανειών εργασίας.

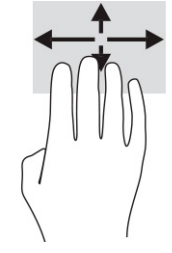

Για να αλλάξετε τη λειτουργία αυτής της κίνησης, επιλέξτε **Έναρξη**, **Ρυθμίσεις**, **Συσκευές** και, στη συνέχεια, επιλέξτε **Touchpad**. Στην περιοχή **Χειρονομίες με τέσσερα δάκτυλα**, στο πλαίσιο **Χειρονομίες σάρωσης**, επιλέξτε μια ρύθμιση κίνησης.

# **Κύλιση με ένα δάχτυλο (οθόνη αφής)**

Χρησιμοποιήστε την ολίσθηση με ένα δάχτυλο για μετακίνηση ή κύλιση σε λίστες και σελίδες ή για τη μετακίνηση κάποιου στοιχείου.

- Για να πραγματοποιήσετε κύλιση στην οθόνη, σύρετε το δάχτυλό σας απαλά επάνω στην οθόνη προς την κατεύθυνση που θέλετε να μετακινηθείτε.
- Για να μετακινήσετε ένα στοιχείο, πατήστε παρατεταμένα ένα στοιχείο και, στη συνέχεια, σύρετέ το για να το μετακινήσετε.

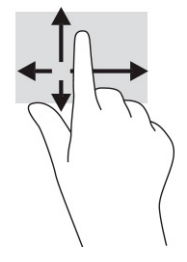

# **Χρήση προαιρετικού πληκτρολογίου ή ποντικιού**

Το προαιρετικό πληκτρολόγιο ή ποντίκι επιτρέπει την πληκτρολόγηση, την επιλογή στοιχείων, την κύλιση και την εκτέλεση των ίδιων λειτουργιών που μπορούν να γίνουν μέσω των κινήσεων αφής. Με το πληκτρολόγιο μπορείτε επίσης να χρησιμοποιείτε τα πλήκτρα ενεργειών και τα πλήκτρα πρόσβασης για την εκτέλεση συγκεκριμένων ενεργειών.

# **Χρήση του πληκτρολογίου οθόνης (μόνο σε επιλεγμένα προϊόντα)**

- **1.** Για να εμφανίσετε το πληκτρολόγιο οθόνης, πατήστε το εικονίδιο πληκτρολογίου στην περιοχή ειδοποιήσεων, στη δεξιά πλευρά της γραμμής εργασιών.
- **2.** Αρχίστε να πληκτρολογείτε.
	- **ΣΗΜΕΙΩΣΗ:** Στο πάνω μέρος του πληκτρολογίου οθόνης μπορεί να εμφανίζονται προτεινόμενες λέξεις. Πατήστε μια λέξη για να την επιλέξετε.
	- **ΣΗΜΕΙΩΣΗ:** Τα πλήκτρα ενεργειών και τα πλήκτρα πρόσβασης δεν εμφανίζονται ούτε λειτουργούν στο πληκτρολόγιο οθόνης.

# **5 Λειτουργίες ψυχαγωγίας**

Μπορείτε να χρησιμοποιήσετε τον υπολογιστή σας HP για επαγγελματικούς ή ψυχαγωγικούς σκοπούς, να συνομιλήσετε με άλλους μέσω της κάμερας, να δημιουργήσετε πολυμέσα με ήχο και εικόνα ή να συνδέσετε εξωτερικές συσκευές, π.χ. προβολέα, οθόνη, τηλεόραση ή ηχεία. Για να εντοπίσετε τις λειτουργίες ήχου, εικόνας και κάμερας του υπολογιστή σας, ανατρέξτε στην ενότητα [Χαρακτηριστικά στη σελίδα 4](#page-15-0).

# **Χρήση της κάμερας (μόνο σε επιλεγμένα προϊόντα)**

Ο υπολογιστής διαθέτει μία ή περισσότερες κάμερες που σας επιτρέπουν να συνδεθείτε με άλλους για δουλειά ή αναψυχή. Οι περισσότερες κάμερες σάς επιτρέπουν να πραγματοποιείτε ηλεκτρονικές συνομιλίες με εικόνα, να εγγράφετε βίντεο και να καταγράφετε εικόνες. Οι κάμερες μπορεί να βρίσκονται στην μπροστινή ή στην πίσω πλευρά.

Για να προσδιορίσετε ποια κάμερα ή κάμερες υπάρχουν στο προϊόν σας, ανατρέξτε στην ενότητα [Χαρακτηριστικά στη σελίδα 4.](#page-15-0) Για να χρησιμοποιήσετε την κάμερα, πληκτρολογήστε κάμερα στο πλαίσιο αναζήτησης της γραμμής εργασιών και μετά επιλέξτε **Κάμερα** από τη λίστα εφαρμογών. Ορισμένες κάμερες υποστηρίζουν επίσης εικόνα υψηλής ευκρίνειας, εφαρμογές παιχνιδιών ή λογισμικό αναγνώρισης προσώπου, όπως το Windows Hello. Ανατρέξτε στην ενότητα [Ασφάλεια στη σελίδα 48](#page-59-0) για λεπτομέρειες σχετικά με τη χρήση του Windows Hello.

Σε επιλεγμένα προϊόντα, μπορείτε επίσης να ενισχύσετε την προστασία του ιδιωτικού απορρήτου σας από την κάμερα απενεργοποιώντας την κάμερα. Από προεπιλογή, η κάμερα είναι ενεργοποιημένη. Για να απενεργοποιήσετε την κάμερα, πατήστε το πλήκτρο ιδιωτικότητας της κάμερας. Θα ανάψει η φωτεινή ένδειξη ιδιωτικότητας κάμερας. Για επανενεργοποίηση της κάμερας, πατήστε ξανά το πλήκτρο.

 $\mathbb{F}$  ΣΗΜΕΙΩΣΗ: Εάν εγγράφετε βίντεο όταν η κάμερα είναι απενεργοποιημένη (το κάλυμμα είναι κλειστό), θα γίνεται εγγραφή ήχου.

# **Χρήση ήχου**

Μπορείτε να κατεβάσετε και να ακούσετε μουσική, να πραγματοποιήσετε ροή ηχητικού περιεχομένου από το web (συμπεριλαμβανομένου ραδιοφωνικού περιεχομένου), να εγγράψετε ήχο ή να συνδυάσετε ήχο και βίντεο για τη δημιουργία πολυμέσων. Επίσης, μπορείτε να αναπαραγάγετε CD μουσικής στον υπολογιστή (σε επιλεγμένα προϊόντα) ή να συνδέσετε μια εξωτερική μονάδα οπτικού δίσκου για την αναπαραγωγή CD. Για να βελτιώσετε την εμπειρία ακρόασης, συνδέστε ακουστικά ή ηχεία.

## **Σύνδεση ηχείων**

Μπορείτε να συνδέσετε ενσύρματα ηχεία στον υπολογιστή μέσω μιας θύρας USB ή της σύνθετης υποδοχής εξόδου ήχου (ακουστικών)/εισόδου ήχου (μικροφώνου) του υπολογιστή σας ή ενός σταθμού επιτραπέζιας σύνδεσης.

Για να συνδέσετε ασύρματα ηχεία στον υπολογιστή, ακολουθήστε τις οδηγίες του κατασκευαστή της συσκευής. Για να συνδέσετε ηχεία υψηλής πιστότητας στον υπολογιστή, ανατρέξτε στην ενότητα [Ρύθμιση](#page-50-0)  ήχου HDMI [στη σελίδα 39.](#page-50-0) Προτού συνδέσετε τα ηχεία, χαμηλώστε την ένταση του ήχου.

# **Σύνδεση ακουστικών**

**ΠΡΟΕΙΔ/ΣΗ!** Για να αποφύγετε τον κίνδυνο τραυματισμού, μειώστε την ένταση του ήχου προτού φορέσετε τα ακουστικά, τα ακουστικά «ψείρες» ή το σετ ακουστικών-μικροφώνου. Για περισσότερες πληροφορίες σχετικά με την ασφάλεια, ανατρέξτε στις *Σημειώσεις κανονισμών, ασφάλειας και περιβάλλοντος*.

Για να αποκτήσετε πρόσβαση σε αυτόν τον οδηγό:

**▲** Πληκτρολογήστε Τεκμηρίωση της HP στο πλαίσιο αναζήτησης της γραμμής εργασιών και, στη συνέχεια, επιλέξτε **Τεκμηρίωση της HP**.

Μπορείτε να συνδέσετε ενσύρματα ακουστικά στη σύνθετη υποδοχή εξόδου ήχου (ακουστικών)/εισόδου ήχου (μικροφώνου) του υπολογιστή.

Για να συνδέσετε ασύρματα ακουστικά στον υπολογιστή, ακολουθήστε τις οδηγίες του κατασκευαστή της συσκευής.

### **Σύνδεση σετ ακουστικών-μικροφώνου**

**ΠΡΟΕΙΔ/ΣΗ!** Για να αποφύγετε τον κίνδυνο τραυματισμού, μειώστε την ένταση του ήχου προτού φορέσετε τα ακουστικά, τα ακουστικά «ψείρες» ή το σετ ακουστικών-μικροφώνου. Για περισσότερες πληροφορίες σχετικά με την ασφάλεια, ανατρέξτε στις *Σημειώσεις κανονισμών, ασφάλειας και περιβάλλοντος*.

Για να αποκτήσετε πρόσβαση σε αυτόν τον οδηγό:

**▲** Πληκτρολογήστε Τεκμηρίωση της HP στο πλαίσιο αναζήτησης της γραμμής εργασιών και, στη συνέχεια, επιλέξτε **Τεκμηρίωση της HP**.

Το σύστημα που διαθέτει ακουστικά μαζί με μικρόφωνο ονομάζεται σετ ακουστικών-μικροφώνου. Μπορείτε να συνδέσετε ένα ενσύρματο σετ ακουστικών-μικροφώνου στη σύνθετη υποδοχή εξόδου ήχου (ακουστικών)/εισόδου ήχου (μικροφώνου) του υπολογιστή.

Για να συνδέσετε ασύρματο σετ ακουστικών-μικροφώνου στον υπολογιστή, ακολουθήστε τις οδηγίες του κατασκευαστή της συσκευής.

### **Χρήση των ρυθμίσεων ήχου**

Χρησιμοποιήστε τις ρυθμίσεις ήχου για να ρυθμίσετε την ένταση του συστήματος, να αλλάξετε τους ήχους του συστήματος και να διαχειριστείτε τις συσκευές ήχου.

Για να δείτε ή να αλλάξετε τις ρυθμίσεις ήχου:

**▲** Πληκτρολογήστε πίνακας ελέγχου στο πλαίσιο αναζήτησης στη γραμμή εργασιών, επιλέξτε **Πίνακας Ελέγχου**, επιλέξτε **Υλικό και Ήχος** και, στη συνέχεια, επιλέξτε **Ήχος**.

Ο υπολογιστής σας μπορεί να περιλαμβάνει βελτιωμένο σύστημα ήχου από την Bang & Olufsen, την DTS, την Beats audio ή άλλον προμηθευτή. Κατά συνέπεια, ο υπολογιστής σας μπορεί να περιλαμβάνει προηγμένα χαρακτηριστικά ήχου, τα οποία μπορείτε να ελέγχετε μέσω ενός πίνακα ελέγχου ήχου ειδικού για το ηχοσύστημά σας.

Χρησιμοποιήστε τον πίνακα ελέγχου ήχου για την προβολή και τον έλεγχο των ρυθμίσεων ήχου.

**▲** Πληκτρολογήστε πίνακας ελέγχου στο πλαίσιο αναζήτησης στη γραμμή εργασιών, επιλέξτε **Πίνακας Ελέγχου**, επιλέξτε **Υλικό και Ήχος** και, στη συνέχεια, επιλέξτε τον πίνακα ελέγχου ήχου που αφορά ειδικά το σύστημά σας.

# **Χρήση του βίντεο**

Ο υπολογιστής σας αποτελεί μια ισχυρή συσκευή προβολής βίντεο που σας δίνει τη δυνατότητα να παρακολουθείτε ροή βίντεο από τις αγαπημένες σας τοποθεσίες web και να λαμβάνετε και να παρακολουθείτε βίντεο και ταινίες στον υπολογιστή σας, χωρίς να είστε συνδεδεμένοι σε δίκτυο.

Για να βελτιώσετε την εμπειρία παρακολούθησης, χρησιμοποιήστε μια από τις θύρες βίντεο του υπολογιστή για να συνδέσετε μια εξωτερική οθόνη, έναν προβολέα ή μια τηλεόραση.

**ΣΗΜΑΝΤΙΚΟ:** Βεβαιωθείτε ότι η εξωτερική συσκευή είναι συνδεδεμένη στη σωστή θύρα του υπολογιστή με το σωστό καλώδιο. Ακολουθήστε τις οδηγίες του κατασκευαστή της συσκευής.

Για πληροφορίες σχετικά με τη χρήση των λειτουργιών προβολής, ανατρέξτε στο HP Support Assistant.

### **Σύνδεση συσκευής Thunderbolt μέσω καλωδίου USB Type-C (μόνο σε επιλεγμένα προϊόντα)**

**ΣΗΜΕΙΩΣΗ:** Για να συνδέσετε μια συσκευή USB Type-C Thunderbolt στον υπολογιστή σας, χρειάζεστε ένα καλώδιο USB Type-C, το οποίο πωλείται ξεχωριστά.

Για να δείτε βίντεο ή εικόνα υψηλής ανάλυσης σε εξωτερική συσκευή Thunderbolt, συνδέστε τη συσκευή Thunderbolt ακολουθώντας τις παρακάτω οδηγίες:

**1.** Συνδέστε το ένα άκρο του καλωδίου USB Type-C στη θύρα USB Type-C Thunderbolt του υπολογιστή.

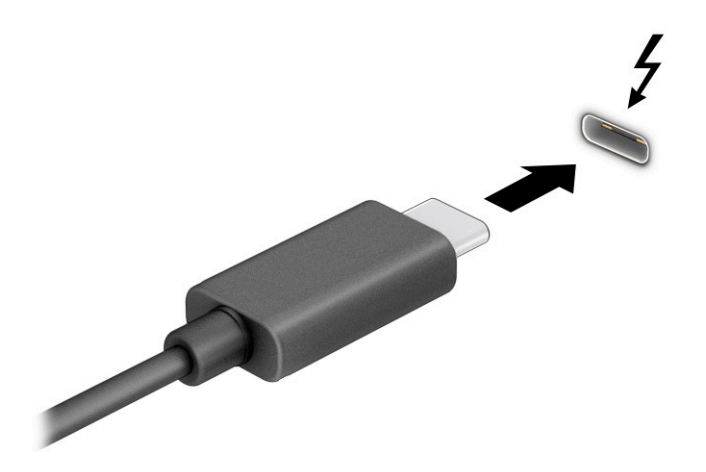

- **2.** Συνδέστε το άλλο άκρο του καλωδίου στην εξωτερική συσκευή Thunderbolt.
- **3.** Πατήστε το πλήκτρο f1 για εναλλαγή μεταξύ τεσσάρων καταστάσεων προβολής:
	- **Μόνο οθόνη υπολογιστή:** Προβολή της εικόνας μόνο στον υπολογιστή.
	- **Διπλή προβολή:** Προβολή της εικόνας ταυτόχρονα και στις δύο συσκευές, δηλαδή στον υπολογιστή και στην εξωτερική συσκευή.
	- **Επέκταση:** Προβολή της εικόνας σε επέκταση και στις δύο συσκευές, δηλαδή στον υπολογιστή και στην εξωτερική συσκευή.
	- **Μόνο δεύτερη οθόνη:** Προβολή της εικόνας μόνο στην εξωτερική συσκευή.

Κάθε φορά που πατάτε το πλήκτρο f1 αλλάζει η κατάσταση της οθόνης.

**ΣΗΜΕΙΩΣΗ:** Για βέλτιστα αποτελέσματα, ειδικά εάν επιλέξετε **Επέκταση**, αυξήστε την ανάλυση της οθόνης της εξωτερικής συσκευής ως εξής. Επιλέξτε το κουμπί **Έναρξη**, επιλέξτε **Ρυθμίσεις** και, στη συνέχεια, επιλέξτε **Σύστημα**. Στο μενού **Οθόνη**, επιλέξτε την κατάλληλη ανάλυση και, στη συνέχεια, επιλέξτε **Διατήρηση αλλαγών**.

### **Σύνδεση συσκευών προβολής μέσω καλωδίου HDMI (μόνο σε επιλεγμένα προϊόντα)**

**ΣΗΜΕΙΩΣΗ:** Για να συνδέσετε μια συσκευή HDMI στον υπολογιστή, χρειάζεστε ένα καλώδιο HDMI, το οποίο πωλείται ξεχωριστά.

Για να προβάλετε την εικόνα του υπολογιστή σε μια τηλεόραση ή οθόνη υψηλής ευκρίνειας, συνδέστε τη συσκευή υψηλής ευκρίνειας ακολουθώντας τις παρακάτω οδηγίες:

**1.** Συνδέστε το ένα άκρο του καλωδίου HDMI στη θύρα HDMI του υπολογιστή.

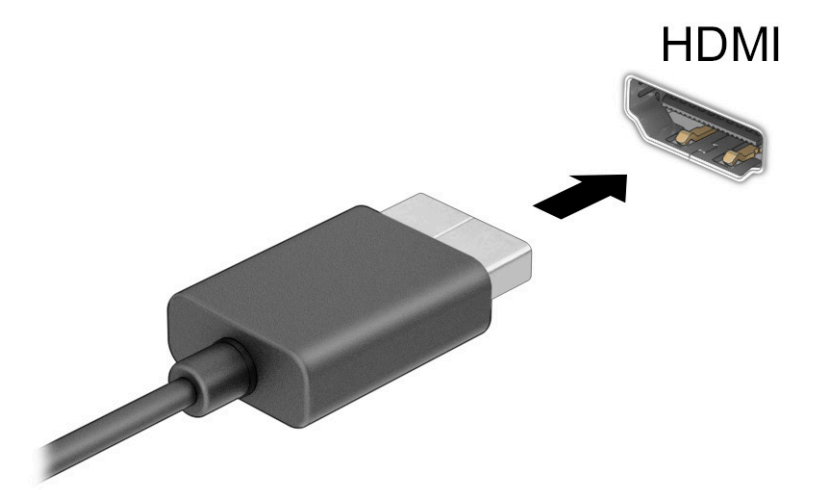

- **2.** Συνδέστε το άλλο άκρο του καλωδίου στην τηλεόραση ή την οθόνη υψηλής ευκρίνειας.
- **3.** Πατήστε το πλήκτρο f1 για εναλλαγή μεταξύ τεσσάρων καταστάσεων προβολής:
	- **Μόνο οθόνη υπολογιστή:** Προβολή της εικόνας μόνο στον υπολογιστή.
	- **Διπλή προβολή:** Προβολή της εικόνας ταυτόχρονα και στις δύο συσκευές, δηλαδή στον υπολογιστή και στην εξωτερική συσκευή.
	- **Επέκταση:** Προβολή της εικόνας σε επέκταση και στις δύο συσκευές, δηλαδή στον υπολογιστή και στην εξωτερική συσκευή.
	- **Μόνο δεύτερη οθόνη:** Προβολή της εικόνας μόνο στην εξωτερική συσκευή.

Κάθε φορά που πατάτε το πλήκτρο f1 αλλάζει η κατάσταση της οθόνης.

**ΣΗΜΕΙΩΣΗ:** Για βέλτιστα αποτελέσματα, ειδικά εάν επιλέξετε **Επέκταση**, αυξήστε την ανάλυση της οθόνης της εξωτερικής συσκευής ως εξής. Επιλέξτε το κουμπί **Έναρξη**, επιλέξτε **Ρυθμίσεις** και, στη συνέχεια, επιλέξτε **Σύστημα**. Στο μενού **Οθόνη**, επιλέξτε την κατάλληλη ανάλυση και, στη συνέχεια, επιλέξτε **Διατήρηση αλλαγών**.

#### <span id="page-50-0"></span>**Ρύθμιση ήχου HDMI**

Το HDMI είναι η μοναδική διασύνδεση εικόνας που υποστηρίζει βίντεο υψηλής ευκρίνειας και ήχο υψηλής πιστότητας. Αφού συνδέσετε μια τηλεόραση HDMI στον υπολογιστή, μπορείτε να ενεργοποιήσετε τον ήχο HDMI ακολουθώντας τα παρακάτω βήματα:

- **1.** Κάντε δεξί κλικ στο εικονίδιο **Ηχεία** στην περιοχή ειδοποιήσεων, στη δεξιά πλευρά της γραμμής εργασιών και, στη συνέχεια, επιλέξτε **Συσκευές αναπαραγωγής**.
- **2.** Στην καρτέλα **Αναπαραγωγή**, επιλέξτε το όνομα της ψηφιακής συσκευής εξόδου.
- **3.** Επιλέξτε **Ορισμός προεπιλογής** και, στη συνέχεια, επιλέξτε **OK**.

Για να επαναφέρετε τη ροή του ήχου στα ηχεία του υπολογιστή:

- **1.** Κάντε δεξί κλικ στο εικονίδιο **Ηχεία** στην περιοχή ειδοποιήσεων, στη δεξιά πλευρά της γραμμής εργασιών και, στη συνέχεια, επιλέξτε **Συσκευές αναπαραγωγής**.
- **2.** Στην καρτέλα **Αναπαραγωγή**, επιλέξτε **Ηχεία**.
- **3.** Επιλέξτε **Ορισμός προεπιλογής** και, στη συνέχεια, επιλέξτε **OK**.

### **Εντοπισμός και σύνδεση με ασύρματες οθόνες συμβατές με το Miracast (μόνο σε επιλεγμένα προϊόντα)**

**ΣΗΜΕΙΩΣΗ:** Για να μάθετε τι είδους οθόνη έχετε (συμβατή με το Miracast® ή Intel WiDi), ανατρέξτε στην τεκμηρίωση που συνοδεύει την τηλεόραση ή τη δευτερεύουσα οθόνη.

Για να εντοπίσετε και να συνδέσετε μια ασύρματη οθόνη συμβατή με το Miracast χωρίς να βγείτε από την τρέχουσα εφαρμογή, ακολουθήστε τα παρακάτω βήματα.

Για να ανοίξετε το Miracast:

**▲** Πληκτρολογήστε τη λέξη προβολή στο πλαίσιο αναζήτησης της γραμμής εργασιών και, στη συνέχεια, επιλέξτε **Προβολή σε δεύτερη οθόνη**. Επιλέξτε **Σύνδεση σε ασύρματη οθόνη** και ακολουθήστε τις οδηγίες που εμφανίζονται στην οθόνη.

### **Εντοπισμός και σύνδεση με οθόνες πιστοποιημένες για Intel WiDi (μόνο σε επιλεγμένα προϊόντα Intel)**

Χρησιμοποιήστε το Intel WiDi για να προβάλετε ασύρματα μεμονωμένα αρχεία, όπως φωτογραφίες, μουσική ή βίντεο, ή να αναπαραγάγετε ολόκληρη την οθόνη του υπολογιστή σε μια τηλεόραση ή δευτερεύουσα οθόνη.

Το Intel WiDi είναι μια λύση Miracast κορυφαίας ποιότητας που κάνει εύκολη και αδιάλειπτη τη σύζευξη μιας δευτερεύουσας οθόνης, προσφέρει αναπαραγωγή ολόκληρης της οθόνης, και βελτιώνει την ταχύτητα, την ποιότητα και την κλιμάκωση.

Για να συνδεθείτε με οθόνες πιστοποιημένες για Intel WiDi:

**▲** Πληκτρολογήστε τη λέξη προβολή στο πλαίσιο αναζήτησης της γραμμής εργασιών και, στη συνέχεια, επιλέξτε **Προβολή σε δεύτερη οθόνη**. Επιλέξτε **Σύνδεση σε ασύρματη οθόνη** και ακολουθήστε τις οδηγίες που εμφανίζονται στην οθόνη.

Για να ανοίξετε το Intel WiDi:

**▲** Πληκτρολογήστε τις λέξεις Intel WiDi στο πλαίσιο αναζήτησης της γραμμής εργασιών και, στη συνέχεια, επιλέξτε **Intel WiDi**.

# **Χρήση μεταφοράς δεδομένων**

Ο υπολογιστής σας είναι μια πανίσχυρη συσκευή ψυχαγωγίας που σας επιτρέπει να μεταφέρετε φωτογραφίες, βίντεο και ταινίες από συσκευές USB και να τα βλέπετε σε αυτόν.

Για να απολαμβάνετε καλύτερα το περιεχόμενό σας, χρησιμοποιήστε μια από τις θύρες USB Type-C του υπολογιστή σας, για να συνδέσετε μια συσκευή USB, όπως κινητό τηλέφωνο, κάμερα, συσκευή παρακολούθησης δραστηριοτήτων (activity tracker) ή smartwatch, και να μεταφέρετε αρχεία στον υπολογιστή σας.

**ΣΗΜΑΝΤΙΚΟ:** Βεβαιωθείτε ότι η εξωτερική συσκευή είναι συνδεδεμένη στη σωστή θύρα του υπολογιστή με το σωστό καλώδιο. Ακολουθήστε τις οδηγίες του κατασκευαστή της συσκευής.

Για πληροφορίες σχετικά με τη χρήση των λειτουργιών USB Type-C, ανατρέξτε στο HP Support Assistant.

# **Σύνδεση συσκευών σε θύρα USB Type-C (μόνο σε επιλεγμένα προϊόντα)**

- **ΣΗΜΕΙΩΣΗ:** Για να συνδέσετε μια συσκευή USB Type-C στον υπολογιστή σας, χρειάζεστε ένα καλώδιο USB Type-C, το οποίο πωλείται ξεχωριστά.
	- **1.** Συνδέστε το ένα άκρο του καλωδίου USB Type-C στη θύρα USB Type-C του υπολογιστή.

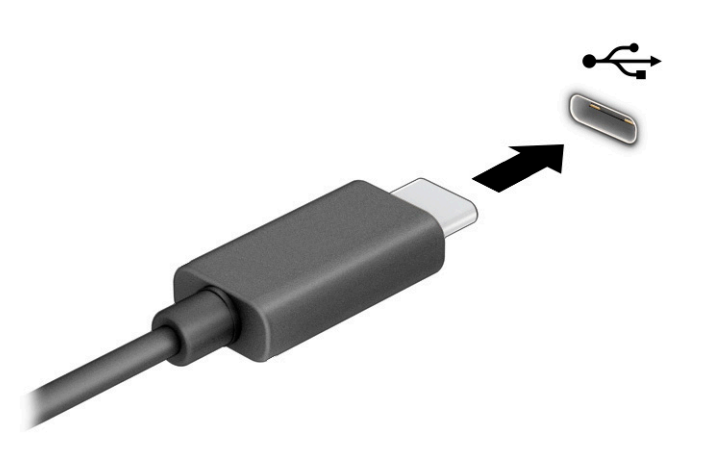

**2.** Συνδέστε το άλλο άκρο του καλωδίου στην εξωτερική συσκευή.

# **6 Διαχείριση ενέργειας**

Ο υπολογιστής λειτουργεί με τροφοδοσία από μπαταρία ή με εξωτερική τροφοδοσία. Όταν ο υπολογιστής λειτουργεί με τροφοδοσία από μπαταρία και δεν υπάρχει διαθέσιμη εξωτερική πηγή τροφοδοσίας για να φορτίζεται η μπαταρία, είναι σημαντικό να παρακολουθείτε τη φόρτιση της μπαταρίας και να εξοικονομείτε ενέργεια.

Ορισμένες από τις λειτουργίες διαχείρισης ενέργειας που περιγράφονται σε αυτό το κεφάλαιο ενδέχεται να μην είναι διαθέσιμες στον υπολογιστή σας.

# **Χρήση της αναστολής λειτουργίας και της αδρανοποίησης**

**ΣΗΜΑΝΤΙΚΟ:** Υπάρχουν αρκετές ευρέως γνωστές ευπάθειες του υπολογιστή, όταν αυτός είναι σε αναστολή λειτουργίας. Για να εμποδίσετε την πρόσβαση μη εξουσιοδοτημένων χρηστών σε δεδομένα στον υπολογιστή σας, ακόμα και σε κρυπτογραφημένα δεδομένα, η HP συνιστά να εκκινείτε πάντοτε την αδρανοποίηση αντί της αναστολής λειτουργίας, κάθε φορά που πρόκειται να αφήσετε τον υπολογιστή σε σημείο όπου δεν τον βλέπετε. Η πρακτική αυτή είναι ιδιαίτερα σημαντική όταν ταξιδεύετε μαζί με τον υπολογιστή σας.

**ΣΗΜΑΝΤΙΚΟ:** Για να μειώσετε τον κίνδυνο πιθανής υποβάθμισης του ήχου και της εικόνας, απώλειας της λειτουργίας αναπαραγωγής ήχου ή βίντεο ή απώλειας πληροφοριών, μην εκκινείτε την αναστολή λειτουργίας κατά την ανάγνωση ή την εγγραφή σε δίσκο ή σε κάρτα εξωτερικών μέσων.

Τα Windows διαθέτουν δύο καταστάσεις εξοικονόμησης ενέργειας: την αναστολή λειτουργίας και την αδρανοποίηση.

- Αναστολή λειτουργίας—Η αναστολή λειτουργίας εκκινείται αυτόματα μετά από κάποιο διάστημα αδράνειας. Οι εργασίες σας διατηρούνται στη μνήμη κι έτσι μπορείτε να συνεχίσετε από εκεί που σταματήσατε πολύ γρήγορα. Μπορείτε επίσης να εκκινήσετε την αναστολή λειτουργίας με μη αυτόματο τρόπο. Ανάλογα με το μοντέλο του υπολογιστή σας, η αναστολή λειτουργίας μπορεί επίσης να υποστηρίζει τη σύγχρονη λειτουργία αναμονής. Με αυτή τη λειτουργία, παραμένουν ενεργές ορισμένες εσωτερικές λειτουργίες και έτσι ο υπολογιστής μπορεί να λαμβάνει ειδοποιήσεις μέσω web, π.χ. email, όσο είναι σε αναστολή λειτουργίας. Για περισσότερες πληροφορίες, ανατρέξτε στην ενότητα Εκκίνηση και έξοδος από την αναστολή λειτουργίας στη σελίδα 41.
- Αδρανοποίηση—Η κατάσταση αδρανοποίησης εκκινείται αυτόματα αν η μπαταρία φτάσει σε κρίσιμα χαμηλό επίπεδο φόρτισης ή αν ο υπολογιστής έχει παραμείνει σε αναστολή λειτουργίας για μεγάλο χρονικό διάστημα. Στην κατάσταση αδρανοποίησης, η εργασία σας αποθηκεύεται σε ένα αρχείο αδρανοποίησης και ο υπολογιστής απενεργοποιείται. Μπορείτε επίσης να εκκινήσετε την αδρανοποίηση με μη αυτόματο τρόπο. Για περισσότερες πληροφορίες, ανατρέξτε στην ενότητα [Εκκίνηση και έξοδος από την αδρανοποίηση \(μόνο σε επιλεγμένα προϊόντα\)](#page-53-0) στη σελίδα 42.

## **Εκκίνηση και έξοδος από την αναστολή λειτουργίας**

Μπορείτε να εκκινήσετε την αναστολή λειτουργίας με έναν από τους εξής τρόπους:

- Επιλέξτε το κουμπί **Έναρξη**, επιλέξτε το εικονίδιο **Λειτουργία** και έπειτα επιλέξτε **Αναστολή λειτουργίας**.
- Κλείστε την οθόνη (μόνο σε επιλεγμένα προϊόντα).
- <span id="page-53-0"></span>● Πατήστε το πλήκτρο πρόσβασης αναστολής λειτουργίας (μόνο σε επιλεγμένα προϊόντα), για παράδειγμα fn+f1 ή fn+f12.
- Πατήστε στιγμιαία το κουμπί λειτουργίας (μόνο σε επιλεγμένα προϊόντα).

Μπορείτε να πραγματοποιήσετε έξοδο από την αναστολή λειτουργίας με έναν από τους εξής τρόπους:

- Πατήστε στιγμιαία το κουμπί λειτουργίας.
- Εάν ο υπολογιστής είναι κλειστός, σηκώστε την οθόνη (μόνο σε επιλεγμένα προϊόντα).
- Πατήστε ένα πλήκτρο στο πληκτρολόγιο (μόνο σε επιλεγμένα προϊόντα).
- Πατήστε το touchpad (μόνο σε επιλεγμένα προϊόντα).

Όταν ο υπολογιστής πραγματοποιήσει έξοδο από την αναστολή λειτουργίας, η εργασία σας θα επιστρέψει στην οθόνη.

**ΣΗΜΑΝΤΙΚΟ:** Εάν έχετε ορίσει να απαιτείται κωδικός πρόσβασης κατά την έξοδο από την αναστολή λειτουργίας, πρέπει να εισαγάγετε τον κωδικό πρόσβασης των Windows για να επανέλθει η εργασία σας στην οθόνη.

# **Εκκίνηση και έξοδος από την αδρανοποίηση (μόνο σε επιλεγμένα προϊόντα)**

Μπορείτε να ενεργοποιήσετε τη λειτουργία εκκίνησης της αδρανοποίησης από τον χρήστη και να αλλάξετε άλλες ρυθμίσεις παροχής ενέργειας και τα σχετικά χρονικά όρια από το μενού "Επιλογές παροχής ενέργειας".

- **1.** Κάντε δεξί κλικ στο εικονίδιο **Τροφοδοσίας Και, στη συνέχεια, επιλέξτε <b>Επιλογές λειτουργίας**.
- **2.** Στο αριστερό παράθυρο, κάντε κλικ στη ρύθμιση **Επιλογή των ενεργειών των κουμπιών τροφοδοσίας**  (η διατύπωση ενδέχεται να διαφέρει ανάλογα με το προϊόν).
- **3.** Ανάλογα με το προϊόν, μπορείτε να ενεργοποιήσετε την αδρανοποίηση για την τροφοδοσία από μπαταρία ή την εξωτερική τροφοδοσία με οποιονδήποτε από τους παρακάτω τρόπους:
	- **Κουμπί λειτουργίας**—Στην ενότητα **Ρυθμίσεις για τα κουμπιά τροφοδοσίας και αναστολής λειτουργίας και για το καπάκι** (η διατύπωση ενδέχεται να διαφέρει ανάλογα με το προϊόν), επιλέξτε **Όταν πατάω το κουμπί τροφοδοσίας** και, στη συνέχεια, επιλέξτε **Αδρανοποίηση**.
	- **Κουμπί αναστολής λειτουργίας** (μόνο σε επιλεγμένα προϊόντα)—Στην ενότητα **Ρυθμίσεις για τα κουμπιά τροφοδοσίας και αναστολής λειτουργίας και για το καπάκι** (η διατύπωση ενδέχεται να διαφέρει ανάλογα με το προϊόν), επιλέξτε **Όταν πατάω το κουμπί αναστολής λειτουργίας** και, στη συνέχεια, επιλέξτε **Αδρανοποίηση**.
	- **Καπάκι** (μόνο σε επιλεγμένα προϊόντα)—Στην ενότητα **Ρυθμίσεις για τα κουμπιά τροφοδοσίας και αναστολής λειτουργίας και για το καπάκι** (η διατύπωση ενδέχεται να διαφέρει ανάλογα με το προϊόν), επιλέξτε **Όταν κλείνω το καπάκι** και, στη συνέχεια, επιλέξτε **Αδρανοποίηση**.
	- **Μενού παροχής ενέργειας**—Επιλέξτε **Αλλαγή των ρυθμίσεων που δεν είναι διαθέσιμες αυτήν τη στιγμή** και, στη συνέχεια, στην ενότητα **Ρυθμίσεις τερματισμού**, επιλέξτε το πλαίσιο ελέγχου **Αδρανοποίηση**.

Το μενού παροχής ενέργειας είναι προσβάσιμο επιλέγοντας το κουμπί **Έναρξη**.

- **4.** Επιλέξτε **Αποθήκευση αλλαγών**.
- **▲** Για να εκκινήσετε την αδρανοποίηση, χρησιμοποιήστε τη μέθοδο που ενεργοποιήσατε στο βήμα 3.
- **▲** Για να πραγματοποιήσετε έξοδο από την αδρανοποίηση, πατήστε στιγμιαία το κουμπί λειτουργίας.

<span id="page-54-0"></span>**ΣΗΜΑΝΤΙΚΟ:** Εάν έχετε ορίσει να απαιτείται κωδικός πρόσβασης κατά την έξοδο από την αδρανοποίηση, πρέπει να εισαγάγετε τον κωδικό πρόσβασης των Windows για να επανέλθει η εργασία σας στην οθόνη.

# **Τερματισμός λειτουργίας (απενεργοποίηση) του υπολογιστή**

**ΣΗΜΑΝΤΙΚΟ:** Κατά την απενεργοποίηση του υπολογιστή, οι πληροφορίες που δεν έχουν αποθηκευτεί διαγράφονται. Φροντίστε να αποθηκεύσετε τις εργασίες σας προτού τερματίσετε τη λειτουργία του υπολογιστή.

Η εντολή τερματισμού λειτουργίας κλείνει όλα τα ανοιχτά προγράμματα, συμπεριλαμβανομένου του λειτουργικού συστήματος, και απενεργοποιεί την οθόνη και τον υπολογιστή.

Απενεργοποιήστε τον υπολογιστή, εάν πρόκειται να μείνει αχρησιμοποίητος και αποσυνδεδεμένος από την εξωτερική τροφοδοσία για μεγάλο χρονικό διάστημα.

Η συνιστώμενη διαδικασία είναι να χρησιμοποιήσετε την εντολή τερματισμού των Windows.

**ΣΗΜΕΙΩΣΗ:** Εάν ο υπολογιστής είναι σε αναστολή λειτουργίας ή σε αδρανοποίηση, πραγματοποιήστε έξοδο από την αναστολή λειτουργίας ή την αδρανοποίηση πατώντας στιγμιαία το κουμπί λειτουργίας.

- **1.** Αποθηκεύστε την εργασία σας και κλείστε όλες τις ανοιχτές εφαρμογές.
- **2.** Επιλέξτε το κουμπί **Έναρξη**, κάντε κλικ στο εικονίδιο **Λειτουργία** και έπειτα επιλέξτε **Τερματισμός**.

Εάν ο υπολογιστής δεν αποκρίνεται και δεν μπορείτε να χρησιμοποιήσετε τις διαδικασίες τερματισμού λειτουργίας που προαναφέρθηκαν, δοκιμάστε τις ακόλουθες διαδικασίες αναγκαστικού τερματισμού με τη σειρά που αναφέρονται:

- Πατήστε τα πλήκτρα ctrl+alt+delete, επιλέξτε το εικονίδιο **Λειτουργία** και έπειτα επιλέξτε **Τερματισμός**.
- Πατήστε παρατεταμένα το κουμπί λειτουργίας για τουλάχιστον 4 δευτερόλεπτα.
- Εάν ο υπολογιστής διαθέτει μπαταρία που μπορεί να αντικατασταθεί από τον χρήστη (μόνο σε επιλεγμένα προϊόντα), αποσυνδέστε τον υπολογιστή από την εξωτερική τροφοδοσία και, στη συνέχεια, αφαιρέστε την μπαταρία.

# **Χρήση του εικονιδίου και των επιλογών λειτουργίας**

Το εικονίδιο τροφοδοσίας βρίσκεται στη γραμμή εργασιών των Windows. Το εικονίδιο τροφοδοσίας

επιτρέπει τη γρήγορη πρόσβαση στις ρυθμίσεις λειτουργίας και εμφανίζει την υπολειπόμενη φόρτιση της μπαταρίας.

- Για να εμφανίσετε το υπολειπόμενο ποσοστό φόρτισης της μπαταρίας, τοποθετήστε τον δείκτη του ποντικιού πάνω από το εικονίδιο **Τροφοδοσίας** .
- Για να χρησιμοποιήσετε τις επιλογές λειτουργίας, κάντε δεξί κλικ στο εικονίδιο **Λειτουργία και**,

στη συνέχεια, επιλέξτε **Επιλογές λειτουργίας**.

Τα διαφορετικά εικονίδια τροφοδοσίας υποδεικνύουν εάν ο υπολογιστής λειτουργεί με μπαταρία ή εξωτερική τροφοδοσία. Όταν τοποθετείτε τον δείκτη του ποντικιού πάνω από το εικονίδιο εμφανίζεται ένα μήνυμα, εάν η μπαταρία έχει φτάσει σε χαμηλό ή κρίσιμα χαμηλό επίπεδο φόρτισης μπαταρίας.

# **Λειτουργία με τροφοδοσία από μπαταρία**

**ΠΡΟΕΙΔ/ΣΗ!** Για να μειώσετε τα πιθανά προβλήματα ασφάλειας, να χρησιμοποιείτε μόνο την μπαταρία που παρέχεται με τον υπολογιστή, μπαταρία αντικατάστασης που παρέχεται από την HP ή συμβατή μπαταρία που πωλείται από την HP.

Όταν υπάρχει φορτισμένη μπαταρία στον υπολογιστή και ο υπολογιστής δεν είναι συνδεδεμένος σε εξωτερική τροφοδοσία, τότε ο υπολογιστής λειτουργεί με τροφοδοσία από την μπαταρία. Όταν ο υπολογιστής είναι απενεργοποιημένος και αποσυνδεδεμένος από την εξωτερική τροφοδοσία, η μπαταρία στον υπολογιστή αποφορτίζεται με αργό ρυθμό. Ο υπολογιστής εμφανίζει ένα μήνυμα όταν η μπαταρία φτάσει σε χαμηλό ή κρίσιμα χαμηλό επίπεδο φόρτισης μπαταρίας.

Η διάρκεια της μπαταρίας ενός υπολογιστή ποικίλλει ανάλογα με τις ρυθμίσεις διαχείρισης ενέργειας, τα προγράμματα που εκτελούνται στον υπολογιστή, τη φωτεινότητα της οθόνης, τις εξωτερικές συσκευές που είναι συνδεδεμένες στον υπολογιστή και άλλους παράγοντες.

**ΣΗΜΕΙΩΣΗ:** Σε επιλεγμένα προϊόντα υπολογιστών, μπορείτε να πραγματοποιήσετε εναλλαγή των ελεγκτών γραφικών προκειμένου να εξοικονομηθεί μπαταρία.

# **Χρήση του HP Fast Charge (μόνο σε επιλεγμένα προϊόντα)**

Η λειτουργία HP Fast Charge σάς δίνει τη δυνατότητα να φορτίζετε γρήγορα την μπαταρία του υπολογιστή σας. Ο χρόνος φόρτισης μπορεί να διαφέρει κατά ±10%. Όταν η υπολειπόμενη φόρτιση της μπαταρίας είναι μεταξύ 0% και 50%, η μπαταρία θα φορτιστεί σε ποσοστό 50% μέσα σε 30-45 λεπτά, ανάλογα με το μοντέλο του υπολογιστή.

Για να χρησιμοποιήσετε τη λειτουργία HP Fast Charge, τερματίστε τη λειτουργία του υπολογιστή και, στη συνέχεια, συνδέστε το τροφοδοτικό AC στον υπολογιστή και σε εξωτερική τροφοδοσία.

## **Εμφάνιση φόρτισης μπαταρίας**

Για να εμφανίσετε το υπολειπόμενο ποσοστό φόρτισης της μπαταρίας, τοποθετήστε τον δείκτη του

ποντικιού πάνω από το εικονίδιο **Τροφοδοσίας** .

## **Εύρεση πληροφοριών για την μπαταρία στο HP Support Assistant (μόνο σε επιλεγμένα προϊόντα)**

Για να αποκτήσετε πρόσβαση στις πληροφορίες για την μπαταρία:

1. Πληκτρολογήστε τη λέξη support στο πλαίσιο αναζήτησης της γραμμής εργασιών και, στη συνέχεια, επιλέξτε την εφαρμογή **HP Support Assistant**.

 $-*ń*$ 

Επιλέξτε το εικονίδιο ερωτηματικού στη γραμμή εργασιών.

**2.** Επιλέξτε **Αντιμετώπιση προβλημάτων και επιδιορθώσεις**, επιλέξτε την ενότητα **Διαγνωστικοί έλεγχοι**  και, στη συνέχεια, επιλέξτε **Έλεγχος μπαταρίας HP**. Εάν το εργαλείο «Έλεγχος μπαταρίας HP» υποδείξει ότι πρέπει να αντικαταστήσετε την μπαταρία, επικοινωνήστε με την Υποστήριξη.

Το HP Support Assistant παρέχει τα ακόλουθα εργαλεία και πληροφορίες σχετικά με την μπαταρία:

- Έλεγχος μπαταρίας HP
- Πληροφορίες σχετικά με τους τύπους, τις προδιαγραφές, τη διάρκεια ζωής και τη χωρητικότητα των μπαταριών

# **Εξοικονόμηση ενέργειας μπαταρίας**

Για να εξοικονομήσετε μπαταρία και να μεγιστοποιήσετε τη διάρκειά της:

- Μειώστε τη φωτεινότητα της οθόνης.
- Απενεργοποιείτε τις ασύρματες συσκευές, όταν δεν τις χρησιμοποιείτε.
- Αποσυνδέστε τις εξωτερικές συσκευές που δεν χρησιμοποιείτε και δεν είναι συνδεδεμένες σε εξωτερική πηγή τροφοδοσίας, π.χ. εξωτερική μονάδα σκληρού δίσκου συνδεδεμένη σε θύρα USB.
- Τερματίστε τη λειτουργία, απενεργοποιήστε ή αφαιρέστε τις κάρτες εξωτερικών μέσων που δεν χρησιμοποιείτε.
- Προτού σταματήσετε την εργασία σας, εκκινήστε την αναστολή λειτουργίας ή τερματίστε τη λειτουργία του υπολογιστή.

### **Χαμηλά επίπεδα φόρτισης μπαταρίας**

Όταν μια μπαταρία, που αποτελεί την αποκλειστική πηγή τροφοδοσίας του υπολογιστή, φτάσει σε χαμηλό ή κρίσιμα χαμηλό επίπεδο φόρτισης μπαταρίας, συμβαίνει το εξής:

● Η φωτεινή ένδειξη μπαταρίας (μόνο σε επιλεγμένα προϊόντα) υποδεικνύει χαμηλό ή κρίσιμα χαμηλό επίπεδο φόρτισης.

– ή –

Tο εικονίδιο τροφοδοσίας **επορ**εμφανίζει μια ειδοποίηση για χαμηλό ή κρίσιμα χαμηλό επίπεδο

φόρτισης.

**ΣΗΜΕΙΩΣΗ:** Για περισσότερες πληροφορίες σχετικά με το εικονίδιο τροφοδοσίας, ανατρέξτε στην ενότητα [Χρήση του εικονιδίου και των επιλογών λειτουργίας στη σελίδα 43](#page-54-0).

Σε περίπτωση κρίσιμα χαμηλού επιπέδου φόρτισης της μπαταρίας, ο υπολογιστής προβαίνει στις εξής ενέργειες:

- Εάν η αδρανοποίηση είναι απενεργοποιημένη και ο υπολογιστής είναι ενεργοποιημένος ή σε αναστολή λειτουργίας, ο υπολογιστής παραμένει για λίγο σε αναστολή λειτουργίας και, στη συνέχεια, τερματίζεται η λειτουργία του, με αποτέλεσμα την απώλεια των μη αποθηκευμένων πληροφοριών.
- Εάν η αδρανοποίηση είναι ενεργοποιημένη και ο υπολογιστής είναι ενεργοποιημένος ή σε αναστολή λειτουργίας, ο υπολογιστής εκκινεί την αδρανοποίηση.

# **Αντιμετώπιση χαμηλού επιπέδου φόρτισης μπαταρίας**

#### **Αντιμετώπιση χαμηλού επιπέδου φόρτισης μπαταρίας όταν υπάρχει διαθέσιμη εξωτερική τροφοδοσία**

Συνδέστε ένα από τα παρακάτω στον υπολογιστή και σε εξωτερική τροφοδοσία:

- Τροφοδοτικό AC
- Προαιρετική συσκευή επιτραπέζιας σύνδεσης ή προαιρετικό προϊόν επέκτασης
- Προαιρετικό τροφοδοτικό που διατίθεται ως βοηθητικός εξοπλισμός από την HP

#### **Αντιμετώπιση χαμηλού επιπέδου φόρτισης μπαταρίας όταν δεν υπάρχει διαθέσιμη πηγή τροφοδοσίας**

Αποθηκεύστε την εργασία σας και τερματίστε τη λειτουργία του υπολογιστή.

#### **Αντιμετώπιση χαμηλού επιπέδου φόρτισης μπαταρίας όταν ο υπολογιστής δεν μπορεί να πραγματοποιήσει έξοδο από την αδρανοποίηση**

- **1.** Συνδέστε το τροφοδοτικό AC στον υπολογιστή και σε εξωτερική τροφοδοσία.
- **2.** Πραγματοποιήστε έξοδο από την αδρανοποίηση πατώντας το κουμπί λειτουργίας.

### **Εργοστασιακά σφραγισμένη μπαταρία**

Για να παρακολουθήσετε την κατάσταση της μπαταρίας ή εάν η μπαταρία αποφορτίζεται πολύ γρήγορα, εκτελέστε το εργαλείο «Έλεγχος μπαταρίας HP» της εφαρμογής HP Support Assistant (μόνο σε επιλεγμένα προϊόντα).

1. Πληκτρολογήστε τη λέξη support στο πλαίσιο αναζήτησης της γραμμής εργασιών και, στη συνέχεια, επιλέξτε την εφαρμογή **HP Support Assistant**.

 $-$  ń  $-$ 

Επιλέξτε το εικονίδιο ερωτηματικού στη γραμμή εργασιών.

**2.** Επιλέξτε **Αντιμετώπιση προβλημάτων και επιδιορθώσεις**, επιλέξτε την ενότητα **Διαγνωστικοί έλεγχοι**  και, στη συνέχεια, επιλέξτε **Έλεγχος μπαταρίας HP**. Εάν το εργαλείο «Έλεγχος μπαταρίας HP» υποδείξει ότι πρέπει να αντικαταστήσετε την μπαταρία, επικοινωνήστε με την Υποστήριξη.

Η μπαταρία του προϊόντος δεν μπορεί να αντικατασταθεί εύκολα από τον χρήστη. Η αφαίρεση ή η αντικατάσταση της μπαταρίας μπορεί να επηρεάσει την κάλυψη της εγγύησης. Εάν η μπαταρία αποφορτίζεται πολύ γρήγορα, επικοινωνήστε με την Υποστήριξη.

# **Λειτουργία με εξωτερική τροφοδοσία**

Για πληροφορίες σχετικά με τη σύνδεση σε εξωτερική τροφοδοσία, ανατρέξτε στην αφίσα *Οδηγίες εγκατάστασης* που περιλαμβάνεται στη συσκευασία του υπολογιστή.

Ο υπολογιστής δεν χρησιμοποιεί τροφοδοσία από μπαταρία όταν είναι συνδεδεμένος σε εξωτερική τροφοδοσία μέσω εγκεκριμένου τροφοδοτικού AC ή προαιρετικής συσκευής επιτραπέζιας σύνδεσης ή προϊόντος επέκτασης.

**ΠΡΟΕΙΔ/ΣΗ!** Για να μειώσετε τα πιθανά προβλήματα ασφάλειας, να χρησιμοποιείτε μόνο το τροφοδοτικό AC που παρέχεται με τον υπολογιστή ή τροφοδοτικό AC αντικατάστασης ή συμβατό τροφοδοτικό AC που παρέχεται από την ΗΡ.

**ΠΡΟΕΙΔ/ΣΗ!** Μην φορτίζετε την μπαταρία του υπολογιστή όταν βρίσκεστε σε αεροπλάνο.

Συνδέστε τον υπολογιστή σε εξωτερική τροφοδοσία σε οποιαδήποτε από τις παρακάτω περιπτώσεις:

- Κατά τη φόρτιση ή βαθμονόμηση της μπαταρίας
- Κατά την εγκατάσταση ή ενημέρωση λογισμικού συστήματος
- Κατά την ενημέρωση του BIOS του συστήματος
- Κατά την εγγραφή πληροφοριών σε δίσκο (μόνο σε επιλεγμένα προϊόντα)
- Κατά την εκτέλεση της Ανασυγκρότησης δίσκων σε υπολογιστές με εσωτερικές μονάδες σκληρού δίσκου
- Κατά τη δημιουργία αντιγράφων ασφαλείας ή την εκτέλεση αποκατάστασης

Όταν συνδέετε τον υπολογιστή σε εξωτερική τροφοδοσία:

- Αρχίζει να φορτίζεται η μπαταρία.
- Το εικονίδιο τροφοδοσίας **από τ**αλλάζει εμφάνιση.

Όταν αποσυνδέετε τον υπολογιστή από την εξωτερική τροφοδοσία:

- Ο υπολογιστής αλλάζει σε τροφοδοσία μέσω της μπαταρίας.
- Το εικονίδιο τροφοδοσίας **αλλάζει εμφάνιση.**

# <span id="page-59-0"></span>**7 Ασφάλεια**

# **Προστασία του υπολογιστή**

Οι τυπικές λειτουργίες ασφαλείας που παρέχουν τα Windows και το Computer Setup Utility (BIOS, που λειτουργεί σε οποιοδήποτε λειτουργικό σύστημα) μπορούν να προστατεύσουν τις προσωπικές ρυθμίσεις και τα δεδομένα σας από διάφορους κινδύνους.

- **ΣΗΜΕΙΩΣΗ:** Οι λύσεις ασφαλείας έχουν σχεδιαστεί να λειτουργούν αποτρεπτικά. Τα αποτρεπτικά αυτά μέσα μπορεί να μην εμποδίσουν τον κακό χειρισμό ή την κλοπή ενός προϊόντος.
- **ΣΗΜΕΙΩΣΗ:** Προτού στείλετε τον υπολογιστή για επισκευή, δημιουργήστε αντίγραφα ασφαλείας των αρχείων σας, διαγράψτε τα αρχεία με εμπιστευτικές πληροφορίες και καταργήστε όλες τις ρυθμίσεις κωδικών πρόσβασης.
- **ΣΗΜΕΙΩΣΗ:** Ορισμένες λειτουργίες που αναφέρονται σε αυτό το κεφάλαιο μπορεί να μην είναι διαθέσιμες στον δικό σας υπολογιστή.
- **ΣΗΜΕΙΩΣΗ:** Ο υπολογιστής υποστηρίζει την ηλεκτρονική υπηρεσία εντοπισμού και αποκατάστασης Computrace, η οποία διατίθεται σε επιλεγμένες χώρες/περιοχές. Σε περίπτωση κλοπής του υπολογιστή, η υπηρεσία Computrace μπορεί να τον εντοπίσει, εφόσον ο μη εξουσιοδοτημένος χρήστης συνδεθεί στο Internet. Για να χρησιμοποιήσετε την υπηρεσία Computrace, πρέπει να αγοράσετε το λογισμικό και μια συνδρομή στην υπηρεσία. Για πληροφορίες σχετικά με την παραγγελία του λογισμικού Computrace, επισκεφτείτε τη διεύθυνση<http://www.hp.com>.

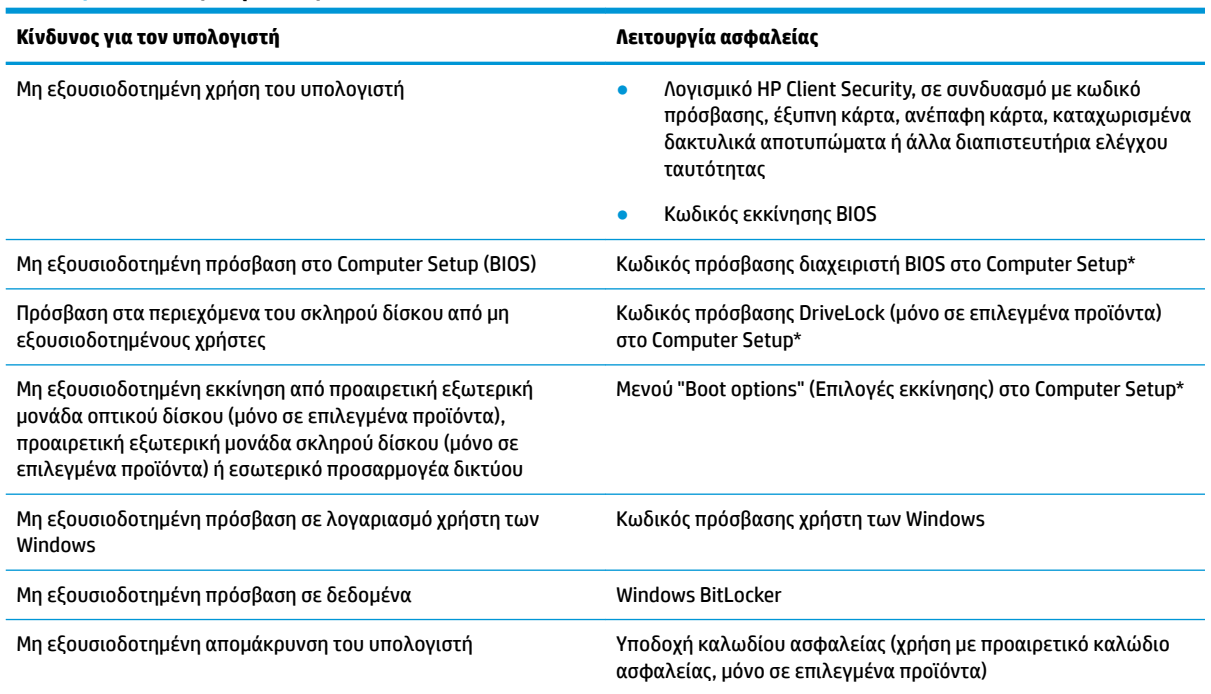

**Πίνακας 7-1 Λύσεις ασφάλειας**

\*Το Computer Setup είναι ένα ενσωματωμένο βοηθητικό πρόγραμμα που βασίζεται στη μνήμη ROM, το οποίο μπορεί να χρησιμοποιηθεί ακόμα και όταν το λειτουργικό σύστημα δεν λειτουργεί ή δεν φορτώνεται. Για την περιήγηση και πραγματοποίηση επιλογών στο Computer Setup, μπορείτε να χρησιμοποιήσετε είτε μια συσκευή κατάδειξης (touchpad, μοχλό κατάδειξης ή ποντίκι USB), είτε το πληκτρολόγιο.

#### **Κίνδυνος για τον υπολογιστή Λειτουργία ασφαλείας**

**ΣΗΜΕΙΩΣΗ:** Σε tablet χωρίς πληκτρολόγιο, μπορείτε να χρησιμοποιήσετε την οθόνη αφής.

# **Χρήση κωδικών πρόσβασης**

Ο κωδικός πρόσβασης είναι ένα σύνολο χαρακτήρων που επιλέγετε για την προστασία των πληροφοριών στον υπολογιστή σας. Μπορείτε να ορίσετε διάφορους τύπους κωδικών πρόσβασης, ανάλογα με το πώς θέλετε να ελέγχετε την πρόσβαση στις πληροφορίες σας. Μπορείτε να ορίσετε κωδικούς πρόσβασης στα Windows ή στο Computer Setup, που είναι προεγκατεστημένο στον υπολογιστή.

- Ο ορισμός των κωδικών πρόσβασης διαχειριστή BIOS, εκκίνησης και DriveLock γίνεται στο Computer Setup και η διαχείρισή τους στο BIOS του συστήματος.
- Οι κωδικοί πρόσβασης των Windows ορίζονται μόνο στο λειτουργικό σύστημα των Windows.
- Εάν ξεχάσετε τον κωδικό χρήστη και τον κύριο κωδικό DriveLock που έχετε ορίσει στο Computer Setup, ο σκληρός δίσκος που προστατεύεται με τους κωδικούς αυτούς κλειδώνεται μόνιμα και δεν μπορεί πλέον να χρησιμοποιηθεί.

Μπορείτε να χρησιμοποιήσετε τον ίδιο κωδικό πρόσβασης για μια λειτουργία του βοηθητικού προγράμματος Computer Setup και μια λειτουργία ασφάλειας των Windows.

Ακολουθήστε τις παρακάτω συμβουλές για τη δημιουργία και αποθήκευση κωδικών πρόσβασης:

- Κατά τη δημιουργία κωδικών πρόσβασης, τηρήστε τις απαιτήσεις που ορίζονται από το πρόγραμμα.
- Μην χρησιμοποιείτε τον ίδιο κωδικό πρόσβασης για πολλές εφαρμογές ή τοποθεσίες web και μην χρησιμοποιείτε τον κωδικό πρόσβασης στα Windows για οποιαδήποτε άλλη εφαρμογή ή τοποθεσία web.
- Χρησιμοποιήστε το Password Manager του HP Client Security για να αποθηκεύσετε τα ονόματα χρήστη και τους κωδικούς πρόσβασης που χρησιμοποιείτε στις τοποθεσίες web και τις εφαρμογές. Έτσι, θα μπορείτε να τα διαβάσετε με ασφάλεια στο μέλλον σε περίπτωση που δεν τα θυμάστε.
- Μην αποθηκεύσετε τους κωδικούς πρόσβασης σε αρχείο στον υπολογιστή.

Οι παρακάτω πίνακες παραθέτουν τους συχνότερα χρησιμοποιούμενους κωδικούς διαχειριστή των Windows και του BIOS και περιγράφουν τη λειτουργία τους.

# **Ορισμός κωδικών πρόσβασης στα Windows**

#### **Πίνακας 7-2 Τύποι κωδικών πρόσβασης στα Windows και οι λειτουργίες τους**

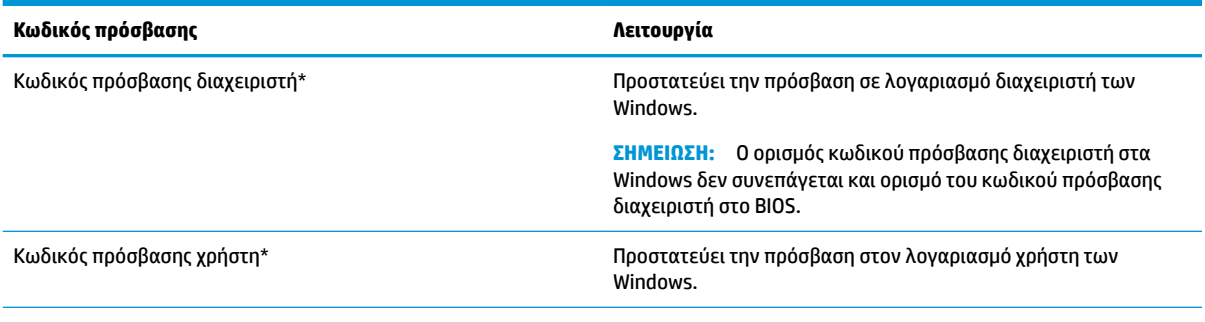

\*Για πληροφορίες σχετικά με τον ορισμό κωδικού πρόσβασης διαχειριστή των Windows ή κωδικού πρόσβασης χρήστη των Windows, πληκτρολογήστε τη λέξη support στο πλαίσιο αναζήτησης στη γραμμή εργασιών και, στη συνέχεια, επιλέξτε την εφαρμογή **HP Support Assistant**.

# **Ορισμός κωδικών πρόσβασης στο Computer Setup**

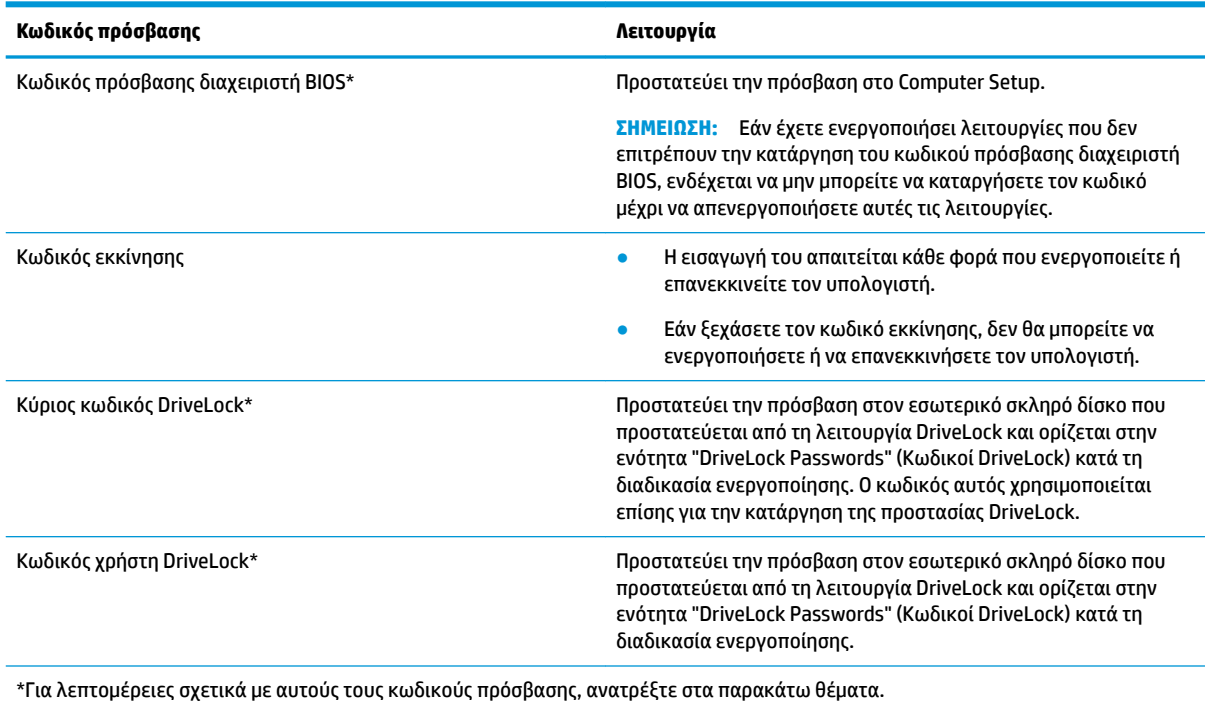

**Πίνακας 7-3 Τύποι κωδικών πρόσβασης στο Computer Setup και οι λειτουργίες τους**

# **Διαχείριση κωδικού πρόσβασης διαχειριστή BIOS**

Για να ορίσετε, να αλλάξετε ή να διαγράψετε αυτόν τον κωδικό πρόσβασης, ακολουθήστε τα εξής βήματα:

#### **Ορισμός νέου κωδικού πρόσβασης διαχειριστή BIOS**

- **1.** Ανοίξτε το Computer Setup.
	- Υπολογιστές ή tablet με πληκτρολόγιο:
		- **▲** Ενεργοποιήστε ή επανεκκινήστε τον υπολογιστή και, όταν εμφανιστεί το λογότυπο της HP, πατήστε το πλήκτρο f10 για είσοδο στο Computer Setup.
	- Tablet χωρίς πληκτρολόγιο:
		- **▲** Απενεργοποιήστε το tablet. Πατήστε το κουμπί λειτουργίας σε συνδυασμό με το κουμπί μείωσης έντασης για να εμφανιστεί το μενού εκκίνησης και, στη συνέχεια, πατήστε το πλήκτρο **f10** για είσοδο στο Computer Setup.
- **2.** Επιλέξτε **Security** (Ασφάλεια), **Create BIOS administrator password** (Δημιουργία κωδικού πρόσβασης διαχειριστή BIOS) ή **Set Up BIOS administrator Password** (Ορισμός κωδικού πρόσβασης διαχειριστή BIOS) (μόνο σε επιλεγμένα προϊόντα) και, στη συνέχεια, πατήστε το πλήκτρο enter.
- **3.** Όταν σας ζητηθεί, πληκτρολογήστε έναν κωδικό πρόσβασης.
- **4.** Όταν σας ζητηθεί, πληκτρολογήστε ξανά τον νέο κωδικό πρόσβασης για επιβεβαίωση.
- **5.** Για να αποθηκεύσετε τις αλλαγές που έχετε κάνει και να κλείσετε το Computer Setup, επιλέξτε **Main**  (Κύριο), **Save Changes and Exit** (Αποθήκευση αλλαγών και έξοδος) και έπειτα **Yes** (Ναι).

**ΣΗΜΕΙΩΣΗ:** Εάν χρησιμοποιείτε τα πλήκτρα βέλους για να κάνετε επιλογές, πρέπει να πατήσετε το πλήκτρο enter.

Οι αλλαγές σας τίθενται σε ισχύ μετά την επανεκκίνηση του υπολογιστή.

#### **Αλλαγή κωδικού πρόσβασης διαχειριστή BIOS**

- **1.** Ανοίξτε το Computer Setup.
	- Υπολογιστές ή tablet με πληκτρολόγιο:
		- **▲** Ενεργοποιήστε ή επανεκκινήστε τον υπολογιστή και, όταν εμφανιστεί το λογότυπο της HP, πατήστε το πλήκτρο f10 για είσοδο στο Computer Setup.
	- Tablet χωρίς πληκτρολόγιο:
		- **▲** Απενεργοποιήστε το tablet. Πατήστε το κουμπί λειτουργίας σε συνδυασμό με το κουμπί μείωσης έντασης για να εμφανιστεί το μενού εκκίνησης και, στη συνέχεια, πατήστε το πλήκτρο **f10** για είσοδο στο Computer Setup.
- **2.** Εισαγάγετε τον τρέχοντα κωδικό πρόσβασης διαχειριστή BIOS.
- **3.** Επιλέξτε **Security** (Ασφάλεια), **Change BIOS administrator Password** (Αλλαγή κωδικού πρόσβασης διαχειριστή BIOS) ή **Change Password** (Αλλαγή κωδικού πρόσβασης) (μόνο σε επιλεγμένα προϊόντα) και, στη συνέχεια, πατήστε το πλήκτρο enter.
- **4.** Όταν σας ζητηθεί, πληκτρολογήστε τον τρέχοντα κωδικό πρόσβασης.
- **5.** Όταν σας ζητηθεί, πληκτρολογήστε τον νέο κωδικό πρόσβασης.
- **6.** Όταν σας ζητηθεί, πληκτρολογήστε τον νέο κωδικό πρόσβασης για επιβεβαίωση.
- **7.** Για να αποθηκεύσετε τις αλλαγές που έχετε κάνει και να κλείσετε το Computer Setup, επιλέξτε **Main**  (Κύριο), **Save Changes and Exit** (Αποθήκευση αλλαγών και έξοδος) και έπειτα **Yes** (Ναι).
- **ΣΗΜΕΙΩΣΗ:** Εάν χρησιμοποιείτε τα πλήκτρα βέλους για να κάνετε επιλογές, πρέπει να πατήσετε το πλήκτρο enter.

Οι αλλαγές σας τίθενται σε ισχύ μετά την επανεκκίνηση του υπολογιστή.

#### **Διαγραφή κωδικού πρόσβασης διαχειριστή BIOS**

- **1.** Ανοίξτε το Computer Setup.
	- Υπολογιστές ή tablet με πληκτρολόγιο:
		- **▲** Ενεργοποιήστε ή επανεκκινήστε τον υπολογιστή και, όταν εμφανιστεί το λογότυπο της HP, πατήστε το πλήκτρο f10 για είσοδο στο Computer Setup.
	- Tablet χωρίς πληκτρολόγιο:
		- **▲** Απενεργοποιήστε το tablet. Πατήστε το κουμπί λειτουργίας σε συνδυασμό με το κουμπί μείωσης έντασης για να εμφανιστεί το μενού εκκίνησης και, στη συνέχεια, πατήστε το πλήκτρο **f10** για είσοδο στο Computer Setup.
- **2.** Εισαγάγετε τον τρέχοντα κωδικό πρόσβασης διαχειριστή BIOS.
- **3.** Επιλέξτε **Security** (Ασφάλεια), **Change BIOS administrator Password** (Αλλαγή κωδικού πρόσβασης διαχειριστή BIOS) ή **Change Password** (Αλλαγή κωδικού πρόσβασης) (μόνο σε επιλεγμένα προϊόντα) και, στη συνέχεια, πατήστε το πλήκτρο enter.
- **4.** Όταν σας ζητηθεί, πληκτρολογήστε τον τρέχοντα κωδικό πρόσβασης.
- **5.** Όταν σας ζητηθεί ο νέος κωδικός πρόσβασης, αφήστε το πεδίο κενό και πατήστε το πλήκτρο enter.
- **6.** Όταν σας ζητηθεί να πληκτρολογήσετε ξανά τον νέο κωδικό πρόσβασης, αφήστε το πεδίο κενό και πατήστε το πλήκτρο enter.
- **7.** Για να αποθηκεύσετε τις αλλαγές που έχετε κάνει και να κλείσετε το Computer Setup, επιλέξτε **Main**  (Κύριο), **Save Changes and Exit** (Αποθήκευση αλλαγών και έξοδος) και έπειτα **Yes** (Ναι).
- **ΣΗΜΕΙΩΣΗ:** Εάν χρησιμοποιείτε τα πλήκτρα βέλους για να κάνετε επιλογές, πρέπει να πατήσετε το πλήκτρο enter.

Οι αλλαγές σας τίθενται σε ισχύ μετά την επανεκκίνηση του υπολογιστή.

### **Εισαγωγή κωδικού πρόσβασης διαχειριστή BIOS**

Όταν εμφανιστεί το μήνυμα **BIOS administrator password** (Κωδικός πρόσβασης διαχειριστή BIOS), πληκτρολογήστε τον κωδικό πρόσβασης (χρησιμοποιώντας τα ίδια πλήκτρα που χρησιμοποιήσατε κατά τον ορισμό του) και, στη συνέχεια, πατήστε το πλήκτρο enter. Ύστερα από δύο αποτυχημένες προσπάθειες εισαγωγής του κωδικού πρόσβασης διαχειριστή BIOS, θα πρέπει να επανεκκινήσετε τον υπολογιστή και να ξαναπροσπαθήσετε.

## **Χρήση επιλογών ασφάλειας DriveLock**

Η λειτουργία DriveLock αποτρέπει την πρόσβαση στα περιεχόμενα του σκληρού δίσκου από μη εξουσιοδοτημένους χρήστες. Η λειτουργία DriveLock μπορεί να χρησιμοποιηθεί μόνο για τους εσωτερικούς σκληρούς δίσκους του υπολογιστή. Εφόσον έχει ενεργοποιηθεί η προστασία DriveLock σε μια μονάδα δίσκου, πρέπει να πληκτρολογήσετε τον κατάλληλο κωδικό για να αποκτήσετε πρόσβαση σε αυτή τη μονάδα. Για να μπορέσετε να ξεκλειδώσετε τη μονάδα, θα πρέπει να είναι τοποθετημένη στον υπολογιστή ή σε μια προηγμένη συσκευή αναπαραγωγής θυρών.

Οι επιλογές ασφάλειας DriveLock παρέχουν τις εξής δυνατότητες:

- **Automatic DriveLock** (Αυτόματη λειτουργία DriveLock)—Ανατρέξτε στην ενότητα Επιλογή της αυτόματης λειτουργίας DriveLock (μόνο σε επιλεγμένα προϊόντα) στη σελίδα 53.
- **Set DriveLock Master Password** (Ορισμός κύριου κωδικού DriveLock)—Ανατρέξτε στην ενότητα [Μη](#page-66-0)  [αυτόματη επιλογή του DriveLock](#page-66-0) στη σελίδα 55.
- **Enable DriveLock** (Ενεργοποίηση DriveLock)—Ανατρέξτε στην ενότητα [Ενεργοποίηση DriveLock και](#page-67-0) [ορισμός κωδικού χρήστη DriveLock](#page-67-0) στη σελίδα 56.

#### **Επιλογή της αυτόματης λειτουργίας DriveLock (μόνο σε επιλεγμένα προϊόντα)**

Για να ενεργοποιήσετε την αυτόματη λειτουργία DriveLock, πρέπει πρώτα να ορίσετε κωδικό πρόσβασης διαχειριστή BIOS. Όταν είναι ενεργοποιημένη η αυτόματη λειτουργία DriveLock, δημιουργείται ένας τυχαίος κωδικός χρήστη και ένας κύριος κωδικός DriveLock που προκύπτουν από τον κωδικό πρόσβασης διαχειριστή BIOS. Όταν ο υπολογιστής είναι ενεργοποιημένος, ο τυχαίος κωδικός χρήστη ξεκλειδώνει αυτόματα τη μονάδα δίσκου. Εάν μετακινήσετε τη μονάδα δίσκου σε άλλον υπολογιστή, πρέπει να εισαγάγετε τον κωδικό πρόσβασης διαχειριστή BIOS του αρχικού υπολογιστή όταν θα εμφανιστεί το σχετικό μήνυμα, προκειμένου να ξεκλειδώσετε τη μονάδα δίσκου.

#### **Ενεργοποίηση της αυτόματης λειτουργίας DriveLock**

Για να ενεργοποιήσετε την αυτόματη λειτουργία DriveLock, ακολουθήστε τα παρακάτω βήματα:

- **1.** Ανοίξτε το Computer Setup.
	- Υπολογιστές ή tablet με πληκτρολόγιο:
		- **1.** Απενεργοποιήστε τον υπολογιστή.
		- **2.** Πατήστε το κουμπί λειτουργίας και, όταν εμφανιστεί το λογότυπο της HP, πατήστε το πλήκτρο f10 για είσοδο στο Computer Setup.
	- Tablet χωρίς πληκτρολόγιο:
		- **1.** Απενεργοποιήστε το tablet.
		- **2.** Πατήστε το κουμπί λειτουργίας σε συνδυασμό με το κουμπί μείωσης έντασης για να εμφανιστεί το μενού εκκίνησης και, στη συνέχεια, πατήστε το πλήκτρο **f10** για είσοδο στο Computer Setup.
- **2.** Όταν εμφανιστεί το μήνυμα εισαγωγής του κωδικού πρόσβασης διαχειριστή BIOS, πληκτρολογήστε τον κωδικό πρόσβασης διαχειριστή BIOS και, στη συνέχεια, πατήστε το πλήκτρο enter.
- **3.** Επιλέξτε διαδοχικά **Security** (Ασφάλεια), **Hard Drive Utilities** (Βοηθητικά προγράμματα μονάδας σκληρού δίσκου), **DriveLock/Automatic DriveLock** (DriveLock/Αυτόματη λειτουργία DriveLock) και, στη συνέχεια, πατήστε το πλήκτρο enter.
- **4.** Πατήστε το πλήκτρο enter, κάντε αριστερό κλικ με το ποντίκι ή πατήστε στην οθόνη αφής για να επιλέξετε το πλαίσιο ελέγχου **Automatic DriveLock** (Αυτόματη λειτουργία DriveLock).
- **5.** Για να αποθηκεύσετε τις αλλαγές που έχετε κάνει και να κλείσετε το Computer Setup, επιλέξτε **Main**  (Κύριο), **Save Changes and Exit** (Αποθήκευση αλλαγών και έξοδος) και έπειτα **Yes** (Ναι).

**ΣΗΜΕΙΩΣΗ:** Εάν χρησιμοποιείτε τα πλήκτρα βέλους για να κάνετε επιλογές, πρέπει να πατήσετε το πλήκτρο enter.

#### **Απενεργοποίηση της αυτόματης λειτουργίας DriveLock**

Για να απενεργοποιήσετε την αυτόματη λειτουργία DriveLock, ακολουθήστε τα παρακάτω βήματα:

- **1.** Ανοίξτε το Computer Setup.
	- Υπολογιστές ή tablet με πληκτρολόγιο:
		- **1.** Απενεργοποιήστε τον υπολογιστή.
		- **2.** Πατήστε το κουμπί λειτουργίας και, όταν εμφανιστεί το λογότυπο της HP, πατήστε το πλήκτρο f10 για είσοδο στο Computer Setup.
	- Tablet χωρίς πληκτρολόγιο:
		- **1.** Απενεργοποιήστε το tablet.
		- **2.** Πατήστε το κουμπί λειτουργίας σε συνδυασμό με το κουμπί μείωσης έντασης για να εμφανιστεί το μενού εκκίνησης και, στη συνέχεια, πατήστε το πλήκτρο **f10** για είσοδο στο Computer Setup.
- **2.** Όταν εμφανιστεί το μήνυμα εισαγωγής του κωδικού πρόσβασης διαχειριστή BIOS, πληκτρολογήστε τον κωδικό πρόσβασης διαχειριστή BIOS και, στη συνέχεια, πατήστε το πλήκτρο enter.
- **3.** Επιλέξτε διαδοχικά **Security** (Ασφάλεια), **Hard Drive Utilities** (Βοηθητικά προγράμματα μονάδας σκληρού δίσκου), **DriveLock/Automatic DriveLock** (DriveLock/Αυτόματη λειτουργία DriveLock) και, στη συνέχεια, πατήστε το πλήκτρο enter.
- **4.** Επιλέξτε μια εσωτερική μονάδα σκληρού δίσκου και πατήστε το πλήκτρο enter.
- **5.** Πατήστε το πλήκτρο enter, κάντε αριστερό κλικ με το ποντίκι ή πατήστε στην οθόνη αφής για να αποεπιλέξετε το πλαίσιο ελέγχου **Automatic DriveLock** (Αυτόματη λειτουργία DriveLock).
- **6.** Για να αποθηκεύσετε τις αλλαγές που έχετε κάνει και να κλείσετε το Computer Setup, επιλέξτε **Main**  (Κύριο), **Save Changes and Exit** (Αποθήκευση αλλαγών και έξοδος) και έπειτα **Yes** (Ναι).

**ΣΗΜΕΙΩΣΗ:** Εάν χρησιμοποιείτε τα πλήκτρα βέλους για να κάνετε επιλογές, πρέπει να πατήσετε το πλήκτρο enter.

#### <span id="page-66-0"></span>**Εισαγωγή κωδικού αυτόματης λειτουργίας DriveLock**

Όταν η αυτόματη λειτουργία DriveLock είναι ενεργοποιημένη και η μονάδα δίσκου παραμένει συνδεδεμένη στον αρχικό υπολογιστή, δεν θα σας ζητηθεί να εισαγάγετε τον κωδικό DriveLock για να ξεκλειδώσετε τη μονάδα. Ωστόσο, εάν μετακινήσετε τη μονάδα δίσκου σε άλλον υπολογιστή ή αντικαταστήσετε την κάρτα συστήματος του αρχικού υπολογιστή, θα πρέπει να εισαγάγετε τον κωδικό DriveLock.

Σε αυτή την περίπτωση, όταν εμφανιστεί το μήνυμα **DriveLock Password** (Κωδικός DriveLock), πληκτρολογήστε τον κωδικό πρόσβασης διαχειριστή BIOS για τον αρχικό υπολογιστή (χρησιμοποιώντας τα ίδια πλήκτρα που χρησιμοποιήσατε κατά τον ορισμό του) και, στη συνέχεια, πατήστε enter για να ξεκλειδώσετε τη μονάδα.

Μετά από τρεις λανθασμένες προσπάθειες εισαγωγής του κωδικού, πρέπει να απενεργοποιήσετε τον υπολογιστή και να δοκιμάσετε ξανά.

### **Μη αυτόματη επιλογή του DriveLock**

**ΣΗΜΑΝΤΙΚΟ:** Για να αποφύγετε το μόνιμο κλείδωμα του σκληρού δίσκου που προστατεύεται με τη λειτουργία DriveLock, σημειώστε τον κωδικό χρήστη DriveLock και τον κύριο κωδικό DriveLock και φυλάξτε τους σε ασφαλές μέρος, μακριά από τον υπολογιστή. Εάν ξεχάσετε και τους δύο κωδικούς DriveLock, ο σκληρός δίσκος κλειδώνεται μόνιμα και δεν μπορεί πλέον να χρησιμοποιηθεί.

Για να εφαρμόσετε την προστασία DriveLock σε έναν εσωτερικό σκληρό δίσκο με μη αυτόματο τρόπο, πρέπει να έχετε ορίσει έναν κύριο κωδικό και να έχετε ενεργοποιήσει τη λειτουργία DriveLock στο Computer Setup. Πρέπει να γνωρίζετε τα εξής σχετικά με τη χρήση της προστασίας DriveLock:

- Από τη στιγμή που θα εφαρμοστεί η προστασία DriveLock σε έναν σκληρό δίσκο, η πρόσβαση σε αυτόν τον δίσκο θα επιτρέπεται μόνο με την εισαγωγή του κωδικού χρήστη ή του κύριου κωδικού DriveLock.
- Ο κάτοχος του κωδικού χρήστη DriveLock πρέπει να είναι το πρόσωπο που χρησιμοποιεί τον προστατευμένο σκληρό δίσκο σε καθημερινή βάση. Ο κάτοχος του κύριου κωδικού DriveLock μπορεί να είναι ένας διαχειριστής συστήματος ή το πρόσωπο που χρησιμοποιεί τον σκληρό δίσκο σε καθημερινή βάση.
- Ο κωδικός χρήστη DriveLock και ο κύριος κωδικός DriveLock μπορούν να είναι ίδιοι.

#### <span id="page-67-0"></span>**Ορισμός κύριου κωδικού DriveLock**

Για να ορίσετε έναν κύριο κωδικό DriveLock, ακολουθήστε τα παρακάτω βήματα:

- **1.** Ανοίξτε το Computer Setup.
	- Υπολογιστές ή tablet με πληκτρολόγιο:
		- **1.** Απενεργοποιήστε τον υπολογιστή.
		- **2.** Πατήστε το κουμπί λειτουργίας και, όταν εμφανιστεί το λογότυπο της HP, πατήστε το πλήκτρο f10 για είσοδο στο Computer Setup.
	- Tablet χωρίς πληκτρολόγιο:
		- **1.** Απενεργοποιήστε το tablet.
		- **2.** Πατήστε το κουμπί λειτουργίας σε συνδυασμό με το κουμπί μείωσης έντασης για να εμφανιστεί το μενού εκκίνησης και, στη συνέχεια, πατήστε το πλήκτρο **f10** για είσοδο στο Computer Setup.
- **2.** Επιλέξτε **Security** (Ασφάλεια), **Hard Drive Utilities** (Βοηθητικά προγράμματα μονάδας σκληρού δίσκου), **DriveLock/Automatic DriveLock** (DriveLock/Αυτόματη λειτουργία DriveLock) και, στη συνέχεια, πατήστε το πλήκτρο enter.
- **3.** Επιλέξτε τη μονάδα σκληρού δίσκου που θέλετε να προστατεύσετε και έπειτα πατήστε το πλήκτρο enter.
- **4.** Επιλέξτε **Set DriveLock Master Password** (Ορισμός κύριου κωδικού DriveLock) και έπειτα πατήστε το πλήκτρο enter.
- **5.** Διαβάστε προσεκτικά την προειδοποίηση.
- **6.** Ακολουθήστε τις οδηγίες που εμφανίζονται στην οθόνη για να ορίσετε τον κύριο κωδικό DriveLock.
- **ΣΗΜΕΙΩΣΗ:** Μπορείτε να ενεργοποιήσετε τη λειτουργία DriveLock και να ορίσετε έναν κωδικό χρήστη DriveLock πριν κλείσετε το Computer Setup. Για περισσότερες πληροφορίες, ανατρέξτε στην ενότητα Ενεργοποίηση DriveLock και ορισμός κωδικού χρήστη DriveLock στη σελίδα 56.
- **7.** Για να αποθηκεύσετε τις αλλαγές που έχετε κάνει και να κλείσετε το Computer Setup, επιλέξτε **Main**  (Κύριο), **Save Changes and Exit** (Αποθήκευση αλλαγών και έξοδος) και έπειτα **Yes** (Ναι).
- **ΣΗΜΕΙΩΣΗ:** Εάν χρησιμοποιείτε τα πλήκτρα βέλους για να κάνετε επιλογές, πρέπει να πατήσετε το πλήκτρο enter.

#### **Ενεργοποίηση DriveLock και ορισμός κωδικού χρήστη DriveLock**

Για να ενεργοποιήσετε τη λειτουργία DriveLock και να ορίσετε έναν κωδικό χρήστη DriveLock, ακολουθήστε τα παρακάτω βήματα:

- **1.** Ανοίξτε το Computer Setup.
	- Υπολογιστές ή tablet με πληκτρολόγιο:
		- **1.** Απενεργοποιήστε τον υπολογιστή.
		- **2.** Πατήστε το κουμπί λειτουργίας και, όταν εμφανιστεί το λογότυπο της HP, πατήστε το πλήκτρο f10 για είσοδο στο Computer Setup.
	- Tablet χωρίς πληκτρολόγιο:
- **1.** Απενεργοποιήστε το tablet.
- **2.** Πατήστε το κουμπί λειτουργίας σε συνδυασμό με το κουμπί μείωσης έντασης για να εμφανιστεί το μενού εκκίνησης και, στη συνέχεια, πατήστε το πλήκτρο **f10** για είσοδο στο Computer Setup.
- **2.** Επιλέξτε διαδοχικά **Security** (Ασφάλεια), **Hard Drive Utilities** (Βοηθητικά προγράμματα μονάδας σκληρού δίσκου), **DriveLock/Automatic DriveLock** (DriveLock/Αυτόματη λειτουργία DriveLock) και, στη συνέχεια, πατήστε το πλήκτρο enter.
- **3.** Επιλέξτε τη μονάδα σκληρού δίσκου που θέλετε να προστατεύσετε και έπειτα πατήστε το πλήκτρο enter.
- **4.** Επιλέξτε **Enable DriveLock** (Ενεργοποίηση DriveLock) και έπειτα πατήστε το πλήκτρο enter.
- **5.** Διαβάστε προσεκτικά την προειδοποίηση.
- **6.** Ακολουθήστε τις οδηγίες που εμφανίζονται στην οθόνη για να ορίσετε έναν κωδικό χρήστη και να ενεργοποιήσετε τη λειτουργία DriveLock.
- **7.** Για να αποθηκεύσετε τις αλλαγές που έχετε κάνει και να κλείσετε το Computer Setup, επιλέξτε **Main**  (Κύριο), **Save Changes and Exit** (Αποθήκευση αλλαγών και έξοδος) και έπειτα **Yes** (Ναι).
- **ΣΗΜΕΙΩΣΗ:** Εάν χρησιμοποιείτε τα πλήκτρα βέλους για να κάνετε επιλογές, πρέπει να πατήσετε το πλήκτρο enter.

#### **Απενεργοποίηση DriveLock**

- **1.** Ανοίξτε το Computer Setup.
	- Υπολογιστές ή tablet με πληκτρολόγιο:
		- **1.** Απενεργοποιήστε τον υπολογιστή.
		- **2.** Πατήστε το κουμπί λειτουργίας και, όταν εμφανιστεί το λογότυπο της HP, πατήστε το πλήκτρο f10 για είσοδο στο Computer Setup.
	- Tablet χωρίς πληκτρολόγιο:
		- **1.** Απενεργοποιήστε το tablet.
		- **2.** Πατήστε το κουμπί λειτουργίας σε συνδυασμό με το κουμπί μείωσης έντασης για να εμφανιστεί το μενού εκκίνησης και, στη συνέχεια, πατήστε το πλήκτρο **f10** για είσοδο στο Computer Setup.
- **2.** Επιλέξτε διαδοχικά **Security** (Ασφάλεια), **Hard Drive Utilities** (Βοηθητικά προγράμματα μονάδας σκληρού δίσκου), **DriveLock/Automatic DriveLock** (DriveLock/Αυτόματη λειτουργία DriveLock) και, στη συνέχεια, πατήστε το πλήκτρο enter.
- **3.** Επιλέξτε τη μονάδα σκληρού δίσκου που θέλετε να διαχειριστείτε και έπειτα πατήστε το πλήκτρο enter.
- **4.** Επιλέξτε **Disable DriveLock** (Απενεργοποίηση DriveLock) και έπειτα πατήστε το πλήκτρο enter.
- **5.** Για να απενεργοποιήσετε το DriveLock, ακολουθήστε τις οδηγίες που εμφανίζονται στην οθόνη.
- **6.** Για να αποθηκεύσετε τις αλλαγές που έχετε κάνει και να κλείσετε το Computer Setup, επιλέξτε **Main**  (Κύριο), **Save Changes and Exit** (Αποθήκευση αλλαγών και έξοδος) και έπειτα **Yes** (Ναι).
- **ΣΗΜΕΙΩΣΗ:** Εάν χρησιμοποιείτε τα πλήκτρα βέλους για να κάνετε επιλογές, πρέπει να πατήσετε το πλήκτρο enter.

### **Εισαγωγή κωδικού DriveLock**

Βεβαιωθείτε ότι ο σκληρός δίσκος είναι τοποθετημένος στον υπολογιστή (όχι σε προαιρετική συσκευή επιτραπέζιας σύνδεσης ή εξωτερικό MultiBay).

Όταν εμφανιστεί το μήνυμα **DriveLock Password** (Κωδικός DriveLock), πληκτρολογήστε τον κωδικό χρήστη ή τον κύριο κωδικό DriveLock (χρησιμοποιώντας τα ίδια πλήκτρα που χρησιμοποιήσατε κατά τον ορισμό του) και, στη συνέχεια, πατήστε το πλήκτρο enter.

Μετά από τρεις λανθασμένες προσπάθειες εισαγωγής του κωδικού, πρέπει να απενεργοποιήσετε τον υπολογιστή και να δοκιμάσετε ξανά.

### **Αλλαγή κωδικού DriveLock**

Για να αλλάξετε έναν κωδικό DriveLock στο Computer Setup, ακολουθήστε τα παρακάτω βήματα:

- **1.** Απενεργοποιήστε τον υπολογιστή.
- **2.** Πατήστε το κουμπί λειτουργίας.
- **3.** Όταν εμφανιστεί το μήνυμα **DriveLock Password** (Κωδικός DriveLock), πληκτρολογήστε τον κωδικό χρήστη ή τον κύριο κωδικό DriveLock που θέλετε να αλλάξετε, πατήστε το πλήκτρο enter και έπειτα πατήστε το πλήκτρο f10 για είσοδο στο Computer Setup.
- **4.** Επιλέξτε διαδοχικά **Security** (Ασφάλεια), **Hard Drive Utilities** (Βοηθητικά προγράμματα μονάδας σκληρού δίσκου), **DriveLock/Automatic DriveLock** (DriveLock/Αυτόματη λειτουργία DriveLock) και, στη συνέχεια, πατήστε το πλήκτρο enter.
- **5.** Επιλέξτε τη μονάδα σκληρού δίσκου που θέλετε να διαχειριστείτε και έπειτα πατήστε το πλήκτρο enter.
- **6.** Επιλέξτε τον κωδικό DriveLock που θέλετε να αλλάξετε και, στη συνέχεια, ακολουθήστε τις οδηγίες που εμφανίζονται στην οθόνη για να εισαγάγετε τους κωδικούς πρόσβασης.
- **ΣΗΜΕΙΩΣΗ:** Η επιλογή **Change DriveLock Master Password** (Αλλαγή κύριου κωδικού DriveLock) εμφανίζεται μόνο εφόσον εισαγάγατε τον κύριο κωδικό DriveLock όταν εμφανίστηκε το σχετικό μήνυμα στο βήμα 3.
- **7.** Για να αποθηκεύσετε τις αλλαγές που έχετε κάνει και να κλείσετε το Computer Setup, επιλέξτε **Main**  (Κύριο), **Save Changes and Exit** (Αποθήκευση αλλαγών και έξοδος) και έπειτα **Yes** (Ναι).
- **ΣΗΜΕΙΩΣΗ:** Εάν χρησιμοποιείτε τα πλήκτρα βέλους για να κάνετε επιλογές, πρέπει να πατήσετε το πλήκτρο enter.

# **Windows Hello (μόνο σε επιλεγμένα προϊόντα)**

Στα προϊόντα που διαθέτουν συσκευή ανάγνωσης δακτυλικών αποτυπωμάτων ή κάμερα υπέρυθρων, το Windows Hello σάς δίνει τη δυνατότητα να καταχωρίσετε το δακτυλικό σας αποτύπωμα και το αναγνωριστικό προσώπου, και να ορίσετε ένα PIN. Μετά την εγγραφή, μπορείτε να χρησιμοποιήσετε τη συσκευή ανάγνωσης δακτυλικών αποτυπωμάτων, το αναγνωριστικό προσώπου ή το PIN για να συνδεθείτε στα Windows.

Για να ρυθμίσετε το Windows Hello:

- **1.** Επιλέξτε το κουμπί **Έναρξη** και έπειτα επιλέξτε **Ρυθμίσεις**, **Λογαριασμοί** και **Επιλογές εισόδου**.
- **2.** Για να προσθέσετε έναν κωδικό πρόσβασης, επιλέξτε **Κωδικός πρόσβασης** και, στη συνέχεια, επιλέξτε **Προσθήκη**.
- **3.** Στην ενότητα **Αναγνώριση δακτυλικού αποτυπώματος Windows Hello** ή **Αναγνώριση προσώπου Windows Hello**, επιλέξτε **Ρύθμιση**.
- **4.** Επιλέξτε **Έναρξη χρήσης** και, στη συνέχεια, ακολουθήστε τις οδηγίες που εμφανίζονται στην οθόνη για να καταχωρίσετε το δακτυλικό σας αποτύπωμα ή το χαρακτηριστικό αναγνώρισης προσώπου και να ορίσετε ένα PIN.
- **ΣΗΜΑΝΤΙΚΟ:** Για να αποφύγετε τυχόν προβλήματα κατά τη σύνδεση με τη χρήση δακτυλικού αποτυπώματος, βεβαιωθείτε ότι η συσκευή ανάγνωσης δακτυλικών αποτυπωμάτων έχει καταχωρίσει όλες τις πλευρές του δαχτύλου σας κατά τη διαδικασία καταχώρισης του δακτυλικού σας αποτυπώματος.

**ΣΗΜΕΙΩΣΗ:** Το PIN δεν έχει περιορισμό μήκους. Η προεπιλεγμένη ρύθμιση επιτρέπει μόνο αριθμούς. Για να συμπεριλάβετε γράμματα ή ειδικούς χαρακτήρες, επιλέξτε το πλαίσιο ελέγχου **Συμπερίληψη γραμμάτων και συμβόλων**.

Μπορείτε επίσης να ρυθμίσετε την αναγνώριση προσώπου του Windows Hello για τον αισθητήρα εγγύτητας χρήστη. Αυτός ο αισθητήρας παρακολουθεί την παρουσία σας μπροστά στον υπολογιστή για εξοικονόμηση ενέργειας και πρόσθετη ασφάλεια. Όταν απομακρύνεστε από τον υπολογιστή, ο αισθητήρας θέτει τον υπολογιστή σε κατάσταση αναστολής λειτουργίας. Όταν επιστρέψετε στον υπολογιστή, ο αισθητήρας σάς αναγνωρίζει και ενεργοποιεί τον υπολογιστή χωρίς πάτημα πλήκτρου ή κίνηση του ποντικιού.

# **Χρήση λογισμικού προστασίας από ιούς**

Όταν χρησιμοποιείτε τον υπολογιστή για πρόσβαση σε email, σε δίκτυο ή στο Internet, ενδέχεται να εκτεθεί σε ιούς υπολογιστών. Οι ιοί υπολογιστών μπορούν να καταστρέψουν το λειτουργικό σύστημα, εφαρμογές ή βοηθητικά προγράμματα ή να προκαλέσουν ανωμαλίες στη λειτουργία τους.

Το λογισμικό προστασίας από ιούς μπορεί να εντοπίσει και να καταστρέψει τους περισσότερους ιούς υπολογιστών και, στις περισσότερες περιπτώσεις, να επιδιορθώσει τις βλάβες που έχουν προκληθεί. Για να παρέχει διαρκή προστασία από ιούς που ανακαλύπτονται συνεχώς, το λογισμικό προστασίας από ιούς πρέπει να ενημερώνεται συνεχώς.

Το Windows Defender είναι προεγκατεστημένο στον υπολογιστή σας. Η HP συνιστά ανεπιφύλακτα να συνεχίσετε να χρησιμοποιείτε ένα πρόγραμμα προστασίας από ιούς, ώστε να προστατεύετε πλήρως τον υπολογιστή σας.

Για περισσότερες πληροφορίες σχετικά με τους ιούς υπολογιστών, ανατρέξτε στο HP Support Assistant.

# **Χρήση λογισμικού τείχους προστασίας**

Τα τείχη προστασίας είναι σχεδιασμένα έτσι ώστε να εμποδίζουν τη μη εξουσιοδοτημένη πρόσβαση σε ένα σύστημα ή δίκτυο. Το τείχος προστασίας μπορεί να είναι ένα πρόγραμμα λογισμικού που εγκαθιστάτε στον υπολογιστή ή/και στο δίκτυό σας, ή μια λύση που συνδυάζει υλικό και λογισμικό.

Υπάρχουν δύο τύποι τείχους προστασίας:

- Τείχος προστασίας κεντρικού υπολογιστή—Λογισμικό που προστατεύει μόνο τον υπολογιστή στον οποίο είναι εγκατεστημένο.
- Τείχος προστασίας δικτύου—Εγκαθίσταται μεταξύ του DSL ή καλωδιακού μόντεμ και του οικιακού σας δικτύου, ώστε να προστατεύει όλους τους υπολογιστές στο δίκτυο.

Όταν εγκατασταθεί ένα τείχος προστασίας σε ένα σύστημα, όλα τα δεδομένα που στέλνονται από και προς το σύστημα παρακολουθούνται και συγκρίνονται με ένα σύνολο κριτηρίων ασφαλείας που καθορίζονται από τον χρήστη. Τα δεδομένα που δεν πληρούν αυτά τα κριτήρια αποκλείονται.

Ο υπολογιστής ή ο εξοπλισμός δικτύωσης που χρησιμοποιείτε μπορεί να διαθέτει ήδη εγκατεστημένο κάποιο τείχος προστασίας. Εάν όχι, μπορείτε να προμηθευτείτε μία από τις διαθέσιμες λύσεις λογισμικού τείχους προστασίας.

**ΣΗΜΕΙΩΣΗ:** Υπό ορισμένες συνθήκες, ένα τείχος προστασίας μπορεί να μπλοκάρει την πρόσβαση σε παιχνίδια στο Internet, να παρέμβει στην κοινή χρήση αρχείων και εκτυπωτών στο δίκτυο ή να μπλοκάρει εγκεκριμένα αρχεία που έχουν επισυναφθεί σε email. Για να επιλύσετε προσωρινά το πρόβλημα, απενεργοποιήστε το τείχος προστασίας, εκτελέστε την εργασία που θέλετε και, στη συνέχεια, ενεργοποιήστε ξανά το τείχος προστασίας. Για να επιλύσετε οριστικά το πρόβλημα, διαμορφώστε ξανά τις παραμέτρους του τείχους προστασίας.
# <span id="page-72-0"></span>**Εγκατάσταση ενημερώσεων λογισμικού**

Συνιστάται να ενημερώνετε τακτικά τις εφαρμογές της ΗΡ, τα Windows και τα προγράμματα τρίτων κατασκευαστών που είναι εγκατεστημένα στον υπολογιστή για τη διόρθωση των προβλημάτων ασφάλειας και τη βελτίωση της απόδοσης του λογισμικού.

**ΣΗΜΑΝΤΙΚΟ:** Η Microsoft αποστέλλει ειδοποιήσεις αναφορικά με τις ενημερώσεις των Windows, οι οποίες μπορεί να περιλαμβάνουν ενημερώσεις ασφαλείας. Για να προστατεύσετε τον υπολογιστή από παραβιάσεις ασφάλειας και ιούς, να εγκαθιστάτε όλες τις ενημερώσεις της Microsoft αμέσως μόλις λαμβάνετε τη σχετική ειδοποίηση.

Η εγκατάσταση των ενημερώσεων μπορεί να γίνεται αυτόματα.

Για να δείτε ή να αλλάξετε τις ρυθμίσεις:

- **1.** Επιλέξτε το κουμπί **Έναρξη**, επιλέξτε **Ρυθμίσεις** και στη συνέχεια επιλέξτε **Ενημέρωση & ασφάλεια**.
- **2.** Επιλέξτε **Windows Update** και ακολουθήστε τις οδηγίες που εμφανίζονται στην οθόνη.
- **3.** Για να προγραμματίσετε την εγκατάσταση των ενημερώσεων, επιλέξτε **Επιλογές για προχωρημένους**  και στη συνέχεια ακολουθήστε τις οδηγίες που εμφανίζονται στην οθόνη.

# **Χρήση του HP Client Security (μόνο σε επιλεγμένα προϊόντα)**

Το λογισμικό HP Client Security είναι προεγκατεστημένο στον υπολογιστή σας. Μπορείτε να αποκτήσετε πρόσβαση σε αυτό το λογισμικό επιλέγοντας το εικονίδιο του HP Client Security στη δεξιά πλευρά της γραμμής εργασιών ή μέσω του Πίνακα Ελέγχου των Windows. Παρέχει λειτουργίες ασφαλείας, οι οποίες βοηθούν στην καλύτερη προστασία της πρόσβασης στον υπολογιστή, σε δίκτυα και σημαντικά δεδομένα από μη εξουσιοδοτημένους χρήστες. Για περισσότερες πληροφορίες, ανατρέξτε στη Βοήθεια του λογισμικού HP Client Security.

# **Χρήση της λύσης HP Device as a Service (μόνο σε επιλεγμένα προϊόντα)**

Το HP DaaS είναι μια λύση IT βάσει cloud που επιτρέπει στις επιχειρήσεις να διαχειρίζονται και να προστατεύουν αποτελεσματικά τους πόρους τους. Το HP DaaS προστατεύει τις συσκευές από κακόβουλο λογισμικό και άλλες επιθέσεις, παρακολουθεί την εύρυθμη λειτουργία τους και μειώνει τον χρόνο που δαπανάται στην επίλυση προβλημάτων που αφορούν τις συσκευές και την ασφάλεια. Μπορείτε να κατεβάσετε και να εγκαταστήσετε γρήγορα το λογισμικό, γεγονός που μειώνει σημαντικά το κόστος σε σύγκριση με τις παραδοσιακές εσωτερικές λύσεις. Για περισσότερες πληροφορίες, επισκεφτείτε τη διεύθυνση<https://www.hptouchpointmanager.com/>.

# **Χρήση προαιρετικού καλωδίου ασφαλείας (μόνο σε επιλεγμένα προϊόντα)**

Το καλώδιο ασφαλείας (πωλείται ξεχωριστά) είναι σχεδιασμένο να λειτουργεί αποτρεπτικά και ενδέχεται να μην μπορεί να προστατεύσει τον υπολογιστή από ακατάλληλο χειρισμό ή κλοπή. Για να συνδέσετε ένα καλώδιο ασφαλείας στον υπολογιστή, ακολουθήστε τις οδηγίες του κατασκευαστή.

# <span id="page-73-0"></span>**Χρήση συσκευής ανάγνωσης δακτυλικών αποτυπωμάτων (μόνο σε επιλεγμένα προϊόντα)**

Ορισμένα προϊόντα διαθέτουν ενσωματωμένη συσκευή ανάγνωσης δακτυλικών αποτυπωμάτων. Για να χρησιμοποιήσετε τη συσκευή ανάγνωσης δακτυλικών αποτυπωμάτων, πρέπει να έχετε καταχωρίσει τα δακτυλικά σας αποτυπώματα στο Credential Manager του HP Client Security. Για περισσότερες πληροφορίες, ανατρέξτε στη Βοήθεια του λογισμικού HP Client Security.

Μετά την καταχώρηση των δακτυλικών αποτυπωμάτων σας στο Credential Manager, μπορείτε να χρησιμοποιείτε το Password Manager του HP Client Security για να αποθηκεύετε και να συμπληρώνετε τα ονόματα χρηστών και τους κωδικούς πρόσβασης σε υποστηριζόμενες τοποθεσίες web και εφαρμογές.

## **Εντοπισμός της συσκευής ανάγνωσης δακτυλικών αποτυπωμάτων**

Η συσκευή ανάγνωσης δακτυλικών αποτυπωμάτων είναι ένας μικρός μεταλλικός αισθητήρας που βρίσκεται σε μία από τις ακόλουθες θέσεις στον υπολογιστή σας:

- Κοντά στο κάτω μέρος του touchpad
- Στη δεξιά πλευρά του πληκτρολογίου
- Στην πάνω δεξιά πλευρά της οθόνης
- **Στην αριστερή πλευρά της οθόνης**
- Στο πίσω μέρος της οθόνης

Ανάλογα με το προϊόν, η συσκευή ανάγνωσης δακτυλικών αποτυπωμάτων μπορεί να έχει οριζόντιο ή κατακόρυφο προσανατολισμό.

# <span id="page-74-0"></span>**8 Συντήρηση**

Η τακτική συντήρηση του υπολογιστή σας τον διατηρεί στην καλύτερη δυνατή κατάσταση. Αυτό το κεφάλαιο εξηγεί πώς να χρησιμοποιείτε εργαλεία όπως η Ανασυγκρότηση Δίσκων και η Εκκαθάριση Δίσκου. Επίσης, παρέχει πληροφορίες για την ενημέρωση των προγραμμάτων και των προγραμμάτων οδήγησης, βήματα για τον καθαρισμό του υπολογιστή και συμβουλές για τη μεταφορά του υπολογιστή όταν ταξιδεύετε (ή την αποστολή του).

# **Βελτίωση της απόδοσης**

Εκτελώντας τακτικές εργασίες συντήρησης και χρησιμοποιώντας εργαλεία όπως η Ανασυγκρότηση Δίσκων και η Εκκαθάριση Δίσκου, μπορείτε να βελτιώσετε την απόδοση του υπολογιστή σας.

## **Χρήση της Ανασυγκρότησης Δίσκων**

Η HP συνιστά να πραγματοποιείτε ανασυγκρότηση του σκληρού σας δίσκου χρησιμοποιώντας την Ανασυγκρότηση Δίσκων τουλάχιστον μία φορά τον μήνα.

**ΣΗΜΕΙΩΣΗ:** Η εκτέλεση της Ανασυγκρότησης Δίσκων δεν είναι απαραίτητη σε μονάδες στερεάς κατάστασης.

Για να εκτελέσετε την Ανασυγκρότηση Δίσκων:

- **1.** Συνδέστε τον υπολογιστή σε τροφοδοσία AC.
- **2.** Πληκτρολογήστε defragment στο πλαίσιο αναζήτησης της γραμμής εργασιών και, στη συνέχεια, επιλέξτε **Ανασυγκρότηση και βελτιστοποίηση μονάδων δίσκου**.
- **3.** Ακολουθήστε τις οδηγίες που εμφανίζονται στην οθόνη.

Για περισσότερες πληροφορίες, ανατρέξτε στη βοήθεια του λογισμικού ανασυγκρότησης δίσκων.

## **Χρήση της Εκκαθάρισης Δίσκου**

Χρησιμοποιήστε την Εκκαθάριση Δίσκου για να εντοπίσετε άχρηστα αρχεία στον σκληρό δίσκο, τα οποία μπορείτε να διαγράψετε με ασφάλεια για να αποδεσμεύσετε χώρο και να βοηθήσετε τον υπολογιστή να λειτουργεί πιο αποτελεσματικά.

Για να εκτελέσετε την Εκκαθάριση Δίσκου:

- **1.** Πληκτρολογήστε τη λέξη δίσκος στο πλαίσιο αναζήτησης της γραμμής εργασιών και, στη συνέχεια, επιλέξτε **Εκκαθάριση δίσκου**.
- **2.** Ακολουθήστε τις οδηγίες που εμφανίζονται στην οθόνη.

## **Χρήση του HP 3D DriveGuard (μόνο σε επιλεγμένα προϊόντα)**

Το HP 3D DriveGuard προστατεύει τη μονάδα σκληρού δίσκου ακινητοποιώντας τον δίσκο και σταματώντας τα αιτήματα δεδομένων όταν προκύψει κάποια από τις ακόλουθες συνθήκες:

- Πτώση του υπολογιστή
- Μετακίνηση του υπολογιστή με κλειστή την οθόνη ενώ ο υπολογιστής λειτουργεί με μπαταρία

<span id="page-75-0"></span>Σε μικρό χρονικό διάστημα μετά από ένα από τα συμβάντα, το HP 3D DriveGuard επαναφέρει τη μονάδα σκληρού δίσκου σε κανονική λειτουργία.

- **ΣΗΜΕΙΩΣΗ:** Μόνο οι εσωτερικές μονάδες σκληρού δίσκου προστατεύονται από το HP 3D DriveGuard. Οι μονάδες σκληρού δίσκου που είναι τοποθετημένες σε προαιρετική συσκευή επιτραπέζιας σύνδεσης ή είναι συνδεδεμένες σε θύρα USB δεν προστατεύονται από το HP 3D DriveGuard.
- **ΣΗΜΕΙΩΣΗ:** Επειδή οι μονάδες στερεάς κατάστασης (SSD) δεν έχουν κινούμενα μέρη, το HP 3D DriveGuard δεν είναι απαραίτητο για αυτές τις μονάδες δίσκου.

### **Οι καταστάσεις του HP 3D DriveGuard**

Η φωτεινή ένδειξη σκληρού δίσκου στον υπολογιστή αλλάζει χρώμα για να υποδείξει ότι η μονάδα δίσκου στη θέση της κύριας ή/και της δευτερεύουσας μονάδας σκληρού δίσκου (μόνο σε επιλεγμένα προϊόντα) έχει ακινητοποιηθεί.

# **Ενημέρωση εφαρμογών και προγραμμάτων οδήγησης**

Η ΗΡ συνιστά να ενημερώνετε τακτικά τις εφαρμογές και τα προγράμματα οδήγησης. Οι ενημερώσεις μπορούν να επιλύσουν προβλήματα και να προσθέσουν νέες λειτουργίες και επιλογές στον υπολογιστή. Για παράδειγμα, τα παλιότερα στοιχεία γραφικών μπορεί να μην λειτουργούν σωστά με τις πιο πρόσφατες εφαρμογές παιχνιδιών. Εάν δεν έχετε το πιο πρόσφατο πρόγραμμα οδήγησης, δεν θα μπορείτε να εκμεταλλευτείτε το σύνολο των δυνατοτήτων του εξοπλισμού σας.

Για να λάβετε τις πιο πρόσφατες εκδόσεις των εφαρμογών και των προγραμμάτων οδήγησης της ΗΡ, επισκεφτείτε τη διεύθυνση [http://www.hp.com/support.](http://www.hp.com/support) Επίσης, μπορείτε να εγγραφείτε για να λαμβάνετε αυτόματες ειδοποιήσεις ενημερώσεων και να ενημερώνεστε αμέσως μόλις γίνονται διαθέσιμες.

Εάν επιθυμείτε να ενημερώσετε τις εφαρμογές και τα προγράμματα οδήγησης, ακολουθήστε τις παρακάτω οδηγίες:

**1. Πληκτρολογήστε τη λέξη** support **στο πλαίσιο αναζήτησης στη γραμμή εργασιών και, στη συνέχεια,** επιλέξτε την εφαρμογή **HP Support Assistant**.

 $-\eta$  –

Επιλέξτε το εικονίδιο ερωτηματικού στη γραμμή εργασιών.

- **2.** Επιλέξτε **Ο φορητός υπολογιστής μου**, επιλέξτε την καρτέλα **Ενημερώσεις** και έπειτα επιλέξτε **Έλεγχος για ενημερώσεις και μηνύματα**.
- **3.** Ακολουθήστε τις οδηγίες που εμφανίζονται στην οθόνη.

# **Καθαρισμός του υπολογιστή**

Ο τακτικός καθαρισμός του υπολογιστή αφαιρεί τη σκόνη και τη βρωμιά, έτσι ώστε η συσκευή σας να συνεχίζει να λειτουργεί με τον καλύτερο δυνατό τρόπο. Χρησιμοποιήστε τις παρακάτω πληροφορίες για να καθαρίσετε με ασφάλεια τις εξωτερικές επιφάνειες του υπολογιστή.

## **Ενεργοποίηση του HP Easy Clean (μόνο σε επιλεγμένα προϊόντα)**

Το HP Easy Clean σάς βοηθάει να αποφεύγετε την ακούσια είσοδο δεδομένων κατά τον καθαρισμό των επιφανειών του υπολογιστή. Αυτό το λογισμικό απενεργοποιεί συσκευές όπως το πληκτρολόγιο, η οθόνη αφής και το touchpad για ένα προκαθορισμένο χρονικό διάστημα, ώστε να μπορείτε να καθαρίσετε όλες τις επιφάνειες του υπολογιστή.

<span id="page-76-0"></span>Εκκινήστε το HP Easy Clean με έναν από τους παρακάτω τρόπους:

**1.** Επιλέξτε το μενού **Έναρξη** και, στη συνέχεια, επιλέξτε **HP Easy Clean**.

– ή –

Επιλέξτε το εικονίδιο **HP Easy Clean** στη γραμμή εργασιών.

– ή –

Επιλέξτε **Έναρξη** και, στη συνέχεια, επιλέξτε το πλακίδιο **HP Easy Clean**.

**2.** Τώρα που οι συσκευές σας είναι απενεργοποιημένες για λίγη ώρα, ανατρέξτε στην ενότητα Αφαίρεση σκόνης και βρωμιάς από τον υπολογιστή στη σελίδα 65 για τα συνιστώμενα βήματα για τον καθαρισμό των εξωτερικών επιφανειών του υπολογιστή που αγγίζετε συχνά. Αφού αφαιρέσετε τη σκόνη και τη βρωμιά, μπορείτε επίσης να καθαρίσετε τις επιφάνειες με ένα απολυμαντικό. Ανατρέξτε στην ενότητα [Καθαρισμός του υπολογιστή με απολυμαντικό στη σελίδα 66](#page-77-0) για οδηγίες για το πώς θα αποτρέψετε την εξάπλωση των επιβλαβών βακτηρίων και ιών.

## **Αφαίρεση σκόνης και βρωμιάς από τον υπολογιστή**

Ακολουθούν τα συνιστώμενα βήματα για να αφαιρέσετε τη σκόνη και τη βρωμιά από τον υπολογιστή.

Για υπολογιστές με ξύλινο καπλαμά, ανατρέξτε στην ενότητα [Φροντίδα του ξύλινου καπλαμά \(μόνο σε](#page-77-0)  [επιλεγμένα προϊόντα\)](#page-77-0) στη σελίδα 66.

- **1.** Να φοράτε γάντια μίας χρήσης από λάτεξ (ή γάντια νιτριλίου, εάν έχετε ευαισθησία στο λάτεξ) όταν καθαρίζετε τις επιφάνειες.
- **2.** Απενεργοποιήστε τη συσκευή και αποσυνδέστε το καλώδιο τροφοδοσίας και άλλες συνδεδεμένες εξωτερικές συσκευές. Αφαιρέστε τις μπαταρίες από στοιχεία όπως ασύρματα πληκτρολόγια.
- **ΠΡΟΣΟΧΗ:** Για να αποτρέψετε τον κίνδυνο ηλεκτροπληξίας ή ζημιάς στα εξαρτήματα, μην καθαρίζετε ποτέ ένα προϊόν όταν είναι ενεργοποιημένο ή συνδεδεμένο στην πρίζα.
- **3.** Βρέξτε ένα πανί με μικροΐνες με νερό. Το πανί πρέπει να είναι υγρό, αλλά όχι βρεγμένο.
- **ΣΗΜΑΝΤΙΚΟ:** Για να αποφύγετε τη ζημιά της επιφάνειας, μην χρησιμοποιείτε τραχιά υφάσματα, τραχιές πετσέτες και χαρτοπετσέτες.
- **4.** Σκουπίστε απαλά το εξωτερικό του προϊόντος με το βρεγμένο πανί.
- **ΣΗΜΑΝΤΙΚΟ:** Μην χρησιμοποιείτε υγρά στο προϊόν. Προσέξτε να μην μπει υγρασία σε κάποιο άνοιγμα. Εάν μπει υγρό στο εσωτερικό του προϊόντος ΗΡ, μπορεί να προκαλέσει ζημιά στο προϊόν. Μην ψεκάζετε υγρά απευθείας πάνω στο προϊόν. Μην χρησιμοποιείτε σπρέι αεροζόλ, διαλυτικά, λειαντικά ή καθαριστικά που περιέχουν υπεροξείδιο του υδρογόνου ή χλωρίνη και τα οποία μπορεί να προκαλέσουν ζημιά στο φινίρισμα.
- **5.** Ξεκινήστε από την οθόνη (εάν υπάρχει). Σκουπίστε προσεκτικά προς μία κατεύθυνση και προχωρήστε από το επάνω μέρος της οθόνης προς τα κάτω. Τελειώστε με τα εύκαμπτα καλώδια, όπως το καλώδιο τροφοδοσίας, το καλώδιο του πληκτρολογίου και τα καλώδια USB.
- **6.** Βεβαιωθείτε ότι οι επιφάνειες έχουν στεγνώσει εντελώς προτού ενεργοποιήσετε τη συσκευή μετά τον καθαρισμό.
- **7.** Απορρίψτε τα γάντια μετά από κάθε καθαρισμό. Καθαρίστε τα χέρια σας αμέσως μόλις αφαιρέσετε τα γάντια.

Ανατρέξτε στην ενότητα [Καθαρισμός του υπολογιστή με απολυμαντικό στη σελίδα 66](#page-77-0) για τα συνιστώμενα βήματα για τον καθαρισμό των εξωτερικών επιφανειών του υπολογιστή που αγγίζετε συχνά, ώστε να αποτρέψετε την εξάπλωση των επιβλαβών βακτηρίων και ιών.

# <span id="page-77-0"></span>**Καθαρισμός του υπολογιστή με απολυμαντικό**

Ο Παγκόσμιος Οργανισμός Υγείας (ΠΟΥ) συνιστά τον καθαρισμό των επιφανειών και στη συνέχεια την απολύμανσή τους ως βέλτιστη πρακτική για την αποτροπή της εξάπλωσης των ιογενών αναπνευστικών νόσων και των επιβλαβών βακτηρίων.

Αφού καθαρίσετε τις εξωτερικές επιφάνειες του υπολογιστή ακολουθώντας τα βήματα στην ενότητα [Αφαίρεση σκόνης και βρωμιάς από τον υπολογιστή στη σελίδα 65](#page-76-0) ή/και στην ενότητα Φροντίδα του ξύλινου καπλαμά (μόνο σε επιλεγμένα προϊόντα) στη σελίδα 66, μπορείτε επίσης να καθαρίσετε τις επιφάνειες με ένα απολυμαντικό. Ένα απολυμαντικό που είναι κατάλληλο σύμφωνα με τις οδηγίες καθαρισμού της HP είναι ένα διάλυμα αλκοόλης που αποτελείται από 70% ισοπροπυλική αλκοόλη και 30% νερό. Το διάλυμα αυτό πωλείται στα περισσότερα καταστήματα.

Ακολουθήστε τα παρακάτω βήματα όταν απολυμαίνετε τις εξωτερικές επιφάνειες του υπολογιστή που αγγίζετε συχνά:

- **1.** Να φοράτε γάντια μίας χρήσης από λάτεξ (ή γάντια νιτριλίου, εάν έχετε ευαισθησία στο λάτεξ) όταν καθαρίζετε τις επιφάνειες.
- **2.** Απενεργοποιήστε τη συσκευή και αποσυνδέστε το καλώδιο τροφοδοσίας και άλλες συνδεδεμένες εξωτερικές συσκευές. Αφαιρέστε τις μπαταρίες από στοιχεία όπως ασύρματα πληκτρολόγια.

**ΠΡΟΣΟΧΗ:** Για να αποτρέψετε τον κίνδυνο ηλεκτροπληξίας ή ζημιάς στα εξαρτήματα, μην καθαρίζετε ποτέ ένα προϊόν όταν είναι ενεργοποιημένο ή συνδεδεμένο στην πρίζα.

- **3.** Βρέξτε ένα πανί με μικροΐνες με ένα μείγμα 70% ισοπροπυλικής αλκοόλης και 30% νερού. Το πανί πρέπει να είναι υγρό, αλλά όχι βρεγμένο.
	- **ΠΡΟΣΟΧΗ:** Μην χρησιμοποιείτε τα παρακάτω χημικά ή διαλύματα που τα περιέχουν, συμπεριλαμβανομένων των καθαριστικών επιφανειών που βασίζονται σε σπρέι: χλωρίνη, υπεροξείδια (συμπεριλαμβανομένου του υπεροξειδίου του υδρογόνου), ακετόνη, αμμωνία, αιθυλική αλκοόλη, διχλωρομεθάνιο ή οποιοδήποτε υλικό με βάση το πετρέλαιο, όπως βενζίνη, διαλυτικό χρώματος, βενζόλιο ή τολουόλιο.
	- **ΣΗΜΕΙΩΣΗ:** Για να αποφύγετε τη ζημιά της επιφάνειας, μην χρησιμοποιείτε τραχιά υφάσματα, τραχιές πετσέτες και χαρτοπετσέτες.
- **4.** Σκουπίστε απαλά το εξωτερικό του προϊόντος με το βρεγμένο πανί.
- **ΣΗΜΑΝΤΙΚΟ:** Μην χρησιμοποιείτε υγρά στο προϊόν. Προσέξτε να μην μπει υγρασία σε κάποιο άνοιγμα. Εάν μπει υγρό στο εσωτερικό του προϊόντος ΗΡ, μπορεί να προκαλέσει ζημιά στο προϊόν. Μην ψεκάζετε υγρά απευθείας πάνω στο προϊόν. Μην χρησιμοποιείτε σπρέι αεροζόλ, διαλυτικά, λειαντικά ή καθαριστικά που περιέχουν υπεροξείδιο του υδρογόνου ή χλωρίνη και τα οποία μπορεί να προκαλέσουν ζημιά στο φινίρισμα.
- **5.** Ξεκινήστε από την οθόνη (εάν υπάρχει). Σκουπίστε προσεκτικά προς μία κατεύθυνση και προχωρήστε από το επάνω μέρος της οθόνης προς τα κάτω. Τελειώστε με τα εύκαμπτα καλώδια, όπως το καλώδιο τροφοδοσίας, το καλώδιο του πληκτρολογίου και τα καλώδια USB.
- **6.** Βεβαιωθείτε ότι οι επιφάνειες έχουν στεγνώσει εντελώς προτού ενεργοποιήσετε τη συσκευή μετά τον καθαρισμό.
- **7.** Απορρίψτε τα γάντια μετά από κάθε καθαρισμό. Καθαρίστε τα χέρια σας αμέσως μόλις αφαιρέσετε τα γάντια.

## **Φροντίδα του ξύλινου καπλαμά (μόνο σε επιλεγμένα προϊόντα)**

Το προϊόν σας μπορεί να διαθέτει ξύλινη επένδυση υψηλής ποιότητας. Όπως συμβαίνει με όλα τα προϊόντα από φυσικό ξύλο, είναι σημαντικό να φροντίζετε κατάλληλα το προϊόν για να έχετε τα καλύτερα δυνατά

<span id="page-78-0"></span>αποτελέσματα σε όλη τη διάρκεια ζωής του. Λόγω του φυσικού ξύλου, ενδέχεται να δείτε μοναδικές παραλλαγές στο μοτίβο ή ανεπαίσθητες παραλλαγές στο χρώμα, οι οποίες είναι φυσιολογικές.

- Καθαρίζετε το ξύλο με ένα στεγνό αντιστατικό πανί με μικροΐνες ή σαμουά.
- Αποφύγετε καθαριστικά που περιέχουν ουσίες όπως αμμωνία, διχλωρομεθάνιο, ακετόνη, τερεβινθέλαιο ή άλλα διαλυτικά με βάση το πετρέλαιο.
- Μην αφήνετε το ξύλο εκτεθειμένο στον ήλιο ή σε συνθήκες υγρασίας για μεγάλα χρονικά διαστήματα.
- Αν το ξύλο βραχεί, στεγνώστε το με ένα απορροφητικό πανί χωρίς χνούδια.
- Αποφύγετε την επαφή με ουσίες που μπορεί να βάψουν ή να αποχρωματίσουν το ξύλο.
- Αποφύγετε την επαφή με αιχμηρά αντικείμενα ή τραχιές επιφάνειες που μπορεί να γρατζουνίσουν το ξύλο.

Ανατρέξτε στην ενότητα [Αφαίρεση σκόνης και βρωμιάς από τον υπολογιστή στη σελίδα 65](#page-76-0) για τα συνιστώμενα βήματα για τον καθαρισμό των εξωτερικών επιφανειών του υπολογιστή που αγγίζετε συχνά. Αφού αφαιρέσετε τη σκόνη και τη βρωμιά, μπορείτε επίσης να καθαρίσετε τις επιφάνειες με ένα απολυμαντικό. Ανατρέξτε στην ενότητα [Καθαρισμός του υπολογιστή με απολυμαντικό στη σελίδα 66](#page-77-0) για οδηγίες απολύμανσης για να αποτρέψετε την εξάπλωση των επιβλαβών βακτηρίων και ιών.

# **Ταξίδια ή αποστολή του υπολογιστή**

Εάν πρέπει να ταξιδέψετε ή να στείλετε τον υπολογιστή σας κάπου, ακολουθήστε τις παρακάτω συμβουλές για να προστατέψετε τον εξοπλισμό σας.

- Προετοιμάστε τον υπολογιστή για ταξίδι ή αποστολή:
	- Δημιουργήστε αντίγραφα ασφαλείας των πληροφοριών και αποθηκεύστε τα σε μια εξωτερική μονάδα δίσκου.
	- Αφαιρέστε όλους τους δίσκους και όλες τις εξωτερικές κάρτες μέσων, π.χ. κάρτες μνήμης.
	- Απενεργοποιήστε και έπειτα αποσυνδέστε όλες τις εξωτερικές συσκευές.
	- Τερματίστε τη λειτουργία του υπολογιστή.
- Πάρτε μαζί σας τα αντίγραφα ασφαλείας των πληροφοριών. Κρατήστε τα αντίγραφα ασφαλείας ξεχωριστά από τον υπολογιστή.
- Όταν ταξιδεύετε αεροπορικώς, μεταφέρετε τον υπολογιστή ως χειραποσκευή. Μην τον παραδώσετε μαζί με τις υπόλοιπες αποσκευές σας.
- **ΣΗΜΑΝΤΙΚΟ:** Να αποφεύγετε την έκθεση των μονάδων δίσκου σε μαγνητικά πεδία. Συσκευές ασφαλείας με μαγνητικά πεδία είναι και οι συσκευές ελέγχου επιβατών στα αεροδρόμια, καθώς και οι ράβδοι χειρός. Οι κυλιόμενοι ιμάντες και άλλες παρόμοιες συσκευές ασφαλείας των αεροδρομίων που ελέγχουν τις αποσκευές χειρός χρησιμοποιούν ακτίνες Χ αντί για μαγνητισμό και δεν προκαλούν βλάβη στις μονάδες δίσκου.
- Εάν σκοπεύετε να χρησιμοποιήσετε τον υπολογιστή κατά τη διάρκεια μιας πτήσης, περιμένετε να ακούσετε την ανακοίνωση που σας ενημερώνει ότι επιτρέπεται η χρήση υπολογιστή. Η χρήση του υπολογιστή κατά τη διάρκεια της πτήσης έγκειται στη διακριτική ευχέρεια της αεροπορικής εταιρείας.
- Εάν πρόκειται να αποστείλετε τον υπολογιστή ή μια μονάδα δίσκου, χρησιμοποιήστε προστατευτική συσκευασία και επισημάνετέ τη με την ένδειξη "ΕΥΘΡΑΥΣΤΟ".
- Η χρήση των ασύρματων συσκευών μπορεί να απαγορεύεται σε ορισμένα περιβάλλοντα. Αυτοί οι περιορισμοί ενδέχεται να ισχύουν σε αεροπλάνα, νοσοκομεία, κοντά σε εκρηκτικές ύλες και σε επικίνδυνες τοποθεσίες. Εάν δεν είστε βέβαιοι σχετικά με την πολιτική που ισχύει για τη χρήση κάποιας

ασύρματης συσκευής του υπολογιστή σας, ζητήστε άδεια για τη χρήση του υπολογιστή πριν τον ενεργοποιήσετε.

- Εάν ταξιδεύετε σε άλλη χώρα, ακολουθήστε τις παρακάτω υποδείξεις:
	- Ελέγξτε τους τελωνειακούς κανονισμούς σχετικά με τους υπολογιστές για κάθε χώρα/περιοχή στο δρομολόγιό σας.
	- Ελέγξτε το καλώδιο τροφοδοσίας και τις απαιτήσεις για το τροφοδοτικό για κάθε τοποθεσία στην οποία σκοπεύετε να χρησιμοποιήσετε τον υπολογιστή. Η τάση, η συχνότητα και οι διαμορφώσεις των βυσμάτων διαφέρουν.

**ΠΡΟΕΙΔ/ΣΗ!** Για να μειώσετε τον κίνδυνο ηλεκτροπληξίας, πυρκαγιάς ή βλάβης του εξοπλισμού, μην επιχειρήσετε να συνδέσετε τον υπολογιστή με κιτ μετατροπέα τάσης που διατίθεται στο εμπόριο για οικιακές συσκευές.

# <span id="page-80-0"></span>**9 Δημιουργία αντιγράφων ασφαλείας, επαναφορά και αποκατάσταση**

Αυτό το κεφάλαιο παρέχει πληροφορίες σχετικά με τις παρακάτω διαδικασίες, οι οποίες ισχύουν κατά κανόνα για τα περισσότερα μοντέλα:

- **Δημιουργία αντιγράφων ασφαλείας προσωπικών πληροφοριών**—Μπορείτε να χρησιμοποιήσετε τα εργαλεία των Windows για να δημιουργήσετε αντίγραφα ασφαλείας των προσωπικών σας πληροφοριών (ανατρέξτε στην ενότητα Χρήση των εργαλείων των Windows στη σελίδα 69).
- **Δημιουργία σημείου επαναφοράς**—Μπορείτε να χρησιμοποιήσετε τα εργαλεία των Windows για να δημιουργήσετε ένα σημείο επαναφοράς (ανατρέξτε στην ενότητα Χρήση των εργαλείων των Windows στη σελίδα 69).
- **Δημιουργία μέσων αποκατάστασης** (μόνο σε επιλεγμένα προϊόντα)—Μπορείτε να χρησιμοποιήσετε το HP Cloud Recovery Download Tool (μόνο σε επιλεγμένα προϊόντα) για να δημιουργήσετε μέσα αποκατάστασης (ανατρέξτε στην ενότητα [Χρήση του HP Cloud Recovery Download Tool για τη](#page-81-0)  [δημιουργία μέσων αποκατάστασης \(μόνο σε επιλεγμένα προϊόντα\)](#page-81-0) στη σελίδα 70).
- **Επαναφορά και αποκατάσταση**—Τα Windows προσφέρουν διάφορες επιλογές επαναφοράς από αντίγραφα ασφαλείας, ανανέωσης του υπολογιστή και επαναφοράς του υπολογιστή στην αρχική του κατάσταση (ανατρέξτε στην ενότητα Χρήση των εργαλείων των Windows στη σελίδα 69).
- **ΣΗΜΑΝΤΙΚΟ:** Εάν πρόκειται να εκτελέσετε κάποια διαδικασία αποκατάστασης σε tablet, η φόρτιση της μπαταρίας του tablet θα πρέπει να είναι τουλάχιστον 70% προτού ξεκινήσετε τη διαδικασία αποκατάστασης.

**ΣΗΜΑΝΤΙΚΟ:** Εάν χρησιμοποιείτε tablet με αποσπώμενο πληκτρολόγιο, συνδέστε το tablet στη βάση πληκτρολογίου προτού ξεκινήσετε τη διαδικασία αποκατάστασης.

# **Δημιουργία αντιγράφων ασφαλείας πληροφοριών και μέσων αποκατάστασης**

## **Χρήση των εργαλείων των Windows**

**ΣΗΜΑΝΤΙΚΟ:** Τα Windows είναι η μόνη επιλογή που έχετε για να δημιουργήσετε αντίγραφα ασφαλείας των προσωπικών σας πληροφοριών. Προγραμματίστε τη δημιουργία αντιγράφων ασφαλείας ανά τακτά χρονικά διαστήματα, για να αποφύγετε πιθανή απώλεια πληροφοριών.

Μπορείτε να χρησιμοποιήσετε τα εργαλεία των Windows για να δημιουργήσετε αντίγραφα ασφαλείας των προσωπικών σας πληροφοριών, σημεία επαναφοράς συστήματος και μέσα αποκατάστασης.

 $\mathbb{B}^{\prime\prime}$  ΣΗΜΕΙΩΣΗ: Εάν η χωρητικότητα αποθήκευσης είναι 32 GB ή μικρότερη, η λειτουργία "Επαναφορά Συστήματος" της Microsoft είναι απενεργοποιημένη από προεπιλογή.

Για περισσότερες πληροφορίες και οδηγίες, ανατρέξτε στην εφαρμογή "Λήψη βοήθειας".

- **1.** Επιλέξτε το κουμπί **Έναρξη** και, στη συνέχεια, επιλέξτε την εφαρμογή **Λήψη βοήθειας**.
- **2.** Εισαγάγετε την εργασία που θέλετε να εκτελέσετε.

<span id="page-81-0"></span>**ΣΗΜΕΙΩΣΗ:** Για να αποκτήσετε πρόσβαση στην εφαρμογή "Λήψη βοήθειας", πρέπει να είστε συνδεδεμένοι στο Internet.

### **Χρήση του HP Cloud Recovery Download Tool για τη δημιουργία μέσων αποκατάστασης (μόνο σε επιλεγμένα προϊόντα)**

Μπορείτε να χρησιμοποιήσετε το HP Cloud Recovery Download Tool για να δημιουργήσετε μέσα αποκατάστασης HP σε μια μονάδα flash USB με δυνατότητα εκκίνησης.

Για λεπτομέρειες:

**▲** Μεταβείτε στη διεύθυνση [http://www.hp.com/support,](http://www.hp.com/support) πραγματοποιήστε αναζήτηση για το HP Cloud Recovery και, στη συνέχεια, επιλέξτε το αποτέλεσμα που αντιστοιχεί στον τύπο του υπολογιστή που διαθέτετε.

**ΣΗΜΕΙΩΣΗ:** Εάν δεν μπορείτε να δημιουργήσετε μέσα αποκατάστασης μόνοι σας, επικοινωνήστε με την υποστήριξη για να προμηθευτείτε δίσκους αποκατάστασης. Μεταβείτε στη διεύθυνση [http://www.hp.com/](http://www.hp.com/support) [support](http://www.hp.com/support), επιλέξτε χώρα/περιοχή και ακολουθήστε τις οδηγίες στην οθόνη.

# **Επαναφορά και αποκατάσταση**

## **Επαναφορά, επαναρρύθμιση και ανανέωση με τα εργαλεία των Windows**

Το Windows προσφέρουν διάφορες επιλογές για την επαναφορά, επαναρρύθμιση και ανανέωση του υπολογιστή. Για λεπτομέρειες, ανατρέξτε στην ενότητα [Χρήση των εργαλείων των Windows](#page-80-0) στη σελίδα 69.

### **Αποκατάσταση με τα μέσα αποκατάστασης HP**

Μπορείτε να χρησιμοποιήσετε το μέσο αποκατάστασης HP για την αποκατάσταση του αρχικού λειτουργικού συστήματος και των προγραμμάτων λογισμικού που είχαν εγκατασταθεί από το εργοστάσιο. Σε επιλεγμένα προϊόντα μπορεί να δημιουργηθεί σε μια μονάδα flash USB με δυνατότητα εκκίνησης με χρήση του HP Cloud Recovery Download Tool. Για λεπτομέρειες, ανατρέξτε στην ενότητα Χρήση του HP Cloud Recovery Download Tool για τη δημιουργία μέσων αποκατάστασης (μόνο σε επιλεγμένα προϊόντα) στη σελίδα 70.

**ΣΗΜΕΙΩΣΗ:** Εάν δεν μπορείτε να δημιουργήσετε μέσο αποκατάστασης μόνοι σας, επικοινωνήστε με την υποστήριξη για να προμηθευτείτε δίσκους αποκατάστασης. Μεταβείτε στη διεύθυνση [http://www.hp.com/](http://www.hp.com/support) [support](http://www.hp.com/support), επιλέξτε χώρα/περιοχή και ακολουθήστε τις οδηγίες στην οθόνη.

Για να κάνετε επαναφορά συστήματος:

**▲** Τοποθετήστε το μέσο αποκατάστασης HP και επανεκκινήστε τον υπολογιστή.

## **Αλλαγή της σειράς εκκίνησης του υπολογιστή**

Εάν δεν γίνεται επανεκκίνηση του υπολογιστή με τα μέσα αποκατάστασης HP, μπορείτε να αλλάξετε τη σειρά εκκίνησης του υπολογιστή. Η σειρά εκκίνησης προσδιορίζει τη σειρά με την οποία εμφανίζονται στο BIOS οι συσκευές στις οποίες αναζητά πληροφορίες εκκίνησης ο υπολογιστής. Μπορείτε να επιλέξετε μια μονάδα οπτικού δίσκου ή μια μονάδα flash USB, ανάλογα με το πού έχετε τοποθετήσει το μέσο αποκατάστασης HP.

Για να αλλάξετε τη σειρά εκκίνησης:

**ΣΗΜΑΝΤΙΚΟ:** Εάν το tablet διαθέτει αποσπώμενο πληκτρολόγιο, συνδέστε το tablet στη βάση πληκτρολογίου προτού εκτελέσετε αυτά τα βήματα.

- <span id="page-82-0"></span>**1.** Τοποθετήστε το μέσο αποκατάστασης HP.
- **2.** Ανοίξτε το μενού **Startup** (Εκκίνηση) του συστήματος.

Για υπολογιστές ή tablet με πληκτρολόγιο:

**▲** Ενεργοποιήστε ή επανεκκινήστε τον υπολογιστή ή το tablet, πατήστε γρήγορα το πλήκτρο esc και έπειτα πατήστε το πλήκτρο f9 για να εμφανιστούν οι επιλογές εκκίνησης.

Για tablet χωρίς πληκτρολόγιο:

**▲** Ενεργοποιήστε ή επανεκκινήστε το tablet και, στη συνέχεια, πατήστε αμέσως και παρατεταμένα το κουμπί αύξησης της έντασης ήχου και επιλέξτε **f9**.

 $-\nightharpoonup$  –

Ενεργοποιήστε ή επανεκκινήστε το tablet και, στη συνέχεια, πατήστε αμέσως και παρατεταμένα το κουμπί μείωσης της έντασης ήχου και επιλέξτε **f9**.

**3.** Επιλέξτε τη μονάδα οπτικού δίσκου ή τη μονάδα flash USB από την οποία θέλετε να γίνει εκκίνηση και ακολουθήστε τις οδηγίες που εμφανίζονται στην οθόνη.

# **Χρήση του HP Sure Recover (μόνο σε επιλεγμένα προϊόντα)**

Επιλεγμένα μοντέλα υπολογιστών είναι διαμορφωμένα με το HP Sure Recover, μια λύση αποκατάστασης λειτουργικού συστήματος υπολογιστή ενσωματωμένη στο υλικό και το υλικολογισμικό. Το HP Sure Recover μπορεί να αποκαταστήσει πλήρως το είδωλο λειτουργικού συστήματος των υπολογιστών HP χωρίς εγκατεστημένο λογισμικό αποκατάστασης.

Με τη χρήση του HP Sure Recover, ο διαχειριστής ή ο χρήστης μπορεί να αποκαταστήσει το σύστημα και να εγκαταστήσει:

- την πιο πρόσφατη έκδοση του λειτουργικού συστήματος
- προγράμματα οδήγησης συσκευών ανάλογα με την πλατφόρμα
- εφαρμογές λογισμικού, σε περίπτωση προσαρμοσμένου ειδώλου

Για να αποκτήσετε πρόσβαση στην πιο πρόσφατη τεκμηρίωση για το HP Sure Recover, μεταβείτε στη διεύθυνση [http://www.hp.com/support.](http://www.hp.com/support) Επιλέξτε **Βρείτε το προϊόν σας** και ακολουθήστε τις οδηγίες που εμφανίζονται στην οθόνη.

# <span id="page-83-0"></span>**10 Computer Setup (BIOS), TPM και HP Sure Start**

# **Χρήση του Computer Setup**

Το Computer Setup ή BIOS (βασικό σύστημα εισόδου/εξόδου) ελέγχει την επικοινωνία μεταξύ όλων των συσκευών εισόδου και εξόδου του συστήματος (π.χ. μονάδες δίσκου, οθόνη, πληκτρολόγιο, ποντίκι και εκτυπωτής). Το Computer Setup περιλαμβάνει ρυθμίσεις για τους εγκατεστημένους τύπους συσκευών, τη σειρά εκκίνησης του υπολογιστή και την ποσότητα μνήμης συστήματος και μνήμης επέκτασης.

**ΣΗΜΕΙΩΣΗ:** Πρέπει να είστε ιδιαίτερα προσεκτικοί όταν κάνετε αλλαγές στο Computer Setup. Τυχόν σφάλματα μπορεί να οδηγήσουν σε προβλήματα λειτουργίας του υπολογιστή.

## **Εκκίνηση του Computer Setup**

**▲** Ενεργοποιήστε ή επανεκκινήστε τον υπολογιστή και, όταν εμφανιστεί το λογότυπο της HP, πατήστε το πλήκτρο f10 για είσοδο στο Computer Setup.

## **Περιήγηση και επιλογές στο Computer Setup**

- Για να επιλέξετε ένα μενού ή ένα στοιχείο μενού, χρησιμοποιήστε το πλήκτρο tab και τα πλήκτρα βέλους του πληκτρολογίου και, στη συνέχεια, πατήστε το πλήκτρο enter ή χρησιμοποιήστε μια συσκευή κατάδειξης για να ορίσετε την επιλογή που θέλετε.
- Για να πραγματοποιήσετε κύλιση προς τα πάνω ή προς τα κάτω, επιλέξτε το πάνω ή κάτω βέλος στην επάνω δεξιά γωνία της οθόνης, ή χρησιμοποιήστε το πλήκτρο επάνω βέλους ή το πλήκτρο κάτω βέλους στο πληκτρολόγιο.
- Για να κλείσετε τα ανοικτά πλαίσια διαλόγου και να επιστρέψετε στην κύρια οθόνη του Computer Setup, πατήστε το πλήκτρο esc και ακολουθήστε τις οδηγίες που εμφανίζονται στην οθόνη.

Για να πραγματοποιήσετε έξοδο από το Computer Setup, επιλέξτε μία από τις παρακάτω μεθόδους:

- Για να κλείσετε το μενού του Computer Setup χωρίς να αποθηκεύσετε τις αλλαγές που έχετε κάνει, επιλέξτε **Main** (Κύριο), **Ignore Changes and Exit** (Παράβλεψη αλλαγών και έξοδος) και έπειτα **Yes** (Ναι).
- **ΣΗΜΕΙΩΣΗ:** Εάν χρησιμοποιείτε τα πλήκτρα βέλους για να κάνετε επιλογές, πρέπει να πατήσετε το πλήκτρο enter.
- Για να αποθηκεύσετε τις αλλαγές που έχετε κάνει και να κλείσετε το μενού του Computer Setup, επιλέξτε **Main** (Κύριο), **Save Changes and Exit** (Αποθήκευση αλλαγών και έξοδος) και έπειτα **Yes** (Ναι).

 $\mathbb{F}$  ΣΗΜΕΙΩΣΗ: Εάν χρησιμοποιείτε τα πλήκτρα βέλους για να κάνετε επιλογές, πρέπει να πατήσετε το πλήκτρο enter.

Οι αλλαγές σας τίθενται σε ισχύ μετά την επανεκκίνηση του υπολογιστή.

## **Επαναφορά εργοστασιακών ρυθμίσεων στο Computer Setup**

**ΣΗΜΕΙΩΣΗ:** Η επαναφορά προεπιλογών δεν θα τροποποιήσει τη λειτουργία του σκληρού δίσκου.

<span id="page-84-0"></span>Για να επαναφέρετε όλες τις ρυθμίσεις του Computer Setup στις τιμές που ορίστηκαν στο εργοστάσιο, ακολουθήστε τα παρακάτω βήματα:

- **1.** Ανοίξτε το Computer Setup. Ανατρέξτε στην ενότητα [Εκκίνηση του Computer Setup](#page-83-0) στη σελίδα 72.
- **2.** Επιλέξτε **Main** (Κύριο), **Apply Factory Defaults and Exit** (Εφαρμογή εργοστασιακών προεπιλογών και έξοδος) και έπειτα **Yes** (Ναι).
- $\mathbb{F}$  ΣΗΜΕΙΩΣΗ: Εάν χρησιμοποιείτε τα πλήκτρα βέλους για να κάνετε επιλογές, πρέπει να πατήσετε το πλήκτρο enter.
- **ΣΗΜΕΙΩΣΗ:** Σε επιλεγμένα προϊόντα, η εμφανιζόμενη επιλογή μπορεί να είναι **Restore Defaults**  (Επαναφορά προεπιλογών) αντί για **Apply Factory Defaults and Exit** (Εφαρμογή εργοστασιακών προεπιλογών και έξοδος).

Οι αλλαγές σας τίθενται σε ισχύ μετά την επανεκκίνηση του υπολογιστή.

**ΣΗΜΕΙΩΣΗ:** Οι ρυθμίσεις κωδικού πρόσβασης και ασφαλείας δεν τροποποιούνται κατά την επαναφορά των εργοστασιακών ρυθμίσεων.

### **Ενημέρωση του BIOS**

Στην τοποθεσία web της HP ενδέχεται να διατίθενται ενημερωμένες εκδόσεις του BIOS.

Οι περισσότερες ενημερώσεις του BIOS στην τοποθεσία web της HP περιλαμβάνονται σε συμπιεσμένα αρχεία που ονομάζονται *SoftPaq*.

Ορισμένα πακέτα λήψης περιέχουν ένα αρχείο με το όνομα Readme.txt που περιλαμβάνει πληροφορίες σχετικά με την εγκατάσταση και την αντιμετώπιση προβλημάτων του αρχείου.

#### **Καθορισμός της έκδοσης BIOS**

Για να αποφασίσετε εάν χρειάζεται να ενημερώσετε το Computer Setup (BIOS), προσδιορίστε πρώτα την έκδοση του BIOS που είναι εγκατεστημένη στον υπολογιστή σας.

Μπορείτε να δείτε τις πληροφορίες έκδοσης του BIOS (γνωστές και ως *Ημερομηνία ROM* και *BIOS συστήματος*) πατώντας τα πλήκτρα fn+esc (εάν βρίσκεστε στα Windows) ή χρησιμοποιώντας το Computer Setup.

- **1.** Ανοίξτε το Computer Setup. Ανατρέξτε στην ενότητα [Εκκίνηση του Computer Setup](#page-83-0) στη σελίδα 72.
- **2.** Επιλέξτε **Main** (Κύριο) και έπειτα επιλέξτε **System Information** (Πληροφορίες συστήματος).
- **3.** Για να κλείσετε το μενού του Computer Setup χωρίς να αποθηκεύσετε τις αλλαγές που έχετε κάνει, επιλέξτε **Main** (Κύριο), **Ignore Changes and Exit** (Παράβλεψη αλλαγών και έξοδος) και έπειτα **Yes** (Ναι).
- **ΣΗΜΕΙΩΣΗ:** Εάν χρησιμοποιείτε τα πλήκτρα βέλους για να κάνετε επιλογές, πρέπει να πατήσετε το πλήκτρο enter.

Για να ελέγξετε εάν υπάρχουν πιο πρόσφατες εκδόσεις BIOS, ανατρέξτε στην ενότητα [Λήψη ενημέρωσης του](#page-85-0) BIOS [στη σελίδα 74](#page-85-0).

## <span id="page-85-0"></span>**Λήψη ενημέρωσης του BIOS**

**ΣΗΜΑΝΤΙΚΟ:** Για να μειώσετε τον κίνδυνο πρόκλησης βλάβης στον υπολογιστή ή ανεπιτυχούς εγκατάστασης, πραγματοποιήστε λήψη και εγκατάσταση της ενημέρωσης BIOS μόνο όταν ο υπολογιστής είναι συνδεδεμένος σε αξιόπιστη εξωτερική πηγή τροφοδοσίας με το τροφοδοτικό AC. Μην πραγματοποιείτε λήψη ή εγκατάσταση ενημέρωσης BIOS όταν ο υπολογιστής λειτουργεί με τροφοδοσία από την μπαταρία ή είναι συνδεδεμένος σε προαιρετική συσκευή επιτραπέζιας σύνδεσης ή προαιρετική πηγή τροφοδοσίας. Κατά τη διάρκεια της λήψης και της εγκατάστασης, ακολουθήστε τις παρακάτω οδηγίες:

Μην διακόψετε την παροχή τροφοδοσίας στον υπολογιστή αποσυνδέοντας το καλώδιο τροφοδοσίας από την πρίζα AC.

Μην τερματίσετε τη λειτουργία του υπολογιστή και μην εκκινήσετε την αναστολή λειτουργίας.

Μην εισαγάγετε, αφαιρέσετε, συνδέσετε ή αποσυνδέσετε οποιαδήποτε συσκευή ή καλώδιο.

1. Πληκτρολογήστε τη λέξη support στο πλαίσιο αναζήτησης στη γραμμή εργασιών και, στη συνέχεια, επιλέξτε την εφαρμογή HP Support Assistant.

– ή –

Επιλέξτε το εικονίδιο ερωτηματικού στη γραμμή εργασιών.

- **2.** Επιλέξτε **Ενημερώσεις** και έπειτα επιλέξτε **Έλεγχος για ενημερώσεις και μηνύματα**.
- **3.** Ακολουθήστε τις οδηγίες που εμφανίζονται στην οθόνη.
- **4.** Στην περιοχή λήψης, ακολουθήστε τα παρακάτω βήματα:
	- **α.** Εντοπίστε την πιο πρόσφατη ενημέρωση BIOS και συγκρίνετέ τη με την έκδοση του BIOS που είναι εγκατεστημένη στον υπολογιστή σας. Σημειώστε την ημερομηνία, το όνομα ή άλλο αναγνωριστικό. Ενδέχεται να χρειαστείτε τις πληροφορίες αυτές για να εντοπίσετε την ενημέρωση αργότερα, αφού πραγματοποιήσετε λήψη στον σκληρό δίσκο.
	- **β.** Ακολουθήστε τις οδηγίες που εμφανίζονται στην οθόνη για να πραγματοποιήσετε λήψη της επιλογής σας στη μονάδα σκληρού δίσκου.

Σημειώστε τη διαδρομή για τη θέση στον σκληρό δίσκο στην οποία θα πραγματοποιηθεί η λήψη της ενημέρωσης του BIOS. Θα πρέπει να μεταβείτε σε αυτή τη διαδρομή όταν θα είστε έτοιμοι να εγκαταστήσετε την ενημέρωση.

**ΣΗΜΕΙΩΣΗ:** Εάν πρόκειται να συνδέσετε τον υπολογιστή σας σε δίκτυο, συμβουλευτείτε τον διαχειριστή του δικτύου πριν εγκαταστήσετε ενημερώσεις λογισμικού και κυρίως ενημερώσεις του BIOS.

Οι διαδικασίες εγκατάστασης του BIOS ποικίλλουν. Ακολουθήστε τις οδηγίες που εμφανίζονται στην οθόνη μετά την ολοκλήρωση της λήψης. Εάν δεν εμφανίζονται οδηγίες, ακολουθήστε τα παρακάτω βήματα:

- **1.** Πληκτρολογήστε τη λέξη αρχείο στο πλαίσιο αναζήτησης στη γραμμή εργασιών και έπειτα επιλέξτε **Εξερεύνηση αρχείων**.
- **2.** Επιλέξτε τον χαρακτηρισμό του σκληρού δίσκου σας. Ο χαρακτηρισμός του σκληρού δίσκου είναι συνήθως "Τοπικός δίσκος (C:)".
- **3.** Χρησιμοποιώντας τη διαδρομή στη μονάδα σκληρού δίσκου που καταγράψατε προηγουμένως, ανοίξτε τον φάκελο που περιέχει την ενημέρωση.
- **4.** Κάντε διπλό κλικ στο αρχείο που φέρει την επέκταση .exe (για παράδειγμα, *όνομα\_αρχείου*.exe). Θα ξεκινήσει η εγκατάσταση του BIOS.
- **5.** Ολοκληρώστε την εγκατάσταση ακολουθώντας τις οδηγίες που εμφανίζονται στην οθόνη.

<span id="page-86-0"></span>**ΣΗΜΕΙΩΣΗ:** Αφού εμφανιστεί ένα μήνυμα στην οθόνη που σας ενημερώνει για την επιτυχή εγκατάσταση, μπορείτε να διαγράψετε το αρχείο που έχετε λάβει από τη μονάδα σκληρού δίσκου.

# **Αλλαγή της σειράς εκκίνησης με χρήση της προτροπής f9**

Για να επιλέξετε μια συσκευή εκκίνησης με δυναμικό τρόπο για την τρέχουσα ακολουθία εκκίνησης, ακολουθήστε τα παρακάτω βήματα:

- **1.** Ανοίξτε το μενού "Boot Device Options" (Επιλογές συσκευών εκκίνησης):
	- Ενεργοποιήστε ή επανεκκινήστε τον υπολογιστή και, όταν εμφανιστεί το λογότυπο της HP, πατήστε το πλήκτρο f9 για είσοδο στο μενού "Boot Device Options" (Επιλογές συσκευών εκκίνησης).
- **2.** Επιλέξτε μια συσκευή εκκίνησης, πατήστε το πλήκτρο enter και ακολουθήστε τις οδηγίες που εμφανίζονται στην οθόνη.

# **Ρυθμίσεις TPM στο BIOS (μόνο για επιλεγμένα προϊόντα)**

**ΣΗΜΑΝΤΙΚΟ:** Πριν ενεργοποιήσετε τη λειτουργία της μονάδας Trusted Platform Module (TPM), πρέπει να βεβαιωθείτε ότι η χρήση που πρόκειται να κάνετε συμμορφώνεται με τους σχετικούς τοπικούς νόμους και κανονισμούς, και με τις σχετικές πολιτικές, και ότι έχετε εξασφαλίσει όλες τις απαραίτητες εγκρίσεις ή άδειες, εφόσον απαιτούνται. Σε περίπτωση που προκύψουν προβλήματα συμμόρφωσης εξαιτίας της εκ μέρους σας λειτουργίας ή χρήσης της μονάδας TPM κατά παράβαση των παραπάνω προϋποθέσεων, οι ευθύνες θα βαρύνουν εξ ολοκλήρου και αποκλειστικά εσάς. Η HP δεν φέρει καμία σχετική ευθύνη.

Η μονάδα TPM παρέχει πρόσθετη ασφάλεια για τον υπολογιστή σας. Μπορείτε να τροποποιήσετε τις ρυθμίσεις της μονάδας TPM στο Computer Setup (BIOS).

**ΣΗΜΕΙΩΣΗ:** Εάν αλλάξετε τη ρύθμιση για τη μονάδα TPM σε "Hidden" (Απόκρυψη), η μονάδα TPM δεν θα εμφανίζεται στο λειτουργικό σύστημα.

Για να αποκτήσετε πρόσβαση στις ρυθμίσεις της μονάδας TPM στο Computer Setup:

- **1.** Ανοίξτε το Computer Setup. Ανατρέξτε στην ενότητα [Εκκίνηση του Computer Setup](#page-83-0) στη σελίδα 72.
- **2.** Επιλέξτε **Security** (Ασφάλεια), επιλέξτε **TPM Embedded Security** (Ενσωματωμένη ασφάλεια TPM) και έπειτα ακολουθήστε τις οδηγίες που εμφανίζονται στην οθόνη.

# **Χρήση του HP Sure Start (μόνο σε επιλεγμένα προϊόντα)**

Επιλεγμένα μοντέλα υπολογιστών είναι διαμορφωμένα με το HP Sure Start, μια τεχνολογία που παρακολουθεί το BIOS του υπολογιστή για επιθέσεις ή καταστροφή. Εάν το BIOS καταστραφεί ή δεχτεί επίθεση, το HP Sure Start το επαναφέρει αυτόματα στην προηγούμενη ασφαλή κατάστασή του, χωρίς την παρέμβαση του χρήστη.

Το HP Sure Start είναι διαμορφωμένο και ήδη ενεργοποιημένο έτσι ώστε οι περισσότεροι χρήστες να μπορούν να χρησιμοποιούν την προεπιλεγμένη διαμόρφωση του HP Sure Start. Οι προχωρημένοι χρήστες μπορούν να προσαρμόσουν την προεπιλεγμένη διαμόρφωση.

Για να αποκτήσετε πρόσβαση στην πιο πρόσφατη τεκμηρίωση του HP Sure Start, μεταβείτε στη διεύθυνση <http://www.hp.com/support>. Επιλέξτε **Βρείτε το προϊόν σας** και ακολουθήστε τις οδηγίες που εμφανίζονται στην οθόνη.

# <span id="page-87-0"></span>**11 Χρήση του HP PC Hardware Diagnostics**

# **Χρήση του HP PC Hardware Diagnostics Windows (μόνο σε επιλεγμένα προϊόντα)**

Το HP PC Hardware Diagnostics Windows είναι ένα εργαλείο που λειτουργεί στα Windows και σας επιτρέπει να εκτελείτε διαγνωστικούς ελέγχους για να προσδιορίζετε εάν το υλικό του υπολογιστή λειτουργεί κανονικά. Το εργαλείο εκτελείται εντός του λειτουργικού συστήματος των Windows για να εντοπίσει βλάβες του υλικού.

Εάν το HP PC Hardware Diagnostics Windows δεν είναι εγκατεστημένο στον υπολογιστή σας, πρέπει πρώτα να το κατεβάσετε και να το εγκαταστήσετε. Για να κατεβάσετε το HP PC Hardware Diagnostics Windows, ανατρέξτε στην ενότητα [Λήψη του HP PC Hardware Diagnostics Windows](#page-88-0) στη σελίδα 77.

Αφού εγκαταστήσετε το HP PC Hardware Diagnostics Windows, ακολουθήστε τα παρακάτω βήματα για να αποκτήσετε πρόσβαση σε αυτό μέσα από τη Βοήθεια και υποστήριξη HP ή το HP Support Assistant.

- **1.** Για να αποκτήσετε πρόσβαση στο HP PC Hardware Diagnostics Windows από τη Βοήθεια και υποστήριξη HP:
	- **α.** Κάντε κλικ στο κουμπί **Έναρξη** και, στη συνέχεια, επιλέξτε **Βοήθεια και υποστήριξη HP**.
	- **β.** Επιλέξτε **HP PC Hardware Diagnostics Windows**.

– ή –

Για να αποκτήσετε πρόσβαση στο HP PC Hardware Diagnostics Windows από το HP Support Assistant:

**α.** Πληκτρολογήστε τη λέξη support στο πλαίσιο αναζήτησης της γραμμής εργασιών και, στη συνέχεια, επιλέξτε την εφαρμογή **HP Support Assistant**.

– ή –

Επιλέξτε το εικονίδιο ερωτηματικού στη γραμμή εργασιών.

- **β.** Επιλέξτε **Αντιμετώπιση προβλημάτων και επιδιορθώσεις**.
- **γ.** Επιλέξτε **Διαγνωστικά** και, στη συνέχεια, επιλέξτε **HP PC Hardware Diagnostics Windows**.
- **2.** Όταν ανοίξει το εργαλείο, επιλέξτε τον τύπο διαγνωστικού ελέγχου που θέλετε να εκτελέσετε και ακολουθήστε τις οδηγίες που εμφανίζονται στην οθόνη.

**ΣΗΜΕΙΩΣΗ:** Για να διακόψετε έναν διαγνωστικό έλεγχο, επιλέξτε **Cancel** (Άκυρο).

Όταν το HP PC Hardware Diagnostics Windows εντοπίσει μια βλάβη για την οποία απαιτείται αντικατάσταση υλικού, δημιουργείται ένας κωδικός βλάβης 24 ψηφίων. Η οθόνη εμφανίζει μία από τις παρακάτω επιλογές:

- Εμφανίζεται ένας σύνδεσμος κωδικού βλάβης. Επιλέξτε τον σύνδεσμο και ακολουθήστε τις οδηγίες που εμφανίζονται στην οθόνη.
- Εμφανίζονται οδηγίες για τηλεφωνική επικοινωνία με την υποστήριξη. Ακολουθήστε αυτές τις οδηγίες.

## <span id="page-88-0"></span>**Λήψη του HP PC Hardware Diagnostics Windows**

- Οι οδηγίες για τη λήψη του HP PC Hardware Diagnostics Windows παρέχονται μόνο στα Αγγλικά.
- Πρέπει να χρησιμοποιήσετε υπολογιστή με Windows για να κατεβάσετε αυτό το εργαλείο, επειδή παρέχονται μόνο αρχεία .exe.

### **Λήψη της πιο πρόσφατης έκδοσης του HP PC Hardware Diagnostics Windows**

Για να κατεβάσετε το HP PC Hardware Diagnostics Windows, ακολουθήστε τα παρακάτω βήματα:

- **1.** Μεταβείτε στη διεύθυνση <http://www.hp.com/go/techcenter/pcdiags>. Εμφανίζεται η αρχική σελίδα του HP PC Hardware Diagnostics.
- **2.** Στην ενότητα **HP PC Hardware Diagnostics**, επιλέξτε **Λήψη** και, στη συνέχεια, επιλέξτε μια θέση στον υπολογιστή σας ή μια μονάδα flash USB.

Θα γίνει λήψη του εργαλείου στην επιλεγμένη θέση.

– ή –

Μπορείτε να ακολουθήσετε τα παρακάτω βήματα για να πραγματοποιήσετε λήψη του HP PC Hardware Diagnostics Windows από το Microsoft Store:

- **1.** Επιλέξτε την εφαρμογή Microsoft στην επιφάνεια εργασίας σας ή πληκτρολογήστε Microsoft Store στο πλαίσιο αναζήτησης της γραμμής εργασιών.
- **2.** Πληκτρολογήστε HP PC Hardware Diagnostics Windows στο πλαίσιο αναζήτησης του **Microsoft Store**.
- **3.** Ακολουθήστε τις οδηγίες που εμφανίζονται στην οθόνη.

Θα γίνει λήψη του εργαλείου στην επιλεγμένη θέση.

### **Λήψη του HP PC Hardware Diagnostics Windows με το όνομα ή τον αριθμό του προϊόντος (μόνο σε επιλεγμένα προϊόντα)**

**Ξ ΣΗΜΕΙΩΣΗ:** Για ορισμένα προϊόντα, μπορεί να χρειαστεί να κατεβάσετε το λογισμικό σε μονάδα flash USB χρησιμοποιώντας το όνομα ή τον αριθμό του προϊόντος.

Για να κατεβάσετε το HP PC Hardware Diagnostics Windows με το όνομα ή τον αριθμό του προϊόντος, ακολουθήστε τα παρακάτω βήματα:

- **1.** Μεταβείτε στη διεύθυνση [http://www.hp.com/support.](http://www.hp.com/support)
- **2.** Επιλέξτε **Λήψη λογισμικού και προγραμμάτων οδήγησης**, επιλέξτε τον τύπο του προϊόντος και, στη συνέχεια, εισαγάγετε το όνομα ή τον αριθμό του προϊόντος στο πλαίσιο αναζήτησης που θα εμφανιστεί.
- **3.** Στην ενότητα **Διαγνωστικά**, επιλέξτε **Λήψη** και ακολουθήστε τις οδηγίες που εμφανίζονται στην οθόνη, για να επιλέξετε τη λήψη της κατάλληλης έκδοσης διαγνωστικών των Windows στον υπολογιστή σας ή τη μονάδα flash USB.

Θα γίνει λήψη του εργαλείου στην επιλεγμένη θέση.

## **Εγκατάσταση του HP PC Hardware Diagnostics Windows**

Για να εγκαταστήσετε το HP PC Hardware Diagnostics Windows, ακολουθήστε τα παρακάτω βήματα:

<u>Α</u> Μεταβείτε στον φάκελο του υπολογιστή σας ή στη μονάδα flash USB όπου έγινε λήψη του αρχείου .exe, κάντε διπλό κλικ στο αρχείο .exe και ακολουθήστε τις οδηγίες που εμφανίζονται στην οθόνη.

# <span id="page-89-0"></span>**Χρήση του HP PC Hardware Diagnostics UEFI**

**ΣΗΜΕΙΩΣΗ:** Για τους υπολογιστές με Windows 10 S, πρέπει να χρησιμοποιήσετε έναν υπολογιστή με Windows και μια μονάδα flash USB για να κατεβάσετε και να δημιουργήσετε το περιβάλλον υποστήριξης HP UEFI, επειδή παρέχονται αρχεία μόνο σε μορφή .exe. Για περισσότερες πληροφορίες, ανατρέξτε στην ενότητα Λήψη του HP PC Hardware Diagnostics UEFI σε μονάδα flash USB στη σελίδα 79.

To HP PC Hardware Diagnostics UEFI (Unified Extensible Firmware Interface) σας επιτρέπει να εκτελείτε διαγνωστικούς ελέγχους για να προσδιορίζετε εάν το υλικό του υπολογιστή λειτουργεί κανονικά. Το εργαλείο εκτελείται εκτός του λειτουργικού συστήματος, ώστε να απομονώνει τις βλάβες του υλικού από προβλήματα που ενδεχομένως προκαλούνται από το λειτουργικό σύστημα ή άλλα στοιχεία λογισμικού.

Εάν ο υπολογιστής σας δεν φορτώνει τα Windows, μπορείτε να χρησιμοποιήσετε το HP PC Hardware Diagnostics UEFI για να πραγματοποιήσετε διάγνωση προβλημάτων υλικού.

Όταν το HP PC Hardware Diagnostics UEFI εντοπίσει μια βλάβη για την οποία απαιτείται αντικατάσταση υλικού, δημιουργείται ένας κωδικός βλάβης 24 ψηφίων. Για βοήθεια σχετικά με την επίλυση του προβλήματος:

**▲** Επιλέξτε **Επικοινωνήστε με την HP**, αποδεχτείτε την αποποίηση ευθυνών ιδιωτικού απορρήτου της HP και, στη συνέχεια, χρησιμοποιήστε μια φορητή συσκευή για να σαρώσετε τον κωδικό βλάβης που εμφανίζεται στην επόμενη οθόνη. Θα εμφανιστεί η σελίδα του Κέντρου επισκευής της Υποστήριξης πελατών HP, με αυτόματα συμπληρωμένους τον κωδικό βλάβης και τον αριθμό προϊόντος. Ακολουθήστε τις οδηγίες που εμφανίζονται στην οθόνη.

– ή –

Επικοινωνήστε με την υποστήριξη και δώστε τον κωδικό βλάβης.

**ΣΗΜΕΙΩΣΗ:** Για να εκκινήσετε έναν διαγνωστικό έλεγχο σε μετατρέψιμο υπολογιστή, ο υπολογιστής πρέπει να βρίσκεται σε λειτουργία φορητού υπολογιστή και πρέπει να χρησιμοποιήσετε το συνδεδεμένο πληκτρολόγιο.

**ΣΗΜΕΙΩΣΗ:** Εάν θέλετε να διακόψετε έναν διαγνωστικό έλεγχο, πατήστε το πλήκτρο esc.

## **Εκκίνηση του HP PC Hardware Diagnostics UEFI**

Για να εκκινήσετε το HP PC Hardware Diagnostics UEFI, ακολουθήστε τα παρακάτω βήματα:

- **1.** Ενεργοποιήστε ή επανεκκινήστε τον υπολογιστή και πατήστε αμέσως το πλήκτρο esc.
- **2.** Πατήστε το πλήκτρο f2.

Το BIOS πραγματοποιεί αναζήτηση σε τρεις τοποθεσίες για τα εργαλεία διαγνωστικών ελέγχων με την εξής σειρά:

- **α.** Συνδεδεμένη μονάδα flash USB
- **Ξερματιαστού το το και τα τα τα εργαλείο HP PC Hardware Diagnostics UEFI σε μονάδα flash** USB, ανατρέξτε στην ενότητα [Λήψη της πιο πρόσφατης έκδοσης του HP PC Hardware Diagnostics](#page-90-0) UEFI [στη σελίδα 79](#page-90-0).
- **β.** Μονάδα σκληρού δίσκου
- **γ.** BIOS
- **3.** Όταν ανοίξει το εργαλείο διαγνωστικών ελέγχων, επιλέξτε γλώσσα και έπειτα επιλέξτε τον τύπο διαγνωστικού ελέγχου που θέλετε να εκτελέσετε και ακολουθήστε τις οδηγίες που εμφανίζονται στην οθόνη.

# <span id="page-90-0"></span>**Λήψη του HP PC Hardware Diagnostics UEFI σε μονάδα flash USB**

Η λήψη του HP PC Hardware Diagnostics UEFI σε μονάδα flash USB μπορεί να είναι χρήσιμη στις παρακάτω περιπτώσεις:

- Το HP PC Hardware Diagnostics UEFI δεν περιλαμβάνεται στην εικόνα προεγκατάστασης.
- Το HP PC Hardware Diagnostics UEFI δεν περιλαμβάνεται στο διαμέρισμα εργαλείων ΗΡ.
- Η μονάδα σκληρού δίσκου έχει βλάβη.

**ΣΗΜΕΙΩΣΗ:** Οι οδηγίες για τη λήψη του HP PC Hardware Diagnostics UEFI παρέχονται μόνο στα Αγγλικά και πρέπει να χρησιμοποιήσετε υπολογιστή Windows για τη λήψη και τη δημιουργία του περιβάλλοντος υποστήριξης HP UEFI, επειδή τα αρχεία παρέχονται μόνο σε μορφή .exe.

### **Λήψη της πιο πρόσφατης έκδοσης του HP PC Hardware Diagnostics UEFI**

Για να κατεβάσετε την πιο πρόσφατη έκδοση του HP PC Hardware Diagnostics UEFI σε μονάδα flash USB:

- **1.** Μεταβείτε στη διεύθυνση <http://www.hp.com/go/techcenter/pcdiags>. Εμφανίζεται η αρχική σελίδα του HP PC Hardware Diagnostics.
- **2.** Επιλέξτε **Λήψη HP Diagnostics UEFI** και, στη συνέχεια, επιλέξτε **Εκτέλεση**.

### **Λήψη του HP PC Hardware Diagnostics UEFI με το όνομα ή τον αριθμό του προϊόντος (μόνο σε επιλεγμένα προϊόντα)**

**Ξ ΣΗΜΕΙΩΣΗ:** Για ορισμένα προϊόντα, μπορεί να χρειαστεί να κατεβάσετε το λογισμικό σε μονάδα flash USB χρησιμοποιώντας το όνομα ή τον αριθμό του προϊόντος.

Για να κατεβάσετε το HP PC Hardware Diagnostics UEFI με το όνομα ή τον αριθμό του προϊόντος (μόνο σε επιλεγμένα προϊόντα) σε μια μονάδα flash USB:

- **1.** Μεταβείτε στη διεύθυνση [http://www.hp.com/support.](http://www.hp.com/support)
- **2.** Εισαγάγετε το όνομα ή τον αριθμό του προϊόντος, επιλέξτε τον υπολογιστή σας και, στη συνέχεια, επιλέξτε το λειτουργικό σας σύστημα.
- **3.** Στην ενότητα **Διαγνωστικά**, ακολουθήστε τις οδηγίες που εμφανίζονται στην οθόνη για να επιλέξετε και να κατεβάσετε την κατάλληλη έκδοση του UEFI Diagnostics για τον υπολογιστή σας.

# **Χρήση των ρυθμίσεων για το Remote HP PC Hardware Diagnostics UEFI (μόνο σε επιλεγμένα προϊόντα)**

Το Remote HP PC Hardware Diagnostics UEFI είναι μια δυνατότητα του υλικολογισμικού (BIOS) που πραγματοποιεί λήψη του HP PC Hardware Diagnostics UEFI στον υπολογιστή σας. Έπειτα, μπορεί να εκτελέσει διαγνωστικούς ελέγχους στον υπολογιστή σας και να στείλει τα αποτελέσματα σε έναν προδιαμορφωμένο διακομιστή. Για περισσότερες πληροφορίες σχετικά με το Remote HP PC Hardware Diagnostics UEFI, επισκεφτείτε τη διεύθυνση <http://www.hp.com/go/techcenter/pcdiags>και επιλέξτε **Μάθετε περισσότερα**.

# <span id="page-91-0"></span>**Λήψη του Remote HP PC Hardware Diagnostics UEFI**

**ΣΗΜΕΙΩΣΗ:** Το HP Remote PC Hardware Diagnostics UEFI διατίθεται επίσης ως SoftPaq που μπορείτε να κατεβάσετε σε έναν διακομιστή.

### **Λήψη της πιο πρόσφατης έκδοσης του Remote HP PC Hardware Diagnostics UEFI**

Για να κατεβάσετε την πιο πρόσφατη έκδοση του Remote HP PC Hardware Diagnostics UEFI, ακολουθήστε αυτά τα βήματα:

- **1.** Μεταβείτε στη διεύθυνση <http://www.hp.com/go/techcenter/pcdiags>. Εμφανίζεται η αρχική σελίδα του HP PC Hardware Diagnostics.
- **2.** Επιλέξτε **Λήψη Remote Diagnostics** και, στη συνέχεια, επιλέξτε **Εκτέλεση**.

### **Λήψη του Remote HP PC Hardware Diagnostics UEFI με το όνομα ή τον αριθμό του προϊόντος**

**ΣΗΜΕΙΩΣΗ:** Για ορισμένα προϊόντα, μπορεί να χρειαστεί να κάνετε λήψη του λογισμικού χρησιμοποιώντας το όνομα ή τον αριθμό του προϊόντος.

Για να κατεβάσετε το Remote HP PC Hardware Diagnostics UEFI με το όνομα ή τον αριθμό του προϊόντος, ακολουθήστε τα παρακάτω βήματα:

- **1.** Μεταβείτε στη διεύθυνση [http://www.hp.com/support.](http://www.hp.com/support)
- **2.** Επιλέξτε **Λήψη λογισμικού και προγραμμάτων οδήγησης**, επιλέξτε τον τύπο του προϊόντος, εισαγάγετε το όνομα ή τον αριθμό του προϊόντος στο πλαίσιο αναζήτησης που θα εμφανιστεί, επιλέξτε τον υπολογιστή σας και έπειτα επιλέξτε το λειτουργικό σύστημα που χρησιμοποιείτε.
- **3.** Στην ενότητα **Διαγνωστικά**, ακολουθήστε τις οδηγίες που εμφανίζονται στην οθόνη για να επιλέξετε και να κατεβάσετε την κατάλληλη έκδοση **Remote UEFI** για τον υπολογιστή σας.

## **Προσαρμογή των ρυθμίσεων για το Remote HP PC Hardware Diagnostics UEFI**

Χρησιμοποιώντας τη ρύθμιση Remote HP PC Hardware Diagnostics στο Computer Setup (BIOS), μπορείτε να κάνετε τις παρακάτω προσαρμογές:

- Να ορίσετε χρονοδιάγραμμα για την εκτέλεση διαγνωστικών ελέγχων χωρίς επιτήρηση. Μπορείτε επίσης να εκκινήσετε αμέσως έναν διαγνωστικό έλεγχο σε κατάσταση αλληλεπιδραστικής λειτουργίας, επιλέγοντας **Execute Remote HP PC Hardware Diagnostics** (Εκτέλεση του Remote HP PC Hardware Diagnostics).
- Να ορίσετε θέση για τη λήψη των εργαλείων διαγνωστικού ελέγχου. Αυτή η δυνατότητα παρέχει πρόσβαση στα εργαλεία του ιστότοπου της HP ή ενός προδιαμορφωμένου διακομιστή. Ο υπολογιστής σας δεν χρειάζεται να έχει τον κλασικό τοπικό χώρο αποθήκευσης (π.χ. μια μονάδα σκληρού δίσκου ή μια μονάδα flash USB) για την εκτέλεση απομακρυσμένου διαγνωστικού ελέγχου.
- Να ορίσετε μια θέση για την αποθήκευση των αποτελεσμάτων του ελέγχου. Μπορείτε επίσης να ορίσετε το όνομα χρήστη και τον κωδικό πρόσβασης που θα χρησιμοποιείτε για την αποστολή δεδομένων.
- Να εμφανίσετε πληροφορίες κατάστασης σχετικά με τους διαγνωστικούς ελέγχους που έχουν εκτελεστεί στο παρελθόν.

Για να προσαρμόσετε τις ρυθμίσεις για το Remote HP PC Hardware Diagnostics UEFI, ακολουθήστε τα παρακάτω βήματα:

- **1.** Ενεργοποιήστε ή επανεκκινήστε τον υπολογιστή και, όταν εμφανιστεί το λογότυπο της HP, πατήστε το πλήκτρο f10 για είσοδο στο Computer Setup.
- **2.** Επιλέξτε **Advanced** (Για προχωρημένους) και, στη συνέχεια, **Settings** (Ρυθμίσεις).
- **3.** Επιλέξτε τις προσαρμογές που επιθυμείτε.
- **4.** Επιλέξτε **Main** (Κύριο) και κατόπιν **Save Changes and Exit** (Αποθήκευση αλλαγών και έξοδος), για να αποθηκεύσετε τις ρυθμίσεις σας.

Οι αλλαγές τίθενται σε ισχύ μετά την επανεκκίνηση του υπολογιστή.

# <span id="page-93-0"></span>**12 Προδιαγραφές**

# **Τροφοδοσία εισόδου**

Οι πληροφορίες τροφοδοσίας σε αυτή την ενότητα μπορεί να είναι χρήσιμες εάν σχεδιάζετε να ταξιδέψετε στο εξωτερικό με τον υπολογιστή σας.

Ο υπολογιστής λειτουργεί με τροφοδοσία DC, η οποία μπορεί να παρέχεται από πηγή τροφοδοσίας AC ή DC. Η πηγή τροφοδοσίας AC πρέπει να έχει ονομαστική τιμή 100-240 V, 50-60 Hz. Παρόλο που ο υπολογιστής μπορεί να τροφοδοτηθεί από αυτόνομη πηγή DC, η τροφοδοσία του πρέπει να γίνεται μόνο από τροφοδοτικό AC ή πηγή τροφοδοσίας DC που παρέχεται και είναι εγκεκριμένη από την HP για χρήση με αυτόν τον υπολογιστή.

Ο υπολογιστής μπορεί να λειτουργήσει με τροφοδοσία DC στο πλαίσιο των παρακάτω προδιαγραφών. Οι τιμές τάσης και ρεύματος του υπολογιστή αναγράφονται στην ετικέτα κανονισμών.

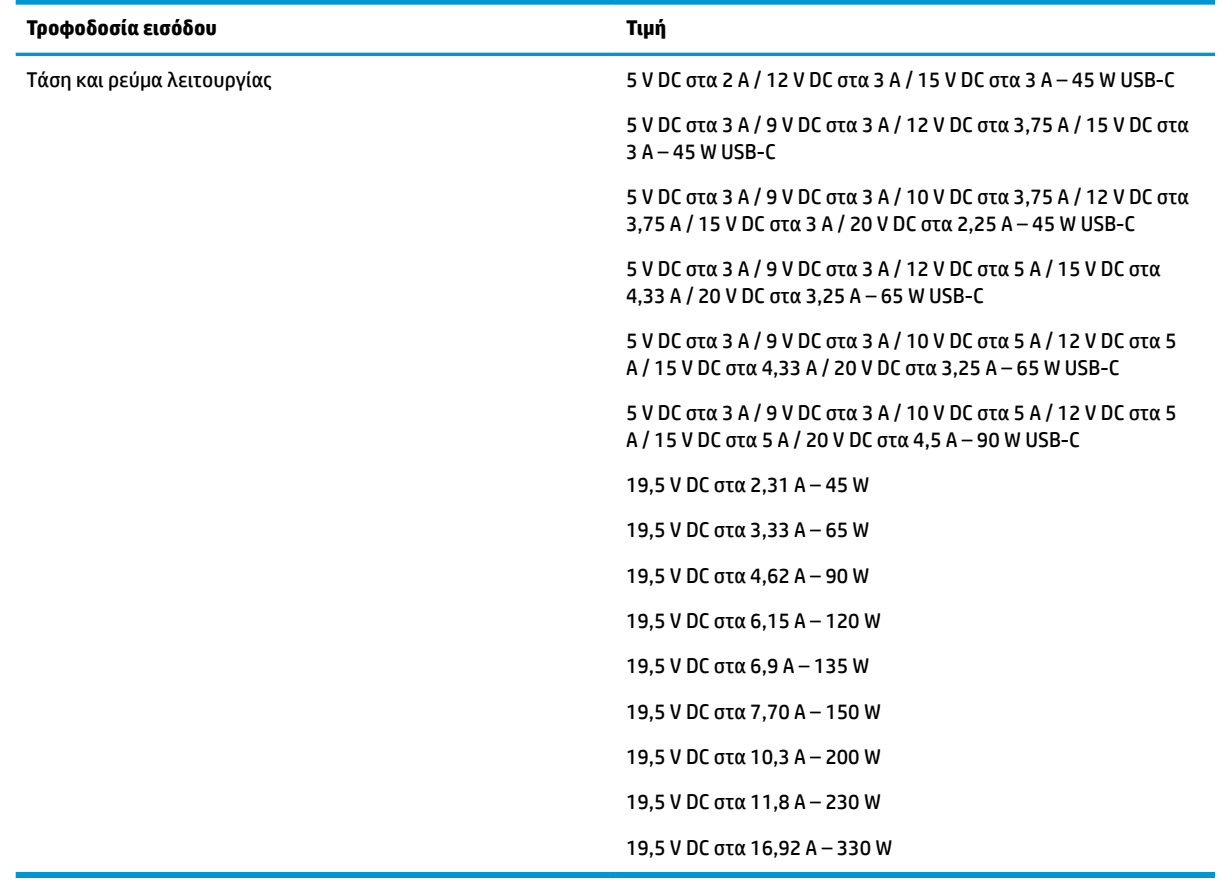

#### **Πίνακας 12-1 Προδιαγραφές τροφοδοσίας DC**

**ΣΗΜΕΙΩΣΗ:** Το προϊόν αυτό έχει σχεδιαστεί για συστήματα τροφοδοσίας ΙΤ στη Νορβηγία με τάση μεταξύ φάσεων που δεν υπερβαίνει τα 240 V rms.

# <span id="page-94-0"></span>**Περιβάλλον λειτουργίας**

### **Πίνακας 12-2 Προδιαγραφές περιβάλλοντος λειτουργίας**

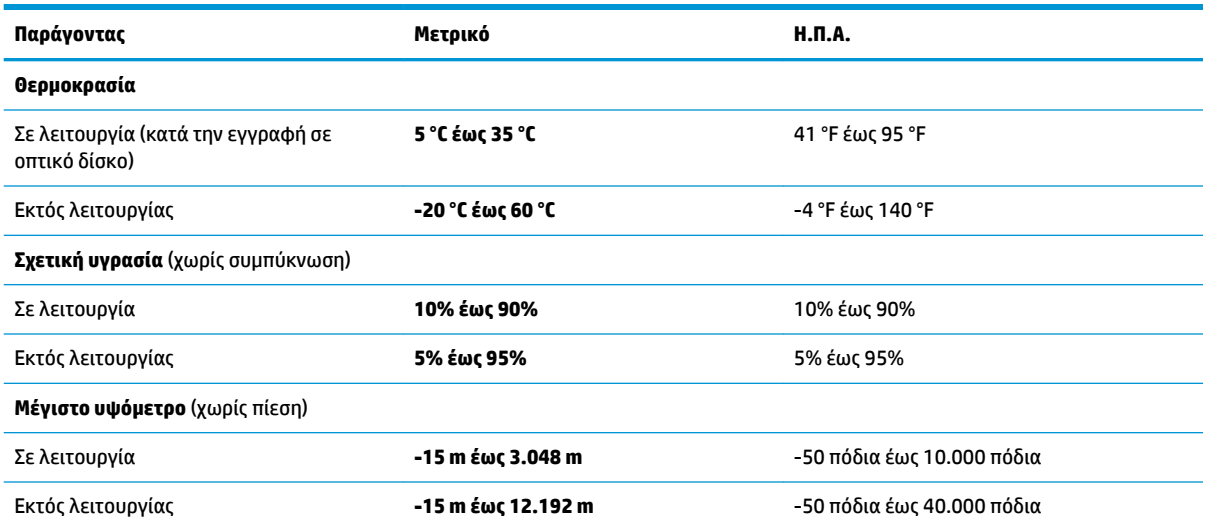

# <span id="page-95-0"></span>**13 Ηλεκτροστατική εκκένωση**

Ηλεκτροστατική εκκένωση είναι η εκφόρτιση στατικού ηλεκτρισμού κατά την επαφή δύο αντικειμένων, π.χ. το τίναγμα που αισθάνεστε όταν περπατάτε σε χαλί και ακουμπάτε ένα μεταλλικό χερούλι πόρτας.

Η εκφόρτιση στατικού ηλεκτρισμού από τα δάχτυλα ή άλλους ηλεκτροστατικούς αγωγούς μπορεί να προκαλέσει βλάβη στα ηλεκτρονικά εξαρτήματα.

**ΣΗΜΑΝΤΙΚΟ:** Για να αποτρέψετε την πρόκλησης βλάβης στον υπολογιστή ή σε μονάδα δίσκου και τον κίνδυνο απώλειας πληροφοριών, ακολουθήστε τις παρακάτω προφυλάξεις:

- Εάν οι οδηγίες αφαίρεσης ή εγκατάστασης υποδεικνύουν ότι πρέπει να αποσυνδέσετε τον υπολογιστή, θα πρέπει πρώτα να βεβαιωθείτε ότι υπάρχει η κατάλληλη γείωση.
- Φυλάξτε τα εξαρτήματα στις θήκες προστασίας από τον στατικό ηλεκτρισμό έως ότου είστε έτοιμοι να τα εγκαταστήσετε.
- Αποφύγετε να ακουμπήσετε ακίδες, καλώδια και κυκλώματα. Αποφύγετε να ακουμπήσετε τα ηλεκτρονικά εξαρτήματα.
- Χρησιμοποιήστε μη μαγνητικά εργαλεία.
- Πριν από το χειρισμό εξαρτημάτων, αποφορτίστε τον στατικό ηλεκτρισμό αγγίζοντας μια άβαφη μεταλλική επιφάνεια.
- Εάν αφαιρέσετε κάποιο εξάρτημα, τοποθετήστε το σε μια θήκη προστασίας από τον στατικό ηλεκτρισμό.

# <span id="page-96-0"></span>**14 Προσβασιμότητα**

# **HP και προσβασιμότητα**

Καθώς η HP καταβάλλει κάθε δυνατή προσπάθεια για να ενσωματώσει την πολυμορφία, την κοινωνική ένταξη, την εργασία και την καθημερινότητα στη δομή της ως εταιρείας, αυτό αντικατοπτρίζεται σε κάθε της ενέργεια. Επιδίωξη της HP είναι να δημιουργήσει ένα περιβάλλον όπου δεν υπάρχει χώρος για διακρίσεις, με στόχο τη διασύνδεση των ανθρώπων με τη δύναμη της τεχνολογίας σε όλο τον κόσμο.

## **Πώς να βρείτε τα εργαλεία που χρειάζεστε**

Η τεχνολογία μπορεί να δώσει νέα ώθηση στο ανθρώπινο δυναμικό σας. Η τεχνολογία υποβοήθησης απομακρύνει τα εμπόδια και σας βοηθά να δημιουργήσετε συνθήκες ανεξαρτησίας στο σπίτι, στο γραφείο και στην κοινότητά σας. Η τεχνολογία υποβοήθησης συμβάλλει στην ενίσχυση, τη διατήρηση και τη βελτίωση των λειτουργικών δυνατοτήτων των ηλεκτρονικών και πληροφοριακών συστημάτων. Για περισσότερες πληροφορίες, ανατρέξτε στην ενότητα [Πώς να βρείτε την καλύτερη τεχνολογία υποβοήθησης](#page-97-0)  [στη σελίδα 86.](#page-97-0)

## **Η δέσμευση της HP**

Η HP δεσμεύεται να παρέχει προϊόντα και υπηρεσίες που είναι προσβάσιμα σε άτομα με αναπηρία. Αυτή η δέσμευση υποστηρίζει τους στόχους πολυμορφίας της εταιρείας και βοηθά να εξασφαλίζουμε ότι τα πλεονεκτήματα της τεχνολογίας είναι διαθέσιμα σε όλους.

Ο στόχος της HP ως προς την προσβασιμότητα είναι να σχεδιάζουμε, να παράγουμε και να διαθέτουμε στην αγορά προϊόντα και υπηρεσίες που μπορούν να χρησιμοποιηθούν από όλους, συμπεριλαμβανομένων των ατόμων με αναπηρία, είτε μεμονωμένα είτε σε συνδυασμό με κατάλληλες συσκευές υποβοήθησης.

Για να επιτύχουμε αυτόν τον στόχο, η παρούσα Πολιτική προσβασιμότητας ορίζει επτά βασικές επιδιώξεις που καθοδηγούν τις ενέργειες της HP ως εταιρεία. Όλοι οι διευθυντές και οι υπάλληλοι της HP οφείλουν να υποστηρίζουν αυτές τις επιδιώξεις και την υλοποίησή τους, ανάλογα με τους ρόλους και τις αρμοδιότητές τους:

- Ενίσχυση της ενημέρωσης για θέματα προσβασιμότητας εντός της HP και κατάλληλη εκπαίδευση των υπαλλήλων, ώστε να είναι σε θέση να σχεδιάζουν, να παράγουν και να διαθέτουν στην αγορά προσβάσιμα προϊόντα και υπηρεσίες.
- Κατάρτιση οδηγιών προσβασιμότητας για προϊόντα και υπηρεσίες, και ανάληψη της ευθύνης για την υλοποίηση των οδηγιών από τις ομάδες ανάπτυξης προϊόντων, όπου αυτό είναι ανταγωνιστικά, τεχνικά και οικονομικά εφικτό.
- Συμμετοχή ατόμων με αναπηρία στην κατάρτιση των οδηγιών προσβασιμότητας, και στη σχεδίαση και τον έλεγχο προϊόντων και υπηρεσιών.
- Καταγραφή των δυνατοτήτων προσβασιμότητας και δημοσιοποίηση πληροφοριών σχετικά με τα προϊόντα και τις υπηρεσίες της HP σε προσβάσιμη μορφή.
- Θέσπιση συνεργασιών με κορυφαίους παρόχους τεχνολογιών και λύσεων υποβοήθησης.
- <span id="page-97-0"></span>● Υποστήριξη της εσωτερικής και εξωτερικής έρευνας και ανάπτυξης που θα βελτιώσει την τεχνολογία υποβοήθησης που σχετίζεται με τα προϊόντα και τις υπηρεσίες της HP.
- Υποστήριξη και συμβολή στη θέσπιση προτύπων και οδηγιών του κλάδου μας σχετικά με την προσβασιμότητα.

## **International Association of Accessibility Professionals (IAAP)**

H IAAP είναι μια μη κερδοσκοπική ένωση που επικεντρώνεται στην προώθηση των επαγγελμάτων που σχετίζονται με την προσβασιμότητα μέσω δικτύωσης, επιμόρφωσης και πιστοποίησης. Ο στόχος της είναι να βοηθήσει τους επαγγελματίες που ασχολούνται με την προσβασιμότητα να αναπτύξουν και να προωθήσουν τις καριέρες τους, και να προσφέρει στις επιχειρήσεις τη δυνατότητα να ενσωματώσουν καλύτερα την προσβασιμότητα στα προϊόντα και τις υποδομές τους.

Ως ιδρυτικό μέλος, σκοπός της HP είναι να συμμετέχει, μαζί με άλλους οργανισμούς, στην προώθηση της προσβασιμότητας. Αυτή η δέσμευση υποστηρίζει τον στόχο προσβασιμότητας της HP για τη σχεδίαση, την παραγωγή και τη διάθεση προϊόντων και υπηρεσιών που μπορούν να χρησιμοποιηθούν αποτελεσματικά από άτομα με αναπηρία.

Η IAAP θα ενδυναμώσει το επάγγελμα, συνδέοντας επαγγελματίες, φοιτητές και επιχειρήσεις από όλο τον κόσμο, και καθιστώντας εφικτή την ανταλλαγή πληροφοριών. Εάν ενδιαφέρεστε να μάθετε περισσότερα, μεταβείτε στη διεύθυνση <http://www.accessibilityassociation.org> για να συμμετάσχετε στην online κοινότητα, να εγγραφείτε στα ενημερωτικά δελτία και να μάθετε για τις διαθέσιμες επιλογές συνδρομής.

## **Πώς να βρείτε την καλύτερη τεχνολογία υποβοήθησης**

Όλοι, συμπεριλαμβανομένων των ατόμων με αναπηρία ή ηλικιακούς περιορισμούς, πρέπει να μπορούν να επικοινωνούν, να εκφράζονται και να συνδέονται με τον κόσμο χρησιμοποιώντας την τεχνολογία. Η HP έχει δεσμευτεί να ενισχύσει την ενημέρωση για θέματα προσβασιμότητας όχι μόνο σε ό,τι αφορά το προσωπικό της, αλλά και για τους πελάτες και τους συνεργάτες της. Τα προϊόντα της HP διαθέτουν πληθώρα τεχνολογιών υποβοήθησης που απλοποιούν τη χρήση τους, από μεγαλύτερες γραμματοσειρές που διαβάζονται πιο εύκολα και λύσεις φωνητικής αναγνώρισης που σας επιτρέπουν να ξεκουράζετε τα χέρια σας μέχρι οποιαδήποτε άλλη τεχνολογία υποβοήθησης που μπορεί να σας βοηθήσει. Πώς να επιλέξετε;

### **Αξιολόγηση αναγκών**

Η τεχνολογία μπορεί να δώσει νέα ώθηση στο ανθρώπινο δυναμικό σας. Η τεχνολογία υποβοήθησης απομακρύνει τα εμπόδια και σας βοηθά να δημιουργήσετε συνθήκες ανεξαρτησίας στο σπίτι, στο γραφείο και στην κοινότητά σας. Η τεχνολογία υποβοήθησης (ΑΤ) συμβάλλει στην ενίσχυση, τη διατήρηση και τη βελτίωση των λειτουργικών δυνατοτήτων των ηλεκτρονικών και πληροφοριακών συστημάτων.

Μπορείτε να επιλέξετε από πολλά προϊόντα τεχνολογίας υποβοήθησης. Η αξιολόγηση της τεχνολογίας υποβοήθησης θα σας επιτρέψει να αποτιμήσετε διάφορα προϊόντα, να βρείτε απαντήσεις στα ερωτήματά σας και να επιλέξετε την καλύτερη λύση για τις ανάγκες σας. Θα διαπιστώσετε ότι οι επαγγελματίες που έχουν τα κατάλληλα προσόντα για να αξιολογήσουν τις τεχνολογίες υποβοήθησης προέρχονται από πολλούς τομείς, συμπεριλαμβανομένων των επαγγελματιών που έχουν άδεια άσκησης επαγγέλματος ή πιστοποίηση στους τομείς της φυσικοθεραπείας, της εργοθεραπείας, της παθολογίας ομιλίας/λόγου, αλλά και σε άλλες ειδικότητες. Ωστόσο, υπάρχουν και άλλοι επαγγελματίες που μπορούν να παρέχουν πληροφορίες αξιολόγησης, έστω και αν δεν έχουν συναφή άδεια άσκησης επαγγέλματος ή πιστοποίηση. Θα πρέπει να ενημερωθείτε σχετικά με την εμπειρία, την εξειδίκευση και τις χρεώσεις του καθενός, ώστε να αποφασίσετε ποιος είναι κατάλληλος για τις ανάγκες σας.

### **Δυνατότητες προσβασιμότητας των προϊόντων ΗΡ**

Οι παρακάτω σύνδεσμοι παρέχουν πληροφορίες για τις δυνατότητες προσβασιμότητας και τις τεχνολογίες υποβοήθησης, εφόσον υπάρχουν, που περιλαμβάνουν τα διάφορα προϊόντα της HP. Αυτές οι πηγές

<span id="page-98-0"></span>ενημέρωσης θα σας βοηθήσουν να επιλέξετε τις δυνατότητες και τα προϊόντα τεχνολογίας υποβοήθησης που είναι καταλληλότερα για τις δικές σας ανάγκες.

- [HP Elite x3–Επιλογές προσβασιμότητας \(Windows 10 Mobile\)](http://support.hp.com/us-en/document/c05227029)
- [Υπολογιστές HP–Επιλογές προσβασιμότητας στα Windows 7](http://support.hp.com/us-en/document/c03543992)
- [Υπολογιστές HP–Επιλογές προσβασιμότητας στα Windows 8](http://support.hp.com/us-en/document/c03672465)
- Υπολογιστές HP-Επιλογές προσβασιμότητας στα Windows 10
- [HP Slate 7 Tablet–Ενεργοποίηση των δυνατοτήτων προσβασιμότητας στο tablet σας HP \(Android 4.1/](http://support.hp.com/us-en/document/c03678316) [Jelly Bean\)](http://support.hp.com/us-en/document/c03678316)
- [Υπολογιστές HP SlateBook–Ενεργοποίηση των δυνατοτήτων προσβασιμότητας \(Android 4.3, 4.2/Jelly](http://support.hp.com/us-en/document/c03790408)  [Bean\)](http://support.hp.com/us-en/document/c03790408)
- [Υπολογιστές HP Chromebook–Ενεργοποίηση των δυνατοτήτων προσβασιμότητας στον υπολογιστή σας](https://support.google.com/chromebook/answer/177893?hl=en&ref_topic=9016892) [HP Chromebook ή Chromebox \(Chrome OS\)](https://support.google.com/chromebook/answer/177893?hl=en&ref_topic=9016892)
- [Αγορές HP–Περιφερειακά για προϊόντα HP](http://store.hp.com/us/en/ContentView?eSpotName=Accessories&storeId=10151&langId=-1&catalogId=10051)

Εάν χρειάζεστε επιπλέον υποστήριξη σχετικά με τις δυνατότητες προσβασιμότητας του προϊόντος σας HP, ανατρέξτε στην ενότητα [Επικοινωνία με την υποστήριξη στη σελίδα 89.](#page-100-0)

Επιπλέον σύνδεσμοι για εξωτερικούς συνεργάτες και προμηθευτές που μπορεί να προσφέρουν επιπρόσθετη βοήθεια:

- [Πληροφορίες για την προσβασιμότητα από τη Microsoft \(Windows 7, Windows 8, Windows 10, Microsoft](http://www.microsoft.com/enable) Office)
- [Πληροφορίες για την προσβασιμότητα των προϊόντων Google \(Android, Chrome, Google Apps\)](https://www.google.com/accessibility/)
- [Τεχνολογίες υποβοήθησης ταξινομημένες κατά τύπο αναπηρίας](http://www8.hp.com/us/en/hp-information/accessibility-aging/at-product-impairment.html)
- [Assistive Technology Industry Association \(ATIA\)](http://www.atia.org/)

# **Πρότυπα και νομοθεσία**

## **Πρότυπα**

Το άρθρο 508 των προτύπων του Ομοσπονδιακού Κανονισμού Προμηθειών (FAR - Federal Acquisition Regulation) δημιουργήθηκε από το Συμβούλιο Πρόσβασης (Access Board) των Η.Π.Α. για την αντιμετώπιση ζητημάτων πρόσβασης σε τεχνολογίες πληροφοριών και επικοινωνίας (ΤΠΕ) από άτομα με φυσικές, αισθητηριακές ή νοητικές αναπηρίες. Τα πρότυπα περιέχουν συγκεκριμένα τεχνικά κριτήρια για τους διάφορους τύπους τεχνολογιών, καθώς και απαιτήσεις βασισμένες στην απόδοση που επικεντρώνονται στις λειτουργικές ικανότητες των καλυπτόμενων προϊόντων. Προβλέπονται συγκεκριμένα κριτήρια για τις εφαρμογές λογισμικού και τα λειτουργικά συστήματα, τις διαδικτυακές πληροφορίες και εφαρμογές, τους υπολογιστές, τα προϊόντα τηλεπικοινωνιών, τα βίντεο και τα πολυμέσα, και τα αυτόνομα κλειστά προϊόντα.

### **Εντολή 376 – EN 301 549**

Το πρότυπο EN 301 549 δημιουργήθηκε από την Ευρωπαϊκή Ένωση, στο πλαίσιο της εντολής 376, ως βάση για ένα online κιτ εργαλείων για τη δημόσια προμήθεια προϊόντων ΤΠΕ. Το πρότυπο καθορίζει τις απαιτήσεις λειτουργικής προσβασιμότητας για τα προϊόντα και τις υπηρεσίες ΤΠΕ, ενώ περιλαμβάνει και μια περιγραφή των διαδικασιών ελέγχου και των μεθοδολογιών αξιολόγησης για κάθε απαίτηση προσβασιμότητας.

### <span id="page-99-0"></span>**Κατευθυντήριες γραμμές για την προσβασιμότητα στο περιεχόμενο του παγκόσμιου ιστού (WCAG)**

Οι Κατευθυντήριες γραμμές για την προσβασιμότητα στο περιεχόμενο του παγκόσμιου ιστού (WCAG) που εκδόθηκαν στο πλαίσιο της πρωτοβουλίας της Κοινοπραξίας για τον Παγκόσμιο Ιστό (W3C) για την προσβασιμότητα (WAI) βοηθούν τους σχεδιαστές ιστότοπων και τους προγραμματιστές να δημιουργούν ιστότοπους που αντεπεξέρχονται καλύτερα στις ανάγκες των ατόμων με αναπηρία ή ηλικιακούς περιορισμούς. Οι κατευθυντήριες γραμμές WCAG προωθούν την προσβασιμότητα σε όλο το φάσμα του διαδικτυακού περιεχομένου (κείμενα, εικόνες, ήχοι και βίντεο) και των διαδικτυακών εφαρμογών. Οι κατευθυντήριες γραμμές WCAG μπορούν να ελεγχθούν με ακρίβεια, είναι εύκολες στην κατανόηση και τη χρήση, και προσφέρουν στους προγραμματιστές την απαιτούμενη ευελιξία για να καινοτομούν. Η έκδοση 2.0 των κατευθυντήριων γραμμών WCAG έχει επίσης εγκριθεί ως πρότυπο [ISO/IEC 40500:2012.](http://www.iso.org/iso/iso_catalogue/catalogue_tc/catalogue_detail.htm?csnumber=58625/)

Πιο συγκεκριμένα, οι κατευθυντήριες γραμμές WCAG αφορούν τα εμπόδια που αντιμετωπίζουν τα άτομα με οπτικές, ακουστικές, σωματικές, νοητικές και νευρολογικές αναπηρίες, καθώς και οι μεγαλύτεροι σε ηλικία χρήστες με ανάγκες προσβασιμότητας, σε ό,τι αφορά την πρόσβασή τους στο διαδίκτυο. Η έκδοση 2.0 των κατευθυντήριων γραμμών WCAG προβλέπει τα εξής χαρακτηριστικά για το προσβάσιμο περιεχόμενο:

- **Αντιληπτό** (π.χ. μέσω εναλλακτικών κειμένων για τις εικόνες και υποτίτλων για το ηχητικό υλικό, προσαρμοστικότητας παρουσίασης και χρωματικής αντίθεσης)
- **Λειτουργικό** (θέματα πρόσβασης μέσω πληκτρολογίου, χρωματικής αντίθεσης, χρόνων εισαγωγής, αποφυγής κρίσεων επιληψίας και εύκολης πλοήγησης)
- **Κατανοητό** (θέματα αναγνωσιμότητας, προβλεψιμότητας και υποβοήθησης εισαγωγής)
- **Ισχυρό** (π.χ. θέματα συμβατότητας με τεχνολογίες υποβοήθησης)

## **Νομοθεσία και κανονισμοί**

Η προσβασιμότητα στην πληροφορική και τις πληροφορίες έχει εξελιχθεί σε έναν τομέα αυξανόμενης νομοθετικής σημασίας. Οι παρακάτω σύνδεσμοι παρέχουν πληροφορίες σχετικά με σημαντικούς νόμους, κανονισμούς και πρότυπα.

- [Ηνωμένες Πολιτείες](http://www8.hp.com/us/en/hp-information/accessibility-aging/legislation-regulation.html#united-states)
- [Καναδάς](http://www8.hp.com/us/en/hp-information/accessibility-aging/legislation-regulation.html#canada)
- [Ευρώπη](http://www8.hp.com/us/en/hp-information/accessibility-aging/legislation-regulation.html#europe)
- **[Αυστραλία](http://www8.hp.com/us/en/hp-information/accessibility-aging/legislation-regulation.html#australia)**
- [Διεθνώς](http://www8.hp.com/us/en/hp-information/accessibility-aging/legislation-regulation.html#worldwide)

# **Χρήσιμες πηγές και σύνδεσμοι για την προσβασιμότητα**

Οι παρακάτω οργανισμοί ενδέχεται να αποτελούν καλή πηγή πληροφόρησης σχετικά με τις αναπηρίες και τους ηλικιακούς περιορισμούς.

**ΣΗΜΕΙΩΣΗ:** Η λίστα είναι ενδεικτική. Αυτοί οι οργανισμοί παρέχονται μόνο για ενημερωτικούς σκοπούς. Η HP αποποιείται κάθε ευθύνη για πληροφορίες ή στοιχεία επικοινωνίας που μπορεί να βρείτε στο διαδίκτυο. Η εμφάνιση σε αυτή τη σελίδα δεν υπονοεί έγκριση από την HP.

# <span id="page-100-0"></span>**Οργανισμοί**

- American Association of People with Disabilities (AAPD)
- The Association of Assistive Technology Act Programs (ATAP)
- Hearing Loss Association of America (HLAA)
- Information Technology Technical Assistance and Training Center (ITTATC)
- **Lighthouse International**
- **National Association of the Deaf**
- **National Federation of the Blind**
- Rehabilitation Engineering & Assistive Technology Society of North America (RESNA)
- Telecommunications for the Deaf and Hard of Hearing, Inc. (TDI)
- W3C Web Accessibility Initiative (WAI)

## **Εκπαιδευτικά ιδρύματα**

- California State University, Northridge, Center on Disabilities (CSUN)
- University of Wisconsin Madison, Trace Center
- Πρόγραμμα χρήσης υπολογιστών του Πανεπιστημίου της Μινεσότα

## **Άλλες πηγές για την αναπηρία**

- Πρόγραμμα τεχνικής βοήθειας στο πλαίσιο του νόμου ADA
- ILO Global Business and Disability Network
- **EnableMart**
- Ευρωπαϊκό Φόρουμ Ατόμων με Αναπηρία
- **Job Accommodation Network**
- **Microsoft Enable**

## **Σύνδεσμοι HP**

[Online φόρμα επικοινωνίας](https://h41268.www4.hp.com/live/index.aspx?qid=11387)  [Οδηγός άνεσης και ασφάλειας της HP](http://www8.hp.com/us/en/hp-information/ergo/index.html) [Πωλήσεις της HP σε δημόσιους φορείς](https://government.hp.com/)

# **Επικοινωνία με την υποστήριξη**

**ΣΗΜΕΙΩΣΗ:** Η υποστήριξη παρέχεται μόνο στα Αγγλικά.

● Για τους πελάτες που είναι κωφοί ή βαρήκοοι και έχουν ερωτήσεις για την τεχνική υποστήριξη ή την προσβασιμότητα των προϊόντων HP:

- Χρησιμοποιήστε το TRS/VRS/WebCapTel για να καλέσετε στο (877) 656-7058, Δευτέρα έως Παρασκευή, 6 π.μ. έως 9 μ.μ. Ορεινή ώρα (ΜΤ).
- Οι πελάτες με άλλες αναπηρίες ή ηλικιακούς περιορισμούς που έχουν ερωτήσεις για την τεχνική υποστήριξη ή την προσβασιμότητα των προϊόντων HP μπορούν να χρησιμοποιήσουν μία από τις παρακάτω μεθόδους:
	- Καλέστε στο (888) 259-5707, Δευτέρα έως Παρασκευή, 6 π.μ. έως 9 μ.μ. Ορεινή ώρα (ΜΤ).
	- Συμπληρώστε τη [φόρμα επικοινωνίας για άτομα με αναπηρία ή ηλικιακούς περιορισμούς](https://h41268.www4.hp.com/live/index.aspx?qid=11387).

# **Ευρετήριο**

#### **Α**

αδρανοποίηση εκκίνηση [42](#page-53-0) εκκίνηση σε κρίσιμα χαμηλό επίπεδο φόρτισης μπαταρίας [45](#page-56-0) έξοδος [42](#page-53-0) αδυναμία απόκρισης συστήματος [43](#page-54-0) αεραγωγοί, εντοπισμός [18,](#page-29-0) [20](#page-31-0) αισθητήρας εγγύτητας χρήστη, εντοπισμός [7](#page-18-0) αισθητήρας φωτισμού περιβάλλοντος, εντοπισμός [7](#page-18-0) ακουστικά, σύνδεση [36](#page-47-0) αναστολή λειτουργίας εκκίνηση [41](#page-52-0) έξοδος [41](#page-52-0) αναστολή λειτουργίας και αδρανοποίηση, εκκίνηση [41](#page-52-0) αντίγραφα ασφαλείας [69](#page-80-0) αντίγραφα ασφαλείας, δημιουργία [69](#page-80-0) απενεργοποίηση υπολογιστή [43](#page-54-0) αποκατάσταση [69](#page-80-0) διαμέρισμα αποκατάστασης HP [70](#page-81-0) δίσκοι [70](#page-81-0) μέσα [70](#page-81-0) μονάδα flash USB [70](#page-81-0) αποστολή του υπολογιστή [67](#page-78-0) ασύρματες κεραίες, εντοπισμός [8](#page-19-0) ασύρματο δίκτυο (WLAN) ακτίνα λειτουργίας [25](#page-36-0) σύνδεση [25](#page-36-0) σύνδεση σε δημόσιο WLAN [25](#page-36-0) σύνδεση σε εταιρικό WLAN [25](#page-36-0) ΑΤ (τεχνολογία υποβοήθησης) εύρεση [86](#page-97-0) σκοπός [85](#page-96-0) αυτόματη λειτουργία Drivelock [53](#page-64-0) αυτόματη λειτουργία DriveLock απενεργοποίηση [54](#page-65-0) ενεργοποίηση [53](#page-64-0)

## **Β**

βίντεο [37](#page-48-0) συσκευή θύρας Thunderbolt [37](#page-48-0) USB Type-C [37](#page-48-0)

### **Δ**

δαχτυλικά αποτυπώματα, καταχώριση [59](#page-70-0) διαχείριση ενέργειας [41](#page-52-0)

### **Ε**

εγκατεστημένο λογισμικό, εντοπισμός [4](#page-15-0) ειδικά πλήκτρα, χρήση [14](#page-25-0) εικόνα ασύρματες οθόνες [39](#page-50-0) θύρα HDMI [38](#page-49-0) εικονίδιο λειτουργίας, χρήση [43](#page-54-0) εισαγωγή πλήκτρο ενέργειας [16](#page-27-0) εκκίνηση αναστολής λειτουργίας και αδρανοποίησης [41](#page-52-0) ενημερώσεις λογισμικού, εγκατάσταση [61](#page-72-0) ενημέρωση εφαρμογών και προγραμμάτων οδήγησης [64](#page-75-0) ένταση ρύθμιση [16](#page-27-0) σίγαση [16](#page-27-0) εξωτερική τροφοδοσία, χρήση [46](#page-57-0) επαναφορά [69](#page-80-0) επικοινωνία κοντινού πεδίου (NFC), εντοπισμός [9](#page-20-0) εργαλεία Windows, χρήση [69](#page-80-0) εργοστασιακά σφραγισμένη μπαταρία [46](#page-57-0) εσωτερικά μικρόφωνα, εντοπισμός [7](#page-18-0) εσωτερικό μικρόφωνο, εντοπισμός [19](#page-30-0) ετικέτα πιστοποίησης ασύρματων συσκευών [21](#page-32-0) ετικέτα Bluetooth [21](#page-32-0) ετικέτα WLAN [21](#page-32-0)

#### ετικέτες

εξυπηρέτηση [20](#page-31-0) κανονισμοί [21](#page-32-0) πιστοποίηση ασύρματων συσκευών [21](#page-32-0) σειριακός αριθμός [20](#page-31-0) Bluetooth [21](#page-32-0) WLAN [21](#page-32-0) ετικέτες εξυπηρέτησης, εντοπισμός [20](#page-31-0)

### **Ζ**

ζώνη touchpad, εντοπισμός [9](#page-20-0)

### **Η**

η προσβασιμότητα χρειάζεται αξιολόγηση [86](#page-97-0) ηλεκτροστατική εκκένωση [84](#page-95-0) ηχεία σύνδεση [35](#page-46-0) ηχεία, εντοπισμός [12,](#page-23-0) [18](#page-29-0) ήχος ακουστικά [36](#page-47-0) ηχεία [35](#page-46-0) ρυθμίσεις ήχου [36](#page-47-0) ρύθμιση έντασης [16](#page-27-0) σετ ακουστικών-μικροφώνου [36](#page-47-0) HDMI [39](#page-50-0) ήχος HDMI, διαμόρφωση [39](#page-50-0)

### **Θ**

θύρα HDMI σύνδεση [38](#page-49-0) θύρα HDMI, εντοπισμός [5](#page-16-0) θύρα Thunderbolt με HP Sleep and **Charge** εντοπισμός USB Type-C [5](#page-16-0) θύρα USB SuperSpeed με HP Sleep and Charge, εντοπισμός [5,](#page-16-0) [6](#page-17-0) θύρα USB Type-C, σύνδεση [37,](#page-48-0) [40](#page-51-0) θύρες θύρα USB SuperSpeed με HP Sleep and Charge [5,](#page-16-0) [6](#page-17-0)

σύνδεση τροφοδοσίας USB Type-C και θύρα Thunderbolt με HP Sleep and Charge [5](#page-16-0) HDMI [5,](#page-16-0) [38](#page-49-0) USB Type-C [40](#page-51-0) USB Type-C Thunderbolt [37](#page-48-0)

### **Κ**

καθαρισμός του υπολογιστή [64](#page-75-0), [66](#page-77-0) κάλυμμα απόκρυψης κάμερας χρήση [35](#page-46-0) κάμερα [7](#page-18-0) εντοπισμός [7](#page-18-0) χρήση [35](#page-46-0) κανονιστικές πληροφορίες ετικέτα κανονισμών [21](#page-32-0) κάρτα nano SIM τοποθέτηση [22](#page-33-0) κάτω πλευρά [21](#page-32-0) κεραίες WLAN, εντοπισμός [7](#page-18-0) κεραίες WWAN, εντοπισμός [8](#page-19-0) κινήσεις στην οθόνη αφής κύλιση με ένα δάχτυλο [34](#page-45-0) κινήσεις στο touchpad κύλιση με δύο δάχτυλα [32](#page-43-0) πάτημα με δύο δάχτυλα [32](#page-43-0) πάτημα με τέσσερα δάχτυλα [33](#page-44-0) πάτημα με τρία δάχτυλα [32](#page-43-0) κινήσεις στο touchpad ακριβείας κύλιση με δύο δάχτυλα [32](#page-43-0) πάτημα με δύο δάχτυλα [32](#page-43-0) πάτημα με τέσσερα δάχτυλα [33](#page-44-0) πάτημα με τρία δάχτυλα [32](#page-43-0) πέρασμα με τρία δάχτυλα [33](#page-44-0) κινήσεις στο touchpad και στην οθόνη αφής ζουμ με τσίμπημα δύο δαχτύλων [31](#page-42-0) πάτημα [31](#page-42-0) κινήσεις touchpad πέρασμα με τέσσερα δάχτυλα [33](#page-44-0) πέρασμα με τρία δάχτυλα [33](#page-44-0) κινήσεις touchpad ακριβείας πέρασμα με τέσσερα δάχτυλα [33](#page-44-0) κίνηση ζουμ με τσίμπημα δύο δαχτύλων στο touchpad και στην οθόνη αφής [31](#page-42-0)

κίνηση κύλισης με δύο δάχτυλα στο touchpad [32](#page-43-0) κίνηση κύλισης με ένα δάχτυλο στην οθόνη αφής [34](#page-45-0) κίνηση πατήματος με δύο δάχτυλα στο touchpad [32](#page-43-0) κίνηση πατήματος με τέσσερα δάχτυλα στο touchpad [33](#page-44-0) κίνηση πατήματος με τρία δάχτυλα στο touchpad [32](#page-43-0) κίνηση πατήματος στο touchpad και στην οθόνη αφής [31](#page-42-0) κίνηση περάσματος με τρία δάχτυλα στο touchpad [33](#page-44-0) κίνηση touchpad πέρασμα με τέσσερα δάχτυλα [33](#page-44-0) κουμπί ασύρματης λειτουργίας [24](#page-35-0) κουμπί λειτουργίας, εντοπισμός [12](#page-23-0), [15](#page-26-0) κουμπιά αριστερή πλευρά touchpad [9](#page-20-0) δεξιά πλευρά touchpad [9](#page-20-0) λειτουργία [12,](#page-23-0) [15](#page-26-0) κουμπιά touchpad εντοπισμός [9](#page-20-0) κρίσιμα χαμηλό επίπεδο φόρτισης μπαταρίας [45](#page-56-0) κύριος κωδικός DriveLock αλλαγή [59](#page-70-0) κωδικοί πρόσβασης διαχειριστής [49](#page-60-0) διαχειριστής BIOS [50](#page-61-0) χρήστης [49](#page-60-0) κωδικός αυτόματης λειτουργίας **DriveLock** εισαγωγή [55](#page-66-0) κωδικός πρόσβασης διαχειριστή [49](#page-60-0) κωδικός πρόσβασης χρήστη [49](#page-60-0) κωδικός DriveLock αλλαγή [59](#page-70-0) εισαγωγή [58](#page-69-0) ορισμός [56](#page-67-0)

### **Λ**

λογισμικό ανασυγκρότηση δίσκων [63](#page-74-0) εκκαθάριση δίσκου [63](#page-74-0) προστασία από ιούς [60](#page-71-0) τείχος προστασίας [60](#page-71-0)

λογισμικό ανασυγκρότησης δίσκων [63](#page-74-0) λογισμικό εκκαθάρισης δίσκου [63](#page-74-0) λογισμικό προστασίας από ιούς [60](#page-71-0) λογισμικό τείχους προστασίας [60](#page-71-0)

### **Μ**

μέσα αποκατάστασης δημιουργία με το HP Cloud Recovery Download Tool [70](#page-81-0) χρήση των εργαλείων των Windows [69](#page-80-0) μέσα αποκατάστασης HP αποκατάσταση [70](#page-81-0) μεταφορά δεδομένων [40](#page-51-0) μπαταρία αντιμετώπιση χαμηλού επιπέδου φόρτισης μπαταρίας [45,](#page-56-0) [46](#page-57-0) αποφόρτιση [45](#page-56-0) εξοικονόμηση ενέργειας [45](#page-56-0) εργοστασιακά σφραγισμένη [46](#page-57-0) εύρεση πληροφοριών [44](#page-55-0) χαμηλά επίπεδα φόρτισης μπαταρίας [45](#page-56-0)

### **Ο**

όνομα και αριθμός προϊόντος, υπολογιστής [20](#page-31-0) οπισθοφωτισμός πληκτρολογίου πλήκτρο ενέργειας [16](#page-27-0)

## **Π**

περιβάλλον λειτουργίας [83](#page-94-0) πηγές, προσβασιμότητα [88](#page-99-0) πλήκτρα ενέργειες [15](#page-26-0) ιδιωτικότητα κάμερας [14](#page-25-0) esc [14](#page-25-0) fn [14](#page-25-0) Windows [14](#page-25-0) πλήκτρα ενεργειών [15](#page-26-0) ασύρματη [16](#page-27-0) εισαγωγή [16](#page-27-0) εναλλαγή εικόνας στην οθόνη [15](#page-26-0) ένταση ηχείων [16](#page-27-0) εντοπισμός [15](#page-26-0) λειτουργία αεροπλάνου [16](#page-27-0) οπισθοφωτισμός πληκτρολογίου [16](#page-27-0) σίγαση [16](#page-27-0)

σίγαση μικροφώνου [16](#page-27-0) φίλτρο ιδιωτικότητας [16](#page-27-0) φωτεινότητα οθόνης [16](#page-27-0) χρήση [15](#page-26-0) πλήκτρα ενεργειών έντασης ηχείων [16](#page-27-0) πλήκτρα ενεργειών φωτεινότητας οθόνης [16](#page-27-0) πλήκτρα ενεργειών, εντοπισμός [14](#page-25-0) πλήκτρα πρόσβασης ερώτημα προγραμματισμού [17](#page-28-0) χρήση [17](#page-28-0) break [17](#page-28-0) pause [17](#page-28-0) scroll lock [17](#page-28-0) πλήκτρο ασύρματης λειτουργίας [16,](#page-27-0) [24](#page-35-0) πλήκτρο ενέργειας εναλλαγής εικόνας στην οθόνη [15](#page-26-0) πλήκτρο ενέργειας λειτουργίας αεροπλάνου [16](#page-27-0) πλήκτρο ενέργειας σίγασης ήχου [16](#page-27-0) πλήκτρο ενέργειας φίλτρου ιδιωτικότητας, εντοπισμός [16](#page-27-0) πλήκτρο ιδιωτικότητας κάμερας, αναγνώριση [14](#page-25-0) πλήκτρο λειτουργίας αεροπλάνου [24](#page-35-0) πλήκτρο σίγασης μικροφώνου, εντοπισμός [16](#page-27-0) πλήκτρο esc, εντοπισμός [14](#page-25-0) πλήκτρο fn, εντοπισμός [14](#page-25-0) πλήκτρο Windows, εντοπισμός [14](#page-25-0) πληκτρολόγιο και προαιρετικό ποντίκι χρήση [34](#page-45-0) πληροφορίες για την μπαταρία, εύρεση [44](#page-55-0) πληροφορίες κανονισμών ετικέτες πιστοποίησης ασύρματων συσκευών [21](#page-32-0) Πολιτική υποβοήθησης της HP [85](#page-96-0) πόροι HP [2](#page-13-0) προσβασιμότητα [85](#page-96-0) πρότυπα και νομοθεσία, προσβασιμότητα [87](#page-98-0) Πρότυπα προσβασιμότητας άρθρου 508 [87](#page-98-0)

#### **Ρ**

Ρυθμίσεις για το Remote HP PC Hardware Diagnostics UEFI προσαρμογή [80](#page-91-0) χρήση [79](#page-90-0) ρυθμίσεις ήχου, χρήση [36](#page-47-0) ρυθμίσεις λειτουργίας, χρήση [43](#page-54-0) ρυθμίσεις TPM [75](#page-86-0)

### **Σ**

σειρά εκκίνησης αλλαγή χρήσης της προτροπής f9 [75](#page-86-0) σειρά εκκίνησης, αλλαγή [70](#page-81-0) σειριακός αριθμός, υπολογιστής [20](#page-31-0) σετ ακουστικών-μικροφώνου, σύνδεση [36](#page-47-0) σημείο επαναφοράς συστήματος, δημιουργία [69](#page-80-0) στοιχεία αριστερή πλευρά [6](#page-17-0) δεξιά πλευρά [5](#page-16-0) επάνω κάλυμμα [19](#page-30-0) κάτω πλευρά [18](#page-29-0) οθόνη [7](#page-18-0) περιοχή πληκτρολογίου [8](#page-19-0) πίσω πλευρά [20](#page-31-0) στοιχεία αριστερής πλευράς [6](#page-17-0) στοιχεία δεξιάς πλευράς [5](#page-16-0) στοιχεία ελέγχου ασύρματης λειτουργίας κουμπί [24](#page-35-0) λειτουργικό σύστημα [24](#page-35-0) στοιχεία οθόνης [7](#page-18-0) σύνδεση σε δημόσιο WLAN [25](#page-36-0) σύνδεση σε δίκτυο WLAN [25](#page-36-0) σύνδεση σε εταιρικό WLAN [25](#page-36-0) σύνδεση τροφοδοσίας εντοπισμός USB Type-C [5](#page-16-0) σύνδεση τροφοδοσίας USB Type-C και θύρα Thunderbolt με HP Sleep and Charge, εντοπισμός [5](#page-16-0) σύνδεση, τροφοδοσία [5](#page-16-0) σύνθετη υποδοχή εξόδου ήχου (ακουστικών)/εισόδου ήχου (μικροφώνου), εντοπισμός [6](#page-17-0) συντήρηση ανασυγκρότηση δίσκων [63](#page-74-0)

εκκαθάριση δίσκου [63](#page-74-0) ενημέρωση εφαρμογών και προγραμμάτων οδήγησης [64](#page-75-0) συσκευές υψηλής ευκρίνειας, σύνδεση [38](#page-49-0), [39](#page-50-0) συσκευή ανάγνωσης δακτυλικών αποτυπωμάτων, εντοπισμός [13,](#page-24-0) [14](#page-25-0) συσκευή ανάγνωσης δαχτυλικών αποτυπωμάτων [62](#page-73-0) συσκευή Bluetooth [26](#page-37-0) Συσκευή Bluetooth [24](#page-35-0) συσκευή WLAN [21](#page-32-0) συσκευή WWAN [24](#page-35-0), [26](#page-37-0)

## **Τ**

ταξίδι με τον υπολογιστή [21](#page-32-0) τερματισμός λειτουργίας [43](#page-54-0) τεχνολογία υποβοήθησης (ΑΤ) εύρεση [86](#page-97-0) σκοπός [85](#page-96-0) τροφοδοσία εξωτερική [46](#page-57-0) μπαταρία [44](#page-55-0) τροφοδοσία από μπαταρία [44](#page-55-0) τροφοδοσία εισόδου [82](#page-93-0)

### **Υ**

υλικό, εντοπισμός [4](#page-15-0) υποδοχές καλώδιο ασφαλείας [6](#page-17-0) κάρτα nano SIM [6](#page-17-0) σύνθετη υποδοχή εξόδου ήχου (ακουστικών)/εισόδου ήχου (μικροφώνου) [6](#page-17-0) υποδοχή καλωδίου ασφαλείας, εντοπισμός [6](#page-17-0) υποδοχή κάρτας nano SIM εντοπισμός [6](#page-17-0) υποστήριξη πελατών, προσβασιμότητα [89](#page-100-0)

### **Φ**

φόρτιση μπαταρίας [44](#page-55-0) φροντίδα του ξύλινου καπλαμά [66](#page-77-0) φροντίδα του υπολογιστή [64](#page-75-0) φωτεινές ενδείξεις ιδιωτικότητα κάμερας [10](#page-21-0) κάμερα [7](#page-18-0) λειτουργία [10](#page-21-0) μπαταρία [5](#page-16-0)

πλήκτρο ιδιωτικότητας [10](#page-21-0) σίγαση [10](#page-21-0) σίγαση μικροφώνου [10](#page-21-0) τροφοδοτικό AC και μπαταρία [5](#page-16-0) caps lock [10](#page-21-0) fn lock [11](#page-22-0) φωτεινή ένδειξη ασύρματης λειτουργίας [24](#page-35-0) φωτεινή ένδειξη ιδιωτικότητας κάμερας, αναγνώριση [10](#page-21-0) φωτεινή ένδειξη κάμερας, εντοπισμός [7](#page-18-0) φωτεινή ένδειξη λειτουργίας, εντοπισμός [10](#page-21-0) φωτεινή ένδειξη μπαταρίας, εντοπισμός [5](#page-16-0) φωτεινή ένδειξη πλήκτρου ιδιωτικότητας, εντοπισμός [10](#page-21-0) φωτεινή ένδειξη σίγασης μικροφώνου, εντοπισμός [10](#page-21-0) φωτεινή ένδειξη σίγασης, εντοπισμός [10](#page-21-0) φωτεινή ένδειξη caps lock, εντοπισμός [10](#page-21-0) φωτεινή ένδειξη fn lock, εντοπισμός [11](#page-22-0)

### **Χ**

χαμηλό επίπεδο φόρτισης μπαταρίας [45](#page-56-0) χρήση πληκτρολογίου και προαιρετικού ποντικιού [34](#page-45-0) χρήση του υπολογιστή σε ταξίδια [67](#page-78-0) χρήση του touchpad [31](#page-42-0)

### **B**

BIOS ενημέρωση [73](#page-84-0) λήψη ενημέρωσης [74](#page-85-0) προσδιορισμός έκδοσης [73](#page-84-0)

### **C**

computer setup [72](#page-83-0) Computer Setup εκκίνηση [72](#page-83-0) επαναφορά εργοστασιακών ρυθμίσεων [72](#page-83-0) περιήγηση και επιλογές [72](#page-83-0) BIOS administrator password (Κωδικός διαχειριστή BIOS) [50](#page-61-0)

#### **D**

DriveLock απενεργοποίηση [57](#page-68-0) ενεργοποίηση [56](#page-67-0) περιγραφή [55](#page-66-0)

### **G**

GPS [26](#page-37-0)

### **H**

HP 3D DriveGuard [63](#page-74-0) HP Client Security [61](#page-72-0) HP Device as a Service (HP DaaS) [61](#page-72-0) HP Easy Clean χρήση [64](#page-75-0) HP Fast Charge [44](#page-55-0) HP LAN-Wireless Protection [28](#page-39-0) HP MAC Address Pass Through [29](#page-40-0) HP PC Hardware Diagnostics UEFI εκκίνηση [78](#page-89-0) λήψη [79](#page-90-0) χρήση [78](#page-89-0) HP PC Hardware Diagnostics Windows εγκατάσταση [77](#page-88-0) λήψη [77](#page-88-0) χρήση [76](#page-87-0) HP Recovery Manager επιδιόρθωση προβλημάτων εκκίνησης [70](#page-81-0) HP Sure Recover [71](#page-82-0) HP Touchpoint Manager [61](#page-72-0)

#### **I**

International Association of Accessibility Professionals [86](#page-97-0)

## **M**

Miracast [39](#page-50-0)

### **N**

NFC [27](#page-38-0)

## **S**

setup utility επαναφορά εργοστασιακών ρυθμίσεων [72](#page-83-0) περιήγηση και επιλογές [72](#page-83-0) Sure Start χρήση [75](#page-86-0)

### **T**

Thunderbolt, σύνδεση USB Type-C [37](#page-48-0) touchpad ρυθμίσεις [8](#page-19-0) χρήση [31](#page-42-0) touchpad ακριβείας χρήση [31](#page-42-0)

## **W**

Windows δημιουργία αντιγράφων ασφαλείας [69](#page-80-0) μέσα αποκατάστασης [69](#page-80-0) σημείο επαναφοράς συστήματος [69](#page-80-0) Windows Hello χρήση [59](#page-70-0)